# **Hinweise zu dieser Bedienungsanleitung**

Halten Sie diese Bedienungsanleitung stets griffbereit in der Nähe Ihres PCs. Bewahren Sie die Bedienungsanleitung und die Verpackung gut auf, um sie bei einer Veräußerung des PCs dem neuen Besitzer weiter geben zu können.

Wir haben dieses Dokument so gegliedert, dass Sie jederzeit über das Inhaltsverzeichnis die benötigten Informationen nachlesen können. Ein Stichwortverzeichnis (Index) finden Sie am Ende dieses Handbuches.

Um den PC gleich in Betrieb zu nehmen, lesen Sie bitte die Kapitel *Betriebssicherheit* (ab Seite 3) und *Anschließen* (ab Seite 11).

Wir empfehlen, auch die anderen Kapitel zu lesen, um detaillierte Erklärungen und Bedienhinweise zu Ihrem PC zu erhalten.

Ziel dieser Bedienungsanleitung ist es, Ihnen die Bedienung Ihres PCs in leicht verständlicher Sprache nahe zu bringen. Begriffe des Computerjargons zu übersetzen schafft oft Verwirrung, daher haben wir gebräuchliche Computerbegriffe beibehalten. Sollten Ihnen einige Bezeichnungen nicht geläufig sein, schauen Sie bitte in das Kapitel *Glossar* (ab Seite 85), um die genaue Bedeutung nachzulesen.

Zur Bedienung der Anwendungsprogramme und des Betriebssystems können Sie die umfangreichen Hilfefunktionen nutzen, die Ihnen die Programme auf Tastendruck (meist F1) bzw. Mausklick bieten. Diese Hilfen werden Ihnen während der Nutzung des Betriebssystems Microsoft Windows oder dem jeweiligen Anwendungsprogramm bereitgestellt.

Weitere sinnyolle Informationsquellen finden Sie im Abschnitt "*Windows® 7 kennen lernen"* ab der Seite 50.

# **Unsere Zielgruppe**

Diese Bedienungsanleitung richtet sich an Erstanwender sowie an fortgeschrittene Benutzer. Ungeachtet der möglichen professionellen Nutzung, ist der PC für den Betrieb in einem Privathaushalt konzipiert. Die vielfältigen Anwendungsmöglichkeiten stehen der ganzen Familie zur Verfügung.

# **Persönliches**

Notieren Sie zu Ihrem Eigentumsnachweis: Seriennummern ................................................ (z. B. Microsoft® ) ................................................ Kaufdatum, -ort ................................................

Sie finden die Seriennummern auf der Rückseite oder der Unterseite des PCs. Übertragen Sie die Nummer ggf. auch in Ihre Garantieunterlagen.

i

# **Die Qualität**

Wir haben bei der Wahl der Komponenten unser Augenmerk auf hohe Funktionalität, einfache Handhabung, Sicherheit und Zuverlässigkeit gelegt. Durch ein ausgewogenes Hard- und Softwarekonzept können wir Ihnen einen PC präsentieren, der Ihnen viel Freude bei der Arbeit und in der Freizeit bereiten wird. Wir bedanken uns für Ihr Vertrauen in unsere Produkte und freuen uns, Sie als neuen Kunden zu begrüßen.

Copyright 2010. Alle Rechte vorbehalten. Diese Bedienungsanleitung ist urheberrechtlich geschützt. Das Copyright liegt bei der Firma **MEDION®**. Warenzeichen: **MS-DOS**® und **Windows**® sind eingetragene Warenzeichen der Fa. **Microsoft®**. **Pentium**® ist ein eingetragenes Warenzeichen der Firma **Intel**®. Andere Warenzeichen sind Eigentum ihrer jeweiligen Besitzer. **Technische und optische Änderungen sowie Druckfehler vorbehalten.** 

# Inhaltsverzeichnis

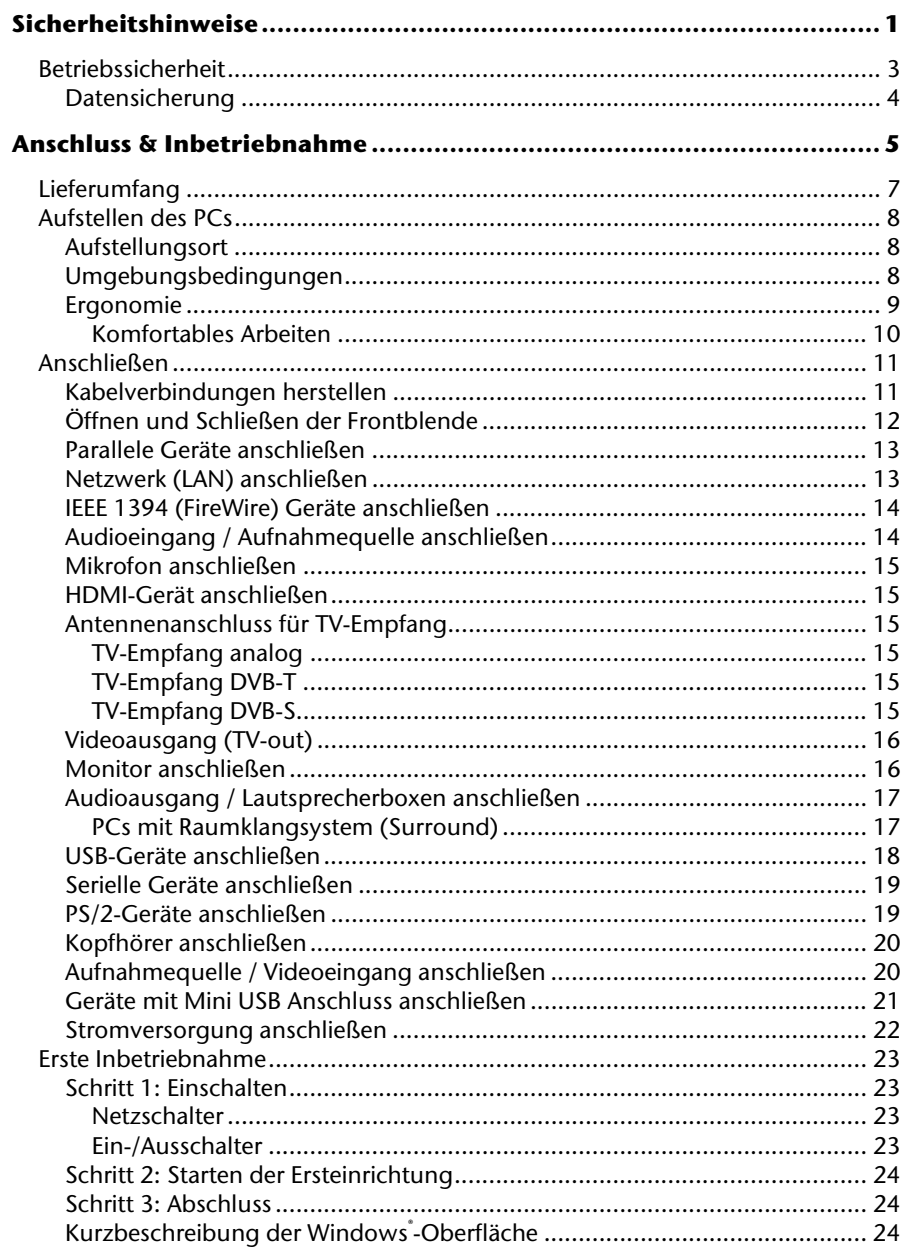

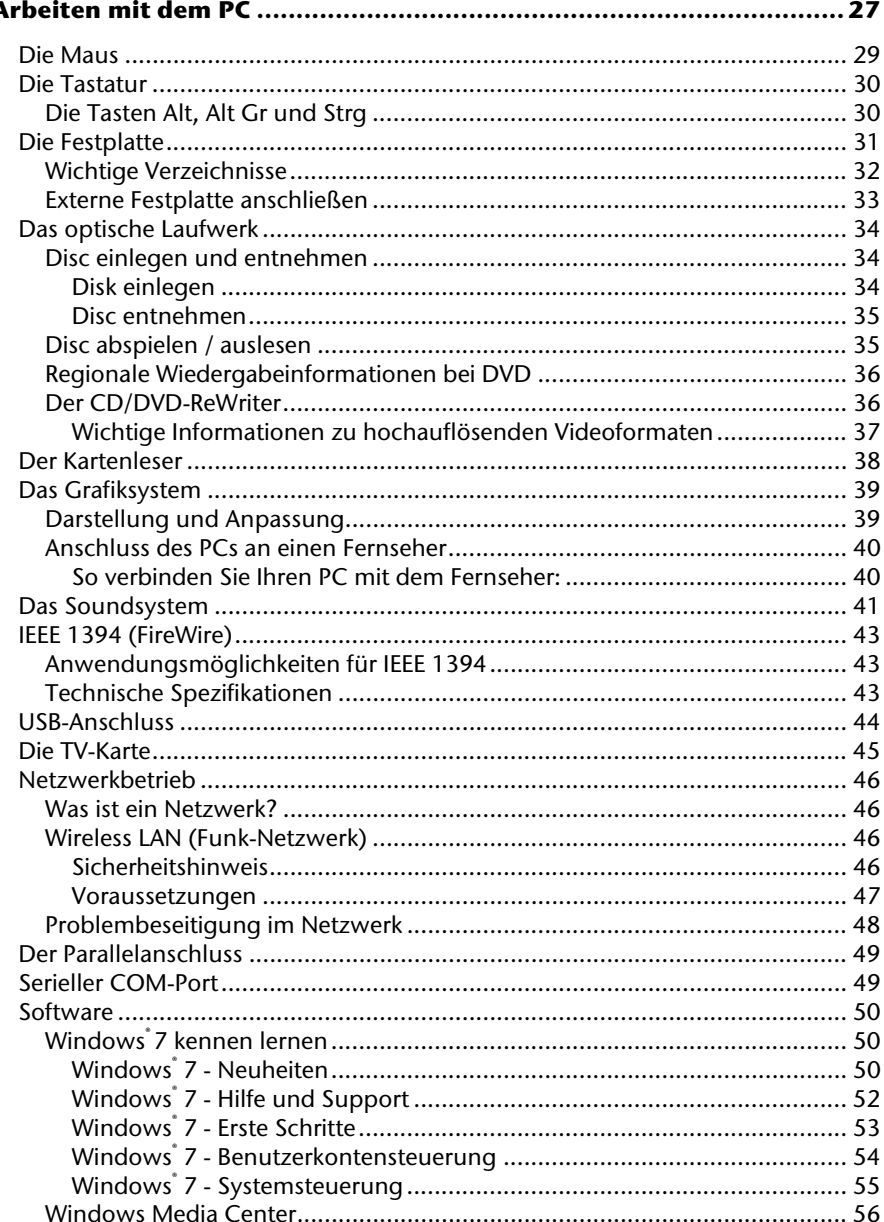

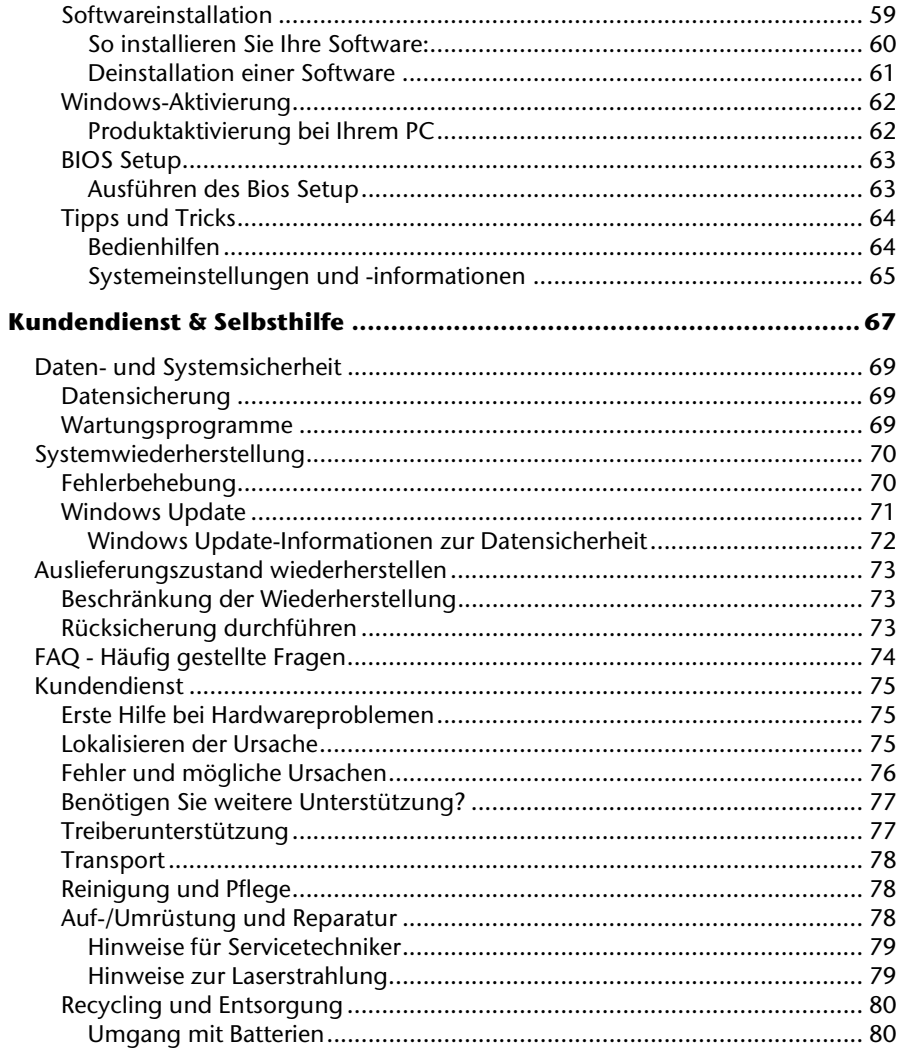

 $\mathsf{v}$ 

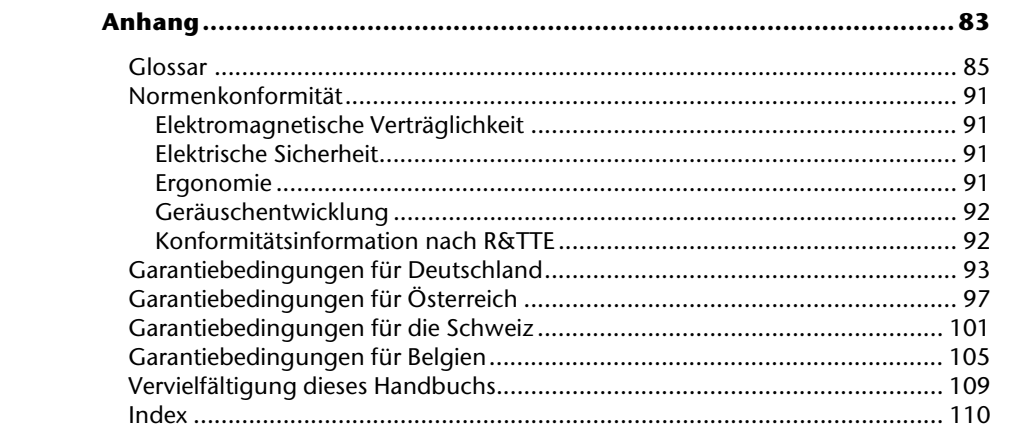

 $\mathsf{vi}$ 

Anschluss

# **Kapitel 1**

# **Sicherheitshinweise**

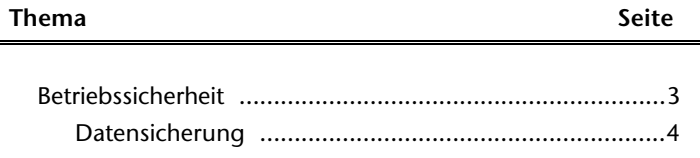

Bedienung

1

2 Sicherheitshinweise

 $\overline{\phantom{a}}$ 

 $\overline{\phantom{a}}$ 

 $\overline{\phantom{a}}$ 

 $\begin{array}{c} \begin{array}{c} \begin{array}{c} \end{array} \\ \begin{array}{c} \end{array} \end{array} \end{array}$ 

# **Betriebssicherheit**

Lesen Sie dieses Kapitel aufmerksam durch und befolgen Sie alle aufgeführten Hinweise. So gewährleisten Sie einen zuverlässigen Betrieb und eine lange Lebenserwartung Ihres PC<sub>s</sub>.

- Lassen Sie **Kinder nicht unbeaufsichtigt** an elektrischen Geräten spielen. Kinder können mögliche Gefahren nicht immer richtig erkennen.
- Halten Sie das Verpackungsmaterial, wie z.B. **Folien von Kindern fern**. Bei Missbrauch könnte **Erstickungsgefahr** bestehen.
- **Öffnen Sie niemals das Gehäuse des PCs!** Bei geöffnetem Gehäuse besteht **Lebensgefahr** durch elektrischen Schlag. Betreiben Sie **niemals** den PC bei geöffnetem Gehäuse.
- Bei den optischen Laufwerken (CDRW, DVD, DVD-RW) handelt es sich um Einrichtungen der **Laser Klasse 1**, sofern das Gehäuse des optischen Laufwerks nicht entfernt wird. Entfernen Sie nicht die Abdeckung der Laufwerke, da **unsichtbare Laserstrahlung** austreten kann.
- Führen Sie **keine Gegenstände** durch die Schlitze und Öffnungen **ins Innere des PCs**. Dies könnte zu einem elektrischen **Kurzschluss**, einem **elektrischen Schlag** oder gar zu **Feuer** führen, was die Beschädigung Ihres PCs zur Folge hat.
- Schlitze und Öffnungen des PCs dienen der Belüftung. **Decken Sie diese Öffnungen nicht ab**, da es sonst zu Überhitzung kommen könnte. Beachten Sie beim Aufstellen des PCs einen **Mindestabstand an allen Seiten von 20 cm**.
- Setzen Sie das Gerät nicht Tropf- oder Spritzwasser aus und stellen Sie keine mit Flüssigkeit gefüllten Gefäße – wie z. B. Vasen – auf das Gerät. Eindringende Flüssigkeit kann die elektrische Sicherheit beeinträchtigen.

**Schalten Sie den PC sofort aus** bzw. erst gar nicht ein und wenden Sie sich an den Kundendienst, wenn...

- ... das **Netzkabel oder** die daran angebrachten **Stecker angeschmort** oder beschädigt sind. Lassen Sie das defekte Netzkabel gegen ein originales Kabel austauschen. Auf keinen Fall darf das defekte Kabel repariert werden.
- ... das **Gehäuse** des PCs **beschädigt** ist oder **Flüssigkeiten hineingelaufen** sind. Lassen Sie den PC erst vom Kundendienst überprüfen. Andernfalls kann es sein, dass der PC nicht sicher betrieben werden kann und Lebensgefahr durch elektrischen Schlag besteht!

Betriebssicherheit 3

# **Datensicherung**

#### **Achtung!**

Machen Sie nach jeder Aktualisierung Ihrer Daten Sicherungskopien auf externe Speichermedien. Die Geltendmachung von **Schadensersatzansprüchen** für Datenverlust und dadurch entstandene Folgeschäden wird **ausgeschlossen**.

4 Sicherheitshinweise

Anschluss

Anschluss

# **Kapitel 2**

# **Anschluss & Inbetriebnahme**

#### **Thema** Seite

### Lieferumfang .................................................................... 7 Aufstellen des PCs ............................................................. 8 Anschließen .................................................................... 11 Erste Inbetriebnahme ...................................................... 23

6 Anschluss & Inbetriebnahme

 $\overline{a}$ 

 $\overline{\phantom{a}}$ 

 $\overline{\phantom{a}}$ 

 $\begin{array}{c} \begin{array}{c} \begin{array}{c} \begin{array}{c} \end{array} \\ \end{array} \end{array} \end{array}$ 

# **Lieferumfang**

Bitte überprüfen Sie die Vollständigkeit der Lieferung und benachrichtigen Sie uns bitte innerhalb von 14 Tagen nach dem Kauf, falls die Lieferung nicht komplett ist. Geben Sie hierzu bitte unbedingt die Seriennummer an.

Mit dem von Ihnen erworbenen PC haben Sie folgende Komponenten erhalten:

- PC und Anschlusskabel
- Windows Tastatur und Maus
- OEM-Version des Betriebssystems
- Dokumentation

#### **Hinweis**

Bewahren Sie die Originalverpackung auf, falls das Gerät verschickt werden muss.

Lieferumfang 7

# **Aufstellen des PCs**

Die richtige Aufstellung Ihres PCs trägt wesentlich dazu bei, eine komfortable Bedienung des PCs zu gewährleisten.

### **Aufstellungsort**

- Halten Sie Ihren PC und alle angeschlossenen Geräte von **Feuchtigkeit** fern und vermeiden Sie **Staub**, **Hitze** und direkte **Sonneneinstrahlung**. Damit vermeiden Sie Störungen oder Beschädigung des PCs.
- Stellen Sie alle Geräte auf eine **stabile**, **ebene** und **vibrationsfreie Unterlage** und betreiben Sie sie auf nur auf einer solchen Unterlage, um Fehlfunktionen des PCs zu vermeiden.
- Ihr PC ist nicht für den Einsatz an Bildschirmarbeitsplatzgeräten im Sinne §2 der Bildschirmarbeitsplatzverordnung geeignet.

# **Umgebungsbedingungen**

- Der PC kann bei einer Umgebungstemperatur von +10 °C bis +35 °C und bei einer relativen Luftfeuchtigkeit von 30 % - 70 % (nicht kondensierend) betrieben werden.
- Im ausgeschalteten Zustand kann der PC bei -20 °C bis 50 °C gelagert werden.
- Ziehen Sie bei einem **Gewitter** den Netzstecker und entfernen Sie **insbesondere**  die **Antennenkabel**, falls vorhanden. Wir empfehlen zur zusätzlichen Sicherheit die Verwendung eines **Überspannungsschutzes**, um Ihren PC vor Beschädigung durch **Spannungsspitzen** oder **Blitzschlag** aus dem Stromnetz zu schützen.
- Warten Sie nach einem Transport des PCs solange mit der Inbetriebnahme, bis das Gerät die Umgebungstemperatur angenommen hat. Bei großen **Temperatur- oder Feuchtigkeitsschwankungen** kann es durch Kondensation zur Feuchtigkeitsbildung innerhalb des PCs kommen, die einen **elektrischen Kurzschluss** verursachen kann.

# **Ergonomie**

#### **Hinweis**

Vermeiden Sie **Blendwirkungen**, **Spiegelungen** und zu starke **Hell-Dunkel-Kontraste**, um Ihre Augen zu schonen.

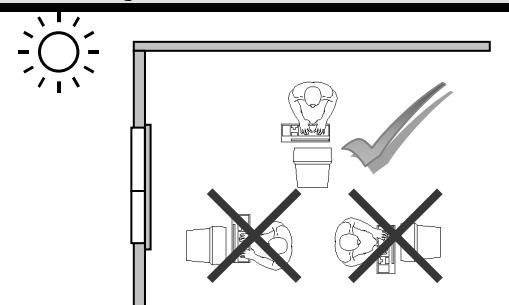

Der Monitor soll niemals in unmittelbarer Nähe eines Fensters stehen, weil an dieser Stelle der Arbeitsraum durch das Tageslicht am hellsten beleuchtet ist. Diese Helligkeit erschwert die Anpassung der Augen an das dunklere Display. Der Monitor soll stets mit einer zur Fensterfront parallelen Blickrichtung aufgestellt sein.

Falsch ist die Aufstellung mit vom Fenster abgewandter Blickrichtung, da dann Spiegelungen der hellen Fenster im Bildschirm unvermeidbar sind. Ebenso falsch ist eine Aufstellung mit Blickrichtung zum Fenster, da der Kontrast zwischen dunklem Bildschirm und hellem Tageslicht zu Anpassungsschwierigkeiten der Augen und zu Beschwerden führen kann.

Die parallele Blickrichtung sollte auch in Bezug auf künstliche Beleuchtungseinrichtungen eingehalten werden.

Das heißt, es gelten bei der Beleuchtung des Arbeitsraumes mit künstlichem Licht im Wesentlichen dieselben Kriterien und Gründe. Soweit es der Raum nicht zulässt, den Bildschirm wie beschrieben aufzustellen, kann man durch die richtige Positionierung (Drehen, Neigen) des PC- Bildschirms Blendwirkungen, Spiegelungen, zu starke Hell-Dunkel-Kontraste usw. verhindern. Durch Lamellen- oder Vertikalstores an den Fenstern, durch Stellwände oder durch Änderungen der Beleuchtungseinrichtung kann ebenfalls in vielen Fällen eine Verbesserung erreicht werden.

Sicherheit

Sicherheit

Aufstellen des PCs 9

#### Komfortables Arbeiten

Langes Sitzen ohne Veränderung der Haltung kann unbequem sein. Um die Risiken physischer Beschwerden oder Schäden zu minimieren, ist es wichtig, die richtige Haltung einzunehmen.

- Allgemein Verändern Sie häufig (ca. alle 20-30 Minuten) Ihre Haltung, und legen Sie häufig Pausen ein, um Ermüdungen zu vermeiden.
- Rücken Beim Sitzen am Arbeitsplatz muss der Rücken durch die aufrechte oder leicht nach hinten geneigte Rückenlehne des Arbeitsstuhls abgestützt werden.
- Arme Die Arme und Ellenbogen sollten entspannt und locker sein. Die Ellenbogen sollten nahe am Körper anliegen. Halten Sie Unterarme und Hände annähernd parallel zum Boden.
- Handgelenke Die Handgelenke sollten bei der Arbeit mit der Tastatur, der Maus oder dem Trackball möglichst gestreckt und nicht mehr als 10° angewinkelt sein.
- Beine Die Oberschenkel sollten horizontal oder leicht nach unten geneigt verlaufen. Die Unterschenkel sollten mit den Oberschenkeln einen Winkel von ungefähr 90° bilden. Die Füße sollten flach auf dem Boden ruhen. Verwenden Sie gegebenenfalls eine Fußstütze, doch vergewissern Sie sich vorher, dass die Sitzhöhe richtig eingestellt ist.
- Kopf Der Kopf sollte aufrecht oder nur leicht nach vorne geneigt sein. Arbeiten Sie nicht mit verdrehtem Kopf oder Oberkörper.
- Handauflagefläche: 5 - 10 cm
- Blickabstand: 50 bis 70 cm
- Beinfreiheit (vertikal): 65 cm (mind.)
- Beinfreiheit (horizontal): 60 cm (mind.)
- Oberste Bildschirmzeile in Augenhöhe oder etwas darunter.

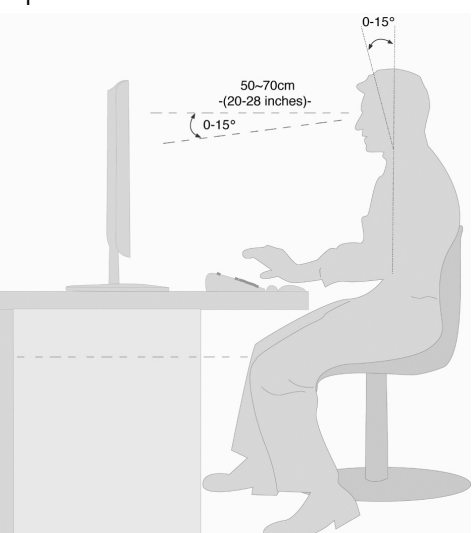

# **Anschließen**

**Zur besseren Orientierung klappen Sie bitte die linke Umschlaginnenseite mit den Zeichnungen auf, um die Positionen der beschriebenen Anschlüsse zu finden.** 

#### **Hinweis**

Die aufgeführten Geräte gehören **nicht** zwangsläufig zum Lieferumfang! Alle aufgelisteten **Anschlüsse** sind **optional** und sind nicht zwangsläufig an Ihrem PC vorhanden.

# **Kabelverbindungen herstellen**

Beachten Sie nachfolgende Hinweise, um Ihren PC ordnungsgemäß und sicher anzuschließen:

- Verlegen Sie die Kabel so, dass niemand darauf treten, oder darüber stolpern kann.
- Stellen Sie **keine Gegenstände auf die Kabel**, da diese sonst beschädigt werden könnten.
- Lassen Sie keine großen Kräfte, z.B. von der Seite, auf Steckverbindungen einwirken. Dies führt sonst zu Schäden an und in Ihrem Gerät.
- Wenden Sie beim Anschließen von Kabeln und Steckern keine Gewalt an und achten Sie auf die richtige Orientierung der Stecker.
- Wenn Sie ein Anschlusskabel von Ihrem Gerät trennen, ziehen Sie es am Stecker heraus, nicht am Kabel.
- Vermeiden Sie Kurzschluss und Kabelbruch indem Sie Kabel nicht quetschen oder stark biegen.
- Schließen Sie die Peripheriegeräte wie Tastatur, Maus, Monitor etc. nur an, **wenn der PC ausgeschaltet ist**, um Beschädigungen des PCs oder der Geräte zu vermeiden. Einige Geräte können auch im laufenden Betrieb angeschlossen werden. Dies ist meist bei Geräten mit USB-Anschluss der Fall. **Befolgen Sie in jedem Fall die Hinweise der entsprechenden Bedienungsanleitung.**
- Wahren Sie mindestens **einen Meter Abstand** von hochfrequenten und magnetischen **Störquellen** (TV-Gerät, Lautsprecherboxen, Mobiltelefon, DECT-Telefone usw.), um Funktionsstörungen und Datenverlust zu vermeiden.
- Bitte beachten Sie, dass in Verbindung mit diesem PC nur abgeschirmte Kabel, kürzer als 3 Meter für die externen Schnittstellen eingesetzt werden dürfen. Bei Druckerkabeln benutzen Sie bitte nur doppelt abgeschirmte Kabel.
- Tauschen Sie die mitgelieferten Kabel nicht gegen andere aus. Benutzen Sie ausschließlich die zum Lieferumfang gehörenden Kabel, da diese in unseren Labors ausgiebig geprüft wurden.

Anschließen 11

- Benutzen Sie für den Anschluss Ihrer Peripherie-Geräte ebenfalls nur die mit den Geräten ausgelieferten Anschlusskabel.
- Stellen Sie sicher, dass alle Verbindungskabel mit den dazugehörigen Peripheriegeräten verbunden sind, um Störstrahlungen zu vermeiden. Entfernen Sie die nicht benötigten Kabel.
- An den PC dürfen nur Geräte angeschlossen werden, die die Norm EN60950 "Sicherheit von Einrichtungen der Informationstechnik" oder die Norm EN60065 "Sicherheitsanforderungen - Audio-, Video- und ähnliche elektronische Geräte" erfüllen.
- Neue Geräte können in den ersten Betriebsstunden einen typischen, unvermeidlichen aber völlig ungefährlichen Geruch abgeben, der im Laufe der Zeit immer mehr abnimmt.

Um der Geruchsbildung entgegenzuwirken, empfehlen wir Ihnen, den Raum regelmäßig zu lüften. Wir haben bei der Entwicklung dieses Produktes Sorge dafür getragen, dass geltende Grenzwerte deutlich unterschritten werden.

#### **Anmerkung**

Sie brauchen nur die Komponenten anzuschließen, die Sie an Ihrem PC betreiben. Verfügen Sie nicht über das beschriebene Gerät, können Sie den betreffenden Punkt überspringen und ggf. später durchführen.

# **Öffnen und Schließen der Frontblende**

(optionale Ausstattung)

Einige Anschlüsse befinden sich hinter der Frontblende. Dies bietet Ihnen den großen Vorteil, häufig genutzte Verbindungen schnell und bequem herzustellen, ohne den PC umzudrehen. Die verschließbare Blende schützt zusätzlich die Anschlüsse.

# **Parallele Geräte anschließen**

Position in der Umklappübersicht: **D**  (optionale Ausstattung)

#### **Hinweis**

Um eine Beschädigung der Kontakte zu vermeiden, achten Sie darauf, dass der Stecker und die Buchse genau zusammen passen. Durch die asymmetrische Form passt der Stecker nur in einer Position in die Buchse.

Benutzen Sie ein doppelt abgeschirmtes paralleles Anschlusskabel (25-polig), um einen Drucker anzuschließen:

- 1. Verbinden Sie das Druckerkabel Ihres Druckers mit der burgunderrotfarbenen Druckeranschlussbuchse (**D**) auf der Rückseite Ihres PCs.
- 2. Drehen Sie die Schrauben am Druckerkabel anschließend handfest an.

Wenn Sie einen **Scanner** betreiben möchten, der an die parallele Schnittstelle angeschlossen wird, müssen Sie hier das entsprechende Kabel des Scanners anschließen. Der Drucker wird dann ggf. an den Scanner angeschlossen.

### **Netzwerk (LAN) anschließen**

Position in der Umklappübersicht: **E**

Über den Netzwerkanschluss können Sie Ihren PC für Netzwerkbetrieb vorbereiten.

Ein Netzwerkkabel verfügt in der Regel über zwei **RJ45**-Stecker, so dass es unerheblich ist, welche Seite in welche Buchse gesteckt wird.

- 1. Stecken Sie ein Ende des Netzwerkkabels in den PC-Anschluss.
- 2. Verbinden Sie das andere Ende mit einem anderen PC oder Hub/Switch.
- Weitere Hinweise finden Sie im Kapitel "Netzwerkbetrieb" ab Seite 46.

Sicherheit Sicherheit

Anschluss

Anschluss

Anschließen 13

# **IEEE 1394 (FireWire) Geräte anschließen**

Position in der Umklappübersicht: **F**  (optionale Ausstattung)

#### **Achtung!**

Schließen Sie Ihre IEEE 1394-Geräte **nach der Ersteinrichtung** Ihres neuen PCs an. So verhindern Sie unnötige Verwirrung bei der Installation. In der Regel können diese Geräte während des Betriebes angeschlossen werden. Lesen Sie dazu die Bedienungsanleitung Ihres Peripheriegerätes.

 Die Spannungsausgänge des PCs für IEEE 1394 sind durch eine Sicherung (Limited Power Source im Sinn der EN60950) geschützt. Dies stellt sicher, dass bei einem technischen Defekt des PCs die mit den betreffenden Anschlüssen verbundenen Peripheriegeräte nicht beschädigt werden.

#### **Hinweis**

Um eine Beschädigung der Kontakte zu vermeiden, achten Sie darauf, dass der Stecker und die Buchse genau zusammen passen. Durch die asymmetrische Form passt der Stecker nur in einer Position in die Buchse.

1. Verbinden Sie das IEEE 1394 Kabel mit dem IEEE 1394 Anschluss Ihres PCs.

#### **Wichtig**

Die optionalen Anschlüsse an der Vorderseite können nicht gleichzeitig verwendet werden.

### **Audioeingang / Aufnahmequelle anschließen**

Position in der Umklappübersicht: **G1, G2**

Dieser Anschluss dient zur Verbindung externer **analoger Audioquellen** (z. B. Stereoanlage, Synthesizer).

1. Schließen Sie das Verbindungskabel mit dem **3,5 mm Stereo**-Klinkenstecker an der hellblauen Buchse (Position **G1**) an.

**Optional** kann auch ein Stereo Cinch-Kabel angeschlossen werden (Position **G2**).

# **Mikrofon anschließen**

Position in der Umklappübersicht: **H**

(optionale Ausstattung)

 Schließen Sie an der rosafarbenen Buchse ein **Mikrofon** mit einem **3,5 mm Mono**-Klinkenstecker an.

Positionieren Sie das Mikrofon so, dass es nicht direkt auf die Lautsprecher zeigt. Dadurch verhindern Sie akustische Rückkopplungen, die sich durch lautes Pfeifen bemerkbar machen.

# **HDMI-Gerät anschließen**

Position in der Umklappübersicht: **I**

(optionale Ausstattung)

HDMI ist die Abkürzung für "High Definition Multimedia Interface", das ist eine Schnittstelle zur volldigitalen Übertragung von Audio- und Videodaten.

1. Schließen Sie an diesem Anschluss ein TV-Gerät, einen Monitor oder einen Projektor an, sofern diese Ausgabegeräte über einen entsprechenden Anschluss verfügen.

### **Antennenanschluss für TV-Empfang**

Position in der Umklappübersicht: **J1, J2** (optionale Ausstattung)

### TV-Empfang analog

Position in der Umklappübersicht: **J1**

1. Schließen Sie an der TV-Buchse Ihrer TV-Karte (**J1**) eine terrestrische Antenne oder Kabelfernsehen an.

#### TV-Empfang DVB-T

Position in der Umklappübersicht: **J1**

Werden an Ihrem Standort DVB-T bzw. digitale Dienste angeboten, haben Sie die Möglichkeit mittels einer entsprechenden Antenne (nicht im Lieferumfang enthalten) diese Dienste in Anspruch zu nehmen.

1. Schließen Sie an der TV-Buchse Ihrer TV-Karte (**J1**) eine DVB-T Antenne an.

#### TV-Empfang DVB-S

Über den **DVB-S** Anschluss (**J2**) können Sie mit Ihrer digitalen Satellitenanlage fernsehen.

1. Schließen Sie an der TV-Buchse Ihrer TV-Karte (**J2**) Ihre Satellitenanlage an.

Anschließen 15

# Sicherheit Sicherheit

Anschluss

Anschluss

Selbsthilfe

# **Videoausgang (TV-out)**

Position in der Umklappübersicht: **K** 

(optionale Ausstattung)

Sie können an dem Videoausgang (TV-out) ein Fernsehgerät anschließen und darauf Ihre Computeranzeige übertragen. Je Nach Ausführung können Sie ein Composite-Kabel (Cinch) oder ein S-Video-Kabel verwenden.

1. Verbinden Sie Ihren PC und Ihren Fernseher mit dem für Ihren Fernseher notwendigen Kabel.

### **Monitor anschließen**

Position in der Umklappübersicht: **L** 

(optionale Ausstattung)

Ihr PC ist mit einem **VGA** und/oder einem **DVI** Anschluss ausgestattet.

#### **Hinweis**

Sollte Ihr Monitor über mehrere Eingänge verfügen (z.B. VGA und DVI), schließen Sie immer nur ein Datenkabel an, um Probleme mit der Signalzuordnung zu vermeiden.

#### **Hinweis**

Um eine Beschädigung der Kontakte zu vermeiden, achten Sie darauf, dass der Stecker und die Buchse genau zusammen passen. Durch die asymmetrische Form passt der Stecker nur in einer Position in die Buchse.

- 1. Verbinden Sie das Datenkabel des Bildschirmes mit der Buchse des Grafiksystems (Umklappübersicht: **J**). Entfernen Sie den weißen Schutzring (falls vorhanden) am Monitorstecker.
- 2. Drehen Sie die Schrauben beim Anschluss eines VGA oder DVI Gerätes am Monitorkabel anschließend handfest an.

# **Audioausgang / Lautsprecherboxen anschließen**

Position in der Umklappübersicht: **M**

Schließen Sie hier **Aktivboxen** zur Wiedergabe oder ein **Audioverbindungskabel** zur Aufnahme an. Lesen Sie in der Bedienungsanleitung Ihrer Stereoanlage nach, welchen Eingang Sie hierfür verwenden müssen (meist **Line In** oder **Aux**).

1. Stecken Sie das Kabel mit dem **3,5 mm Stereo-**Klinkenstecker in die grüne Buchse mit der Bezeichnung **front out** an der Rückseite des PCs.

#### PCs mit Raumklangsystem (Surround)

Position in der Umklappübersicht: **M**

Schließen Sie ein Raumklangsystem wie folgt an:

- 1. Stecken Sie das Kabel der Frontlautsprecher in die grüne Buchse mit der Bezeichnung **FS**.
- 2. Schließen Sie an dem Anschluss **RS** die Boxen zur rückwärtigen Beschallung an.
- 3. Am Anschluss **CS** schließen Sie einen zentralen Lautsprecher oder einen Subwoofer an.
- 4. Am Anschluss **SS** schließen Sie weitere Lautsprecher für den hinteren Beschallungsbereich an.

Anschließen 17

### **USB-Geräte anschließen**

Position in der Umklappübersicht: **N**

#### **Achtung!**

Schließen Sie Ihre USB-Geräte **erst nach der Ersteinrichtung** Ihres neuen PCs an. So verhindern Sie unnötige Verwirrung bei der Installation. In der Regel können diese Geräte während des Betriebes angeschlossen werden. Lesen Sie dazu die Bedienungsanleitung Ihres Peripheriegerätes.

 Die Spannungsausgänge des PCs für USB sind durch eine Sicherung (Limited Power Source im Sinn der EN60950) geschützt. Dies stellt sicher, dass bei einem technischen Defekt des PCs die mit den betreffenden Anschlüssen verbundenen Peripheriegeräte nicht beschädigt werden.

Es stehen Ihnen meist mehrere Anschlussbuchsen zur Verfügung, die wahlweise benutzt werden können.

#### **Hinweis**

Um eine Beschädigung des USB-Steckers oder des Anschluss zu vermeiden, achten Sie darauf, dass der Stecker und die Buchse genau zusammen passen. Der USB-Stecker passt nur in eine Richtung in den Anschluss.

 Schließen Sie Geräte (**Drucker**, **Scanner, Kamera etc.**) an die entsprechende Buchse an.

#### **Hinweis**

Schließen Sie Ihre Geräte möglichst immer an dem Anschluss an, an dem sie installiert wurden. Andernfalls erhalten sie eine neue ID und eine Nachinstallation der Treiber ist erforderlich.

# **Serielle Geräte anschließen**

Position in der Umklappübersicht: **O** 

(optionale Ausstattung)

Mit diesem Anschluss verbinden Sie ein externes Modem oder ein anderes serielles Gerät.

#### **Hinweis**

Um eine Beschädigung der Kontakte zu vermeiden, achten Sie darauf, dass der Stecker und die Buchse genau zusammen passen. Durch die asymmetrische Form passt der Stecker nur in einer Position in die Buchse.

- 1. Verbinden Sie das serielle Kabel mit der türkisfarbenen Anschlussbuchse (**O**) auf der Rückseite Ihres PCs.
- 2. Drehen Sie die Schrauben am seriellen Kabel anschließend handfest an.

# **PS/2-Geräte anschließen**

Position in der Umklappübersicht: **P**

(optionale Ausstattung)

Wenn Sie eine USB-Maus oder eine USB-Tastatur anschließen möchten, ist der Anschluss einer PS/2 Maus oder Tastatur nicht erforderlich.

- 1. Das Mauskabel verbinden Sie mit dem grünen PS/2-Anschluss.
- 2. Das Tastaturkabel verbinden Sie mit dem blauen PS/2-Anschluss.

Anschluss Anschluss

Anschließen 19

# **Kopfhörer anschließen**

Position in der Umklappübersicht: **S**

(optionale Ausstattung)

Schließen Sie hier einen **Kopfhörer/Ohrhörer** an.

1. Stecken Sie das Kabel mit dem **3,5 mm Stereo-**Klinkenstecker in die grüne Buchse an der Vorderseite Ihres PCs (Position **S**).

#### **Vorsicht!**

Das Benutzen eines Kopfhörers/Ohrhörers mit zu großer Lautstärke erzeugt übermäßigen Schalldruck und kann zu bleibenden Hörschäden führen. Stellen Sie die Lautstärke vor der Wiedergabe auf den niedrigsten Wert ein. Starten Sie die Wiedergabe und erhöhen Sie die Lautstärke auf den Pegel, der für Sie angenehm ist. Durch Verändern der Grundeinstellung des Equalizers kann sich die Lautstärke erhöhen und damit zu bleibenden Hörschäden führen. Ferner kann das Verändern der Treiber, der Software, des Equalizers, des Betriebssystems etc.) zur Erhöhung der Lautstärke und daher ebenfalls zu bleibenden Hörschäden führen.

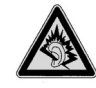

Wenn ein Gerät längere Zeit mit erhöhter Lautstärke über einen Kopfhörer/Ohrhörer betrieben wird, kann das Schäden am Hörvermögen des Zuhörers verursachen.

### **Aufnahmequelle / Videoeingang anschließen**

Position in der Umklappübersicht: **T**

(optionale Ausstattung)

Sie können an Ihrem PC eine externe Videoquelle mit einem S-Video- oder Composite (Cinch) – Kabel anschließen. Diese Anschlüsse ermöglichen es Ihnen, mit dem PC Videodaten aufzuzeichnen und ggf. zu bearbeiten.

1. Schließen Sie das Verbindungskabel an der entsprechenden Buchse an.

# **Geräte mit Mini USB Anschluss anschließen**

Position in der Umklappübersicht: **V**  (optionale Ausstattung)

#### **Hinweis**

Beachten Sie auch die grundlegenden Hinweise zum Anschluss von USB-Geräten auf der vorhergehenden Seite.

Ihr PC wird optional mit einem Mini USB 2.0 Stecker ausgeliefert, den Sie nach Bedarf herausziehen können, um daran externe Mini USB Geräte wie MP3-Player, Mobiltelefone oder digitale Kameras anzuschließen.

#### **Hinweis**

Um eine Beschädigung des USB-Steckers oder des Anschluss zu vermeiden, achten Sie darauf, dass der Stecker und die Buchse genau zusammen passen. Der USB-Stecker passt nur in eine Richtung in den Anschluss.

Anschließen 21

## **Stromversorgung anschließen**

Position in der Umklappübersicht: **Q**

Stellen Sie zuletzt die Stromversorgung zu Ihrem PC und dem Monitor her.

1. Stecken Sie das Netzanschlusskabel in die Steckdose und verbinden Sie es mit dem Netzkabelanschluss (**Q**) Ihres PCs.

Beachten Sie folgende **Sicherheitshinweise**:

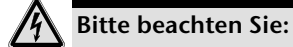

Auch bei ausgeschaltetem Netzschalter sind Teile des Gerätes unter Spannung. Um die Stromversorgung zu Ihrem PC zu unterbrechen, oder das Gerät gänzlich von Spannung freizuschalten, **ziehen Sie den Netzstecker** aus der Steckdose.

- Die **Steckdose** muss sich in der Nähe des PCs befinden und **leicht erreichbar** sein.
- Betreiben Sie den PC nur an geerdeten Steckdosen des **Haushaltsstroms.**
- Benutzen Sie nur das **beiliegende** Netzanschlusskabel.
- Wir empfehlen zur zusätzlichen Sicherheit die Verwendung eines **Überspannungsschutzes**, um Ihren PC vor Beschädigung durch **Spannungsspitzen** oder **Blitzschlag** aus dem Stromnetz zu schützen.
- Sollten Sie ein **Verlängerungskabel** einsetzen, achten Sie darauf, dass dieses den VDE-GS-Anforderungen entspricht. Fragen Sie ggf. Ihren Elektroinstallateur.
- Das Standard-PC-Netzteil hat einen Ein- und Ausschalter. Darüber kann der PC ausund eingeschaltet werden. Steht der Schalter auf AUS (**0**), wird kein Strom verbraucht.

#### **Starten Sie Ihren PC noch nicht!**

Lesen Sie zuvor im nächsten Kapitel, was Sie bei der Inbetriebnahme beachten müssen.

# **Erste Inbetriebnahme**

Das Betriebssystem sowie alle Hardwaretreiber sind bereits **vorinstalliert**.

Bei manchen Programmen (z.B. Telefon-CDs oder Enzyklopädien) kann es erforderlich sein, die entsprechende Disc einzulegen, um die darauf gespeicherten Daten abzurufen. Dazu wird die Software Sie ggf. auffordern.

Nachdem Sie alle Verbindungen hergestellt und alle erforderlichen Verbindungen verschraubt haben (ab Seite 11), können Sie den PC in Betrieb nehmen:

# **Schritt 1: Einschalten**

1. Schalten Sie den Monitor ein.

#### Netzschalter

Position in der Umklappübersicht: **Q** 

2. Schalten Sie den Netzschalter ein, indem Sie ihn auf die Stellung **I** bringen. (Stellen Sie diesen Schalter auf **0**, um die Stromzufuhr zu unterbrechen.)

### Ein-/Ausschalter

Position in der Umklappübersicht: **C**

3. Drücken Sie den Ein-/Ausschalter einmal, um Ihren PC einzuschalten.

In der **Systemsteuerung** von Windows® (**Energieoptionen** unter **Hardware und Sound**) kann die Ein-/Ausschalter-Funktion programmiert werden (siehe Online-Hilfe). Grundsätzlich wird der PC ausgeschaltet, wenn der Ein-/Ausschalter länger als 4 Sekunden gedrückt wird.

**Achtung!** 

Wenn Sie das Betriebssystem nicht ordnungsgemäß beenden (über

**Herunterfahren** ), besteht die Gefahr, dass Daten verloren gehen .

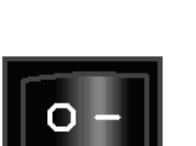

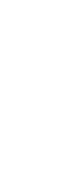

Erste Inbetriebnahme 23

Anschluss

Anschluss

Bedienung

# **Schritt 2: Starten der Ersteinrichtung**

Der PC startet und durchläuft nun verschiedene Phasen:

#### **Hinweis**

Es darf sich keine bootfähige Disc (z.B. die Windows®-Recovery-Disc) im optischen Laufwerk befinden, da sonst das Betriebssystem auf der Festplatte nicht geladen wird.

Anschließend wird das **Betriebssystem** von der Festplatte geladen. Der Ladevorgang dauert bei der Ersteinrichtung etwas länger. Erst nachdem alle erforderlichen Daten registriert worden sind, ist das Betriebssystem vollständig eingerichtet. Das Betriebssystem ist vollständig geladen, wenn ein Begrüßungsbildschirm angezeigt wird. Folgen Sie den Anweisungen auf dem Bildschirm. Die einzelnen Dialoge erklären die durchzuführenden Schritte. Die Begrüßungsprozedur führt Sie u. a. durch nachfolgende Bildschirme und Dialoge.

Wenn Sie Fragen haben, klicken Sie einfach auf das

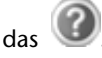

#### **Lizenzvertrag**

Lesen Sie bitte den Lizenzvertrag aufmerksam durch. Sie erhalten wichtige rechtliche Hinweise zur Nutzung Ihres Softwareproduktes. Um den gesamten Text zu sehen, müssen Sie mit der Maus den Rollbalken nach unten verschieben, bis Sie das Ende des Dokumentes erreicht haben. Sie stimmen dem Vertrag zu, indem Sie auf das Optionsfeld "**Ich nehme den Vertrag an**" klicken. Nur dies berechtigt Sie, das Produkt gemäß den Bedingungen zu nutzen.

### **Schritt 3: Abschluss**

Nach dem Anmeldungsprozess erscheint die Oberfläche von Windows® auf Ihrem Bildschirm. Diese kann umgestaltet werden, so dass u. U. der Bildschirm bei Ihrem PC anders aussieht.

Die Grundbedienung des Betriebssystems ist jedoch gewährleistet.

# **Kurzbeschreibung der Windows® -Oberfläche**

#### **Der Start-Button**

Klicken Sie mit der linken Maustaste einmal auf diese Schaltfläche, um das abgebildete Startmenü aufzurufen

#### **Alle Programme**

Hier finden Sie die Einträge zu allen auf Ihrem PC installierten Programmen. Auch hier können Sie Einträge mit der rechten Maustaste bearbeiten.

#### **Taskleiste**

Von der Taskleiste unten am Bildschirm aus können Sie Programme starten und zwischen bereits gestarteten Programmen wechseln. Unter Windows® 7 können Sie jedes Programm in die Taskleiste setzen, sodass Sie es immer mit einem einzigen Klick öffnen können. Darüber hinaus können Sie die Symbole auf der Taskleiste neu anordnen, indem Sie einfach darauf klicken und sie an die gewünschte Position ziehen. Bewegen Sie den Mauszeiger über die Symbole, und es werden Miniaturen jeder Datei oder jedes Fensters angezeigt, das in diesem Programm geöffnet ist. Wenn Sie den Mauszeiger über die Miniatur bewegen, wird eine Vollbildvorschau des jeweiligen Fensters angezeigt. Wenn Sie den Mauszeiger von der Miniatur weg bewegen, wird auch die Vollbildvorschau geschlossen. \*

#### **Windows Search**

**Windows Search** hilft Ihnen dabei, faktisch alle auf dem PC befindlichen Daten schnell und einfach zu finden. Mit Windows® 7 erhalten die Suchergebnisse zudem mehr Relevanz, und sie sind einfacher zu verstehen.

#### **9** Programmleiste

Die am häufigsten verwendeten Programme werden hier aufgelistet. Dies erkennt das Betriebssystem selbständig. Wenn Sie mit der rechten Maustaste auf einen Eintrag klicken, können Sie selbst bestimmen welcher Eintrag erhalten bzw. von der Liste entfernt werden soll. Das mit dem Eintrag verbundene Programm wird **nicht** gelöscht.

#### **Ausschalten**

Um den PC auszuschalten, klicken Sie mit der linken Maustaste auf diese Schaltfläche **Herunterfahren**.

#### **Desktop anzeigen**

Wenn Sie alle geöffneten Fenster auf die Taskleisten minimieren möchten, um eine freie Sicht auf dem Desktop zu haben, klicken Sie auf diese Schaltfläche.

#### "Icons" auf dem "Desktop"

**Icons** sind Programmverknüpfungen, die zum Starten der betreffenden Programme benutzt werden. Mit einem **Doppelklick** (zwei Mal die linke Maustaste kurz hintereinander drücken) auf dem Symbol wird die Anwendung gestartet.

Der **Desktop** umfasst annähernd den gesamten Bildschirm und ist die Ablagefläche für solche Einträge oder für andere Verknüpfungen, auf die Sie schnell zugreifen möchten.

#### **Angemeldeter Benutzer**

Hier wird der angemeldete Benutzer angezeigt. Um das angezeigte Bild zu ändern, klicken Sie es an.

#### **Systemsteuerung**

j

Dies ist die Steuerzentrale für Ihr PC. Hier können Sie Ihren PC nach Belieben konfigurieren. Sie sollten jedoch in "**Hilfe und Support**" lesen, wie sich etwaige Änderungen auswirken.

<sup>\*</sup> Bei Windows® 7 Starter-Version Funktion nur eingeschränkt nutzbar

#### **Infobereich**

Informationsbereich über die aktuelle Uhrzeit. Wenn bestimmte Ereignisse eintreten, z. B. beim Empfang einer E-Mail-Nachricht oder beim Öffnen des Task-Managers, kann es vorkommen, dass zu viele Benachrichtigungssymbole in diesem Bereich angezeigt werden. Windows® zeigt ein Benachrichtigungssymbol an, wenn ein Ereignis eintritt. Nach kurzer Zeit setzt Windows® das Symbol in den Hintergrund, um diesen Bereich überschaubar zu halten. Sie können auf die Symbole zugreifen, die in den Hintergrund gesetzt wurden, indem Sie auf eine Schaltfläche im Infobereich klicken.

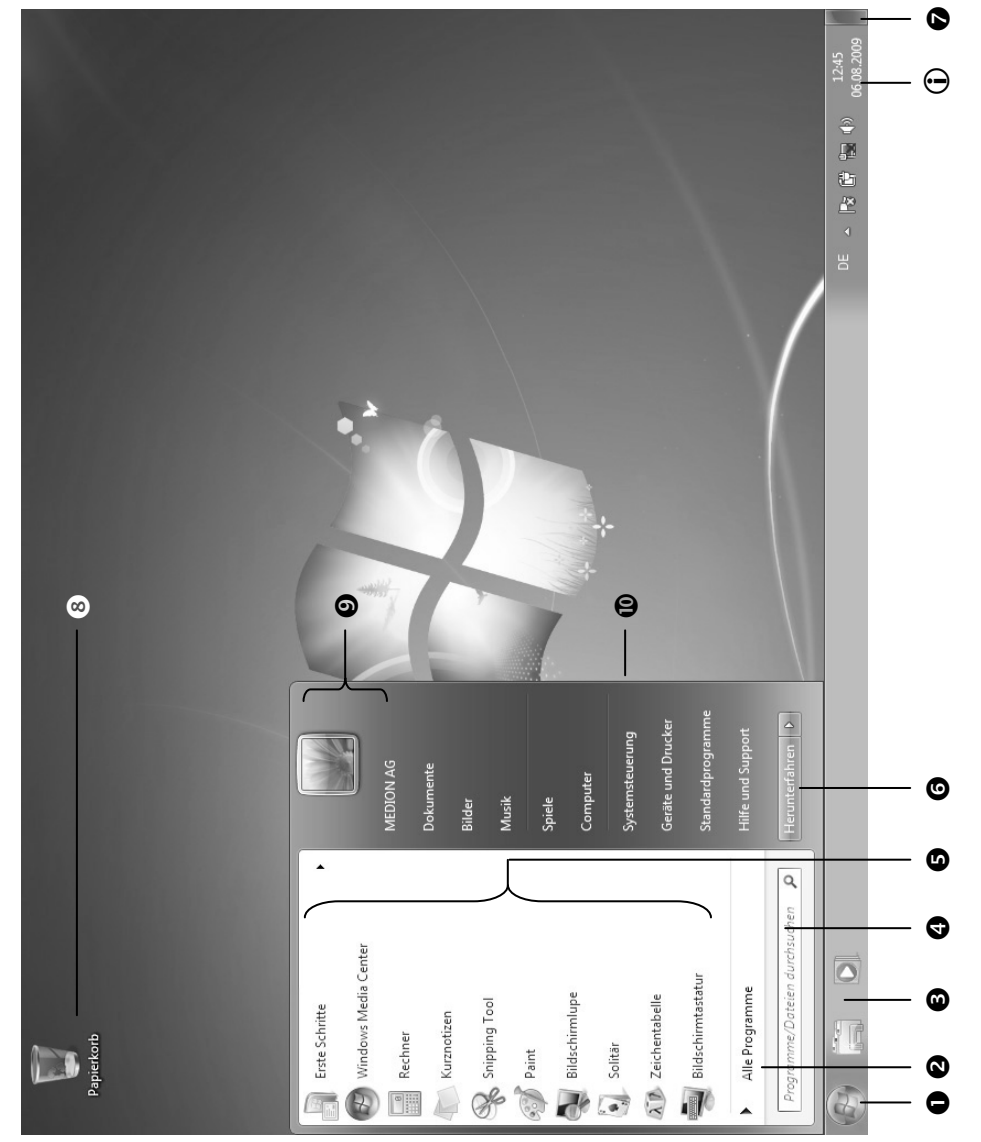

Anschluss

# Kapitel 3

# Arbeiten mit dem PC

#### Thema

#### Seite

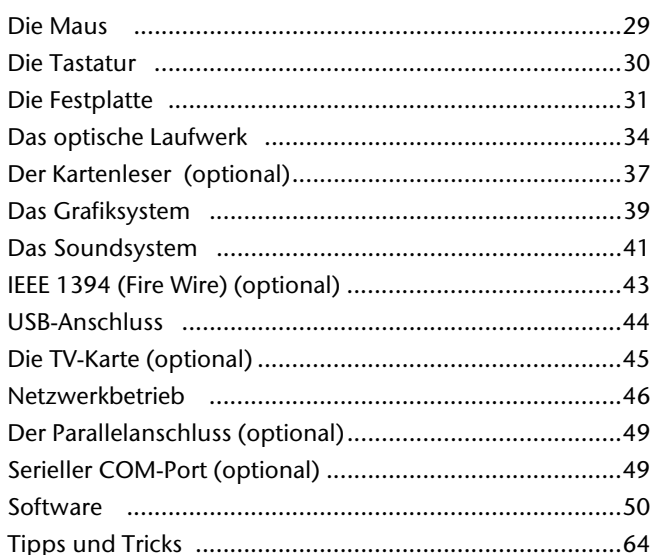

# Bedienung

28 Arbeiten mit dem PC

 $\overline{\phantom{a}}$ 

 $\overline{\phantom{a}}$ 

 $\frac{1}{\sqrt{2\pi}}\left( \frac{1}{\sqrt{2\pi}}\right) ^{2}$ 

 $\overline{\phantom{a}}$ 

# **Die Maus**

Neben den beiden Tasten verfügt die Maus auch über ein Rad, das zum Durchblättern von Dokumenten oder Internetseiten durch Drehen oder Drücken des Rads benutzt werden kann.

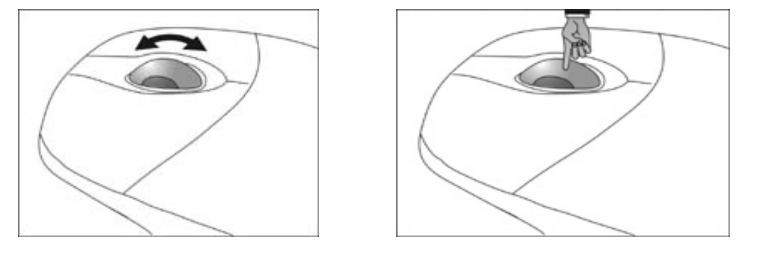

#### **Hinweis**

Das Rad kann ebenfalls als Taste benutzt werden. Die Belegung hängt von der jeweiligen Anwendung ab. In Word, z. B., ändert der Cursor seine Form und beim Bewegen der Maus nach oben oder nach unten rollt die Bildschirmanzeige in die entsprechende Richtung.

Falls der Mauszeiger auf dem Bildschirm nicht ruckelfrei bewegt werden kann, versuchen Sie bitte eine andere Unterlage (Mauspad) zu verwenden. Glas oder Metallunterlagen könnten problematisch sein.

Sicherheit

Sicherheit

# **Die Tastatur**

# **Die Tasten Alt, Alt Gr und Strg**

Die **Alt**-Taste führt in Verbindung mit anderen Tasten bestimmte Funktionen aus. Diese Funktionen werden vom jeweiligen Programm bestimmt. Um eine Tastenkombination mit der Alt-Taste einzugeben halten Sie die Alt-Taste gedrückt, während Sie eine andere Taste betätigen. Die **Alt Gr**-Taste funktioniert ähnlich der Alt-Taste, wählt jedoch bestimmte Sonderzeichen aus. Die **Strg**-Taste (Steuerung oder Control) führt, wie auch die Alt-Taste, Programmfunktionen aus.

| Tastenkombination   | <b>Funktion und Beschreibung</b>                                                      |
|---------------------|---------------------------------------------------------------------------------------|
| $Alt + F4$          | Beendet in der Regel das ausgewählte Programm oder<br>schließt das geöffnete Fenster. |
| $Alt + Druck$       | Kopiert das Bild des aktuell gewählten Fensters in die Zwi-<br>schenablage.           |
| Alt $Gr + B$        | Der Backslash (\) wird erzeugt.                                                       |
| Alt $Gr + E$        | Das Eurosymbol $(\epsilon)$ wird erzeugt.                                             |
| Alt $Gr + Q$        | Das für E-Mails benötigte @ (sprich: ätt) wird erzeugt.                               |
| $Strq + Alt + Entf$ | Der Dialog "Windows Sicherheit" startet.                                              |

Nützliche Tastenkombinationen (softwareabhängig) :

**(Landesspezifische Abweichungen sind möglich)** 

30 Arbeiten mit dem PC
# **Die Festplatte**

Die Festplatte ist Ihr Hauptspeichermedium, das hohe Speicherkapazität und schnellen Datenzugriff vereint.

Mit Ihrem PC haben Sie eine OEM-Version<sup>\*</sup> des Betriebssystems Microsoft Windows® erworben, die alle Leistungsmerkmale des PCs voll unterstützt. Wir haben die Festplatte Ihres PCs bereits so konfiguriert, dass Sie in der Regel optimal damit arbeiten können, ohne selbst installieren zu müssen.

Das Betriebssystem Windows® benötigt einen kleinen Teil der Kapazität zur Verwaltung der Festplatte, daher steht die komplette Kapazität der Festplatte nicht zur Verfügung. Dies erklärt mögliche Differenzen zwischen BIOS-Anzeige und Betriebssystemanzeigen. Auf der Festplatte befinden sich das Betriebssystem des PCs, weitere Anwendungsprogramme und Sicherheitsdateien, so dass die volle Kapazität bereits verringert ist.

Die Festplatte wird als Laufwerk **C** bzw. **D** angesprochen.

#### **Hinweis**

Versuchen Sie niemals, den PC abzuschalten, während er auf die Festplatte zugreift, da Datenverlust die Folge sein könnte. Am Flackern der Festplattenanzeige erkennen Sie, dass der PC auf die Festplatte zugreift.

Ihre Festplatte ist üblicherweise in mehrere Partitionen aufgeteilt. Die Konfiguration Ihrer Festplatte kann unter "Datenträgerverwaltung" angezeigt und konfiguriert werden. Um sich mit der Konfiguration der Festplatte vertraut zu machen, suchen Sie in der Windows-Hilfe nach dem Begriff "Datenträgerverwaltung".

In der ersten Partition (**C:\**) befindet sich das Betriebssystem, die Anwendungsprogramme und die "Dokumente" der eingerichteten Benutzer.

Die zweite Partition (**D:\**) dient der Datensicherung und beinhaltet zusätzlich Treiber (**D:\Driver**) und Dienstprogramme (**D:\Tools**) für Ihren PC.

#### **Hinweis**

j

Des Weiteren finden Sie in zwei weiteren nicht überschreibbaren Partitionen die Startdateien zur Systemwiederherstellung ( $\Leftrightarrow$  S. 70), sowie Installationsdateien von Windows® 7. Diese Partitionen sind nicht sichtbar und dürfen nicht gelöscht werden.

Selbsthilfe

<sup>\*</sup> Original Equipment Manufacturer / vom Hersteller gekaufte Programmversionen, die meist in Verbindung mit Endgeräten verkauft wird

# **Wichtige Verzeichnisse**

Nachfolgend haben wir die wichtigsten Verzeichnisse aufgeführt und den Inhalt beschrieben.

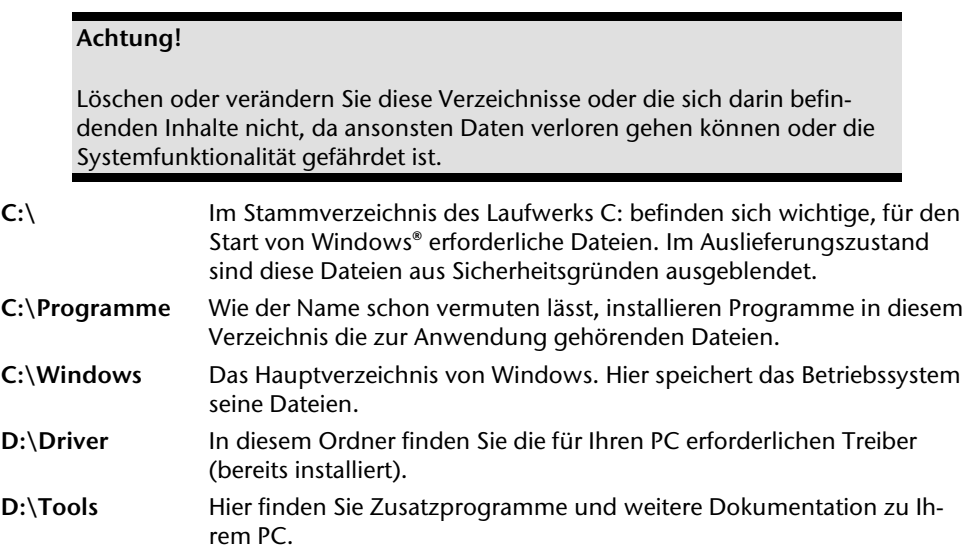

32 Arbeiten mit dem PC

## **Externe Festplatte anschließen**

Position in der Umklappübersicht: **U**

(optionale Ausstattung)

Ihr PC verfügt optional über einen Schacht, der Ihnen ermöglicht die externe **MEDION** Festplatte **HDDrive 2go ultra speed** einfach und unkompliziert über den eSATA-Anschluss anzuschließen.

Der Anschluss erfolgt, wie bei einem USB-Speicherstift, bei hochgefahrenem Betriebssystem. Die Festplatte wird automatisch als Wechseldatenträger erkannt und bekommt einen Laufwerksbuchstaben zugeordnet.

### **Hinweis**

Bitte berücksichtigen Sie, dass **nur** die o. g. **MEDION Festplatte** an den Festplattenschacht angeschlossen werden kann.

Die **HDDrive 2go** (Anschluss über USB) aus der ersten Generation kann nur mittels eines **speziellen Adapters** angeschlossen werden. Diesen können Sie über unseren online Shop www.medionshop.de bestellen.

Sobald Sie die Festplatte über den Festplattenschacht anschließen, wird diese als Wechseldatenträger von Ihrem PC erkannt.

### **Wichtig!**

Zum Schutz der Anschlüsse sind die Stecker mit **Staubschutzkappen** versehen, die vor der Verwendung entfernt werden müssen. Bei Nichtverwendung der Anschlüsse sind die Kappen unbedingt wieder zu montieren.

Anschluss

Die Festplatte 33

# **Das optische Laufwerk**

Position in der Umklappübersicht: **A, B**

### **Disc einlegen und entnehmen**

### **Achtung!**

Benutzen Sie keine verkratzten, angebrochenen, verschmutzten oder qualitativ schlechten Discs. Bekleben Sie die Discs nicht mit Schutzfolie oder anderen Aufklebern. Durch die hohen Geschwindigkeiten im Laufwerk können diese brechen und Ihre Daten zerstören sowie Ihr Gerät beschädigen. Schauen Sie sich die Discs genau an, bevor Sie diese einlegen. Sind Schäden oder Verschmutzungen erkennbar, dürfen Sie diese nicht benutzten. Schäden, die durch defekte Medien entstehen, sind von der Gewährleistung ausgenommen und müssen kostenpflichtig repariert werden.

### Disk einlegen

- 1. Drücken Sie die Auswurftaste (Umklappübersicht, **B**) rechts am gewünschten optischen Laufwerk, um die Lade zu öffnen.
- 2. Legen Sie die Disc mit dem Etikett nach oben auf die Lade, so dass sie flach aufliegt.
- 3. Drücken Sie die Auswurftaste erneut. Im Auslieferungszustand ist Ihrem optischen Laufwerk der Laufwerksbuchstabe "E" zugewiesen. Mit dem Windows-Explorer (**Computer**) können Sie bequem auf die Daten Ihrer Discs zugreifen. Starten Sie das Hilfsprogramm **Computer** über die

Desktopverknüpfung **Desktopverknüpfung Desktopverknüpfung** und der Taste "**E**". Den Windows-Explorer öffnen Sie über **Start Alle Programme**  $⇒$  **Zubehör**. Beim Zugriff auf DVD-Videos (bzw. Audio- und Videodateien auf herkömmlichen Daten-CDs) wird automatisch die vorinstallierte Medienwiedergabe verwendet.

#### **Achtung!**

Solange der PC auf das optische Laufwerk zugreift, leuchtet die Zugriffsanzeige. Versuchen Sie währenddessen nicht, die Disc aus dem Laufwerk zu nehmen.

### Disc entnehmen

- 1. Um die Disc zu entnehmen, drücken Sie wieder die.
- 2. Entnehmen Sie die Disc und legen Sie sie in eine CD-Hülle.
- 3. Schließen Sie das Laufwerk wieder.

## **Disc abspielen / auslesen**

#### **Hinweis**

Manche Discs starten automatisch, wenn sie eingelegt werden. Dies ist abhängig vom Betriebssystem und den entsprechenden Einstellungen.

Ihr PC ist in der Lage, von dem optischen Laufwerk Audio-CDs, DVD-Movies oder Daten-Discs abzuspielen.

Nachdem eine Disc geladen wurde, öffnet sich ein Auswahlfenster mit verschiedenen Optionen zur Wiedergabe. I. d. R. stehen Ihnen verschiedene Programme zur Verfügung.

Sollte sich das Auswahlfenster nicht öffnen, besteht immer die Möglichkeit, über den

**Windows Explorer** oder den **Computer** auf das optische Laufwerk zuzugreifen.

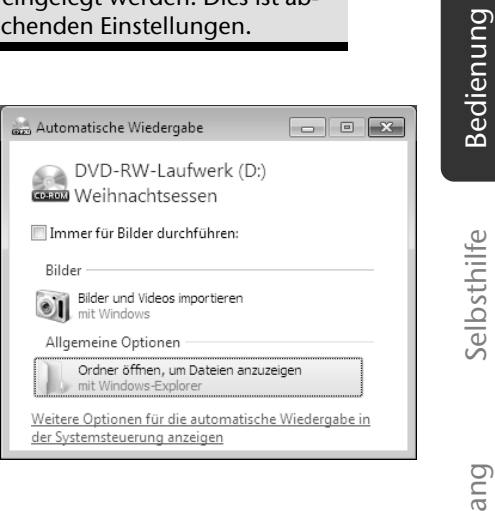

Sicherheit

Sicherheit

Anschluss Bedienung

Anschluss

Das optische Laufwerk 35

## **Regionale Wiedergabeinformationen bei DVD**

Die Wiedergabe von DVD-Filmtiteln beinhaltet Dekodierung von MPEG2-Video, digitaler AC3 Audiodaten und Entschlüsseln von CSS-geschützten Inhalten. CSS (manchmal auch Copy Guard genannt) ist die Bezeichnung eines Datenschutzprogrammes, das von der Filmindustrie als Maßnahme gegen illegale Kopien aufgenommen wurde. Unter den vielen Reglementierungen für CSS-Lizenznehmer sind die wichtigsten die Wiedergabeeinschränkungen bei landesspezifischen Inhalten. Um geographisch abgegrenzte Filmfreigaben zu erleichtern, werden DVD-Titel für bestimmte Regionen freigegeben. Copyright-Gesetze verlangen, dass jeder DVD-Film auf eine bestimmte Region beschränkt wird (meistens die Region, in der er verkauft wird). Zwar können DVD-Filmversionen in mehreren Regionen veröffentlicht werden, aber die CSS-Regeln verlangen, dass jedes CSS-dechiffrierfähige System nur für eine Region einsetzbar sein darf.

### **Achtung!**

Die Regions-Einstellung kann über die Ansichtssoftware **bis zu fünf Mal** verändert werden, dann bleibt die letzte Einstellung permanent. Wenn Sie die Regions-Einstellung dann nochmals verändern wollen, muss dies werkseitig vorgenommen werden. Kosten für Versand und Einstellung müssen vom Anwender getragen werden.

## **Der CD/DVD-ReWriter**

Dieser Abschnitt beschäftigt sich mit den sog. **Rohlingen**. Diese Medien, die ein CD-/DVD-ReWriter (Brenner) benötigt, um CDs/DVDs zu erstellen, heißen CD-/DVD-Recordable (beschreibbar) oder CD/DVD-Rewritable (wiederbeschreibbar).

Normale Discs werden von einem Glas-Master gepresst und anschließend versiegelt.

Bei Rohlingen werden digitale Informationen mit dem Laser des CD-/DVD-ReWriters eingebrannt. Daher sind sie empfindlicher als die herkömmlichen Discs.

Vermeiden Sie daher, **insbesondere bei unbeschriebenen Rohlingen**, unbedingt:

- Bestrahlung durch Sonnenlicht (UVA/UVB)
- Kratzer und Beschädigungen
- Extreme Temperaturen

### Wichtige Informationen zu hochauflösenden Videoformaten

Je nach Ausführung wird Ihr System wird mit einem Blu-Ray-Laufwerk ausgeliefert. Beim Blu-Ray-Laufwerk handelt es sich um eine Technologie, die hochauflösende Videoformate unterstützt. Sie können mit Ihrem Laufwerk nach wie vor folgende Medien abspielen:

- Audio CDs
- CD-R
- CD-RW
- DVD+R / DVD-R
- DVD+RW / DVD-R

Um das neue Videoformat bzw. neuen Medien (Blu-Ray-Discs) abspielen zu können, müssen u. a. die nachfolgenden Voraussetzungen erfüllt werden:

 Die Inhalte einer Blu-Ray-Discs können nur mit der mitgelieferten **Power DVD** Software abgespielt werden.

#### **Hinweis**

**Windows Media Center** und **Windows Media Player** unterstützen keine hochauflösenden Videoformate.

- Die Abspielsoftware muss in regelmäßigen Abständen über das Internet aktualisiert werden, so dass die Wiedergabe neuester Titel jederzeit gewährleistet ist. Die Abstände der Aktualisierung werden von der Software vorgegeben, wenn eine Internetverbindung besteht.
- Bei Anschluss an eine digitale Ausgabequelle (z. B. TFT-Monitor oder LCD-TV) müssen die Anschlüsse (DVI oder HMDI) den **HDCP** Standard unterstützen. Diese Information entnehmen Sie der Bedienungsanleitung Ihres Ausgabegerätes.

Anschluss Bedienung Anschluss

Das optische Laufwerk 37

# **Der Kartenleser**

Position in der Umklappübersicht: **R** (optionale Ausstattung)

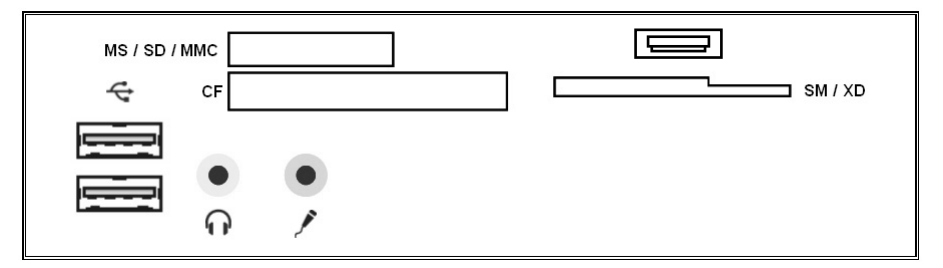

Ist Ihr PC mit einem Kartenleser ausgestattet, können Sie u. a. nachfolgende Kartentypen folgendermaßen verwenden:

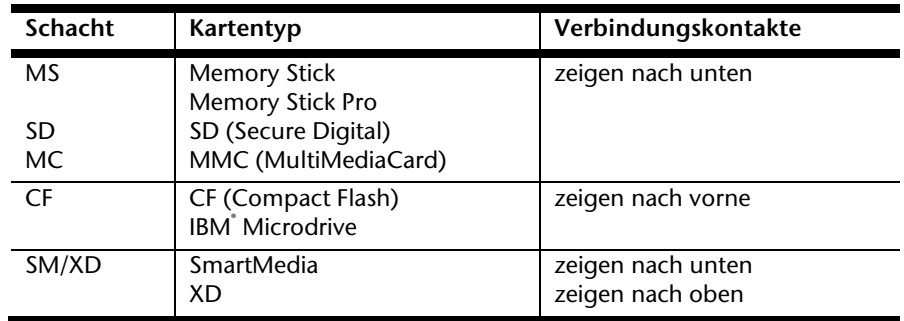

Ist eine Karte in einem Schacht eingesteckt, wird dieser ein freier Laufwerksbuchstabe\* im Arbeitsplatz zugeordnet.

\* nur dann, wenn es sich um einen Wechseldatenträger handelt.

# **Das Grafiksystem**

Position in der Umklappübersicht: **I, L**

## **Darstellung und Anpassung**

Dieses Programm bietet Ihnen die Möglichkeit, die Darstellung auf Ihrem Bildschirm anzupassen. Dazu gehört z.B. das Hintergrundbild, der Bildschirmschoner, der Active Desktop (Web) sowie weiterführende Einstellungen Ihres Bildschirms und Ihrer Grafikkarte. Das Programm kann folgendermaßen gestartet werden:

 Rechter Mausklick auf die Windowsarbeitsfläche (Desktop) und linker Mausklick auf **Anpassen**

#### **oder**

 Über **Start Systemsteuerung Darstellung und Anpassung** durch Doppelklick mit der linken Maustaste.

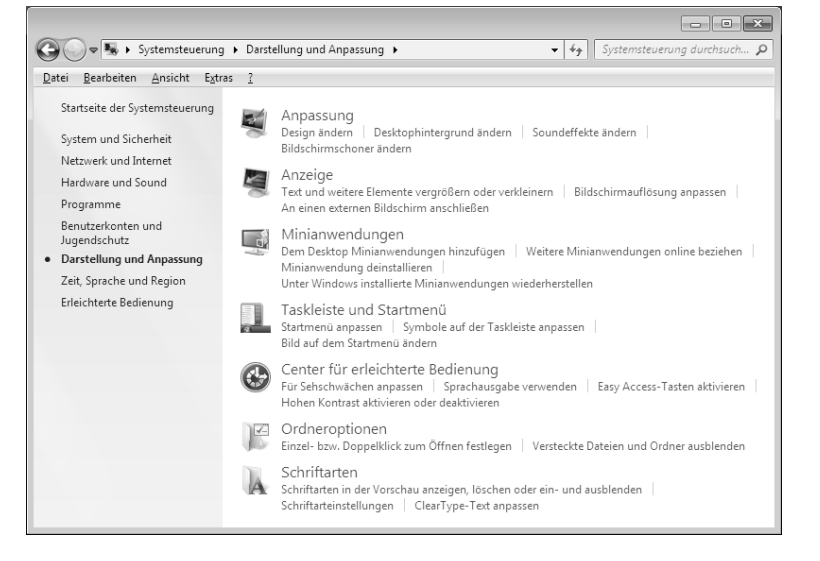

Sicherheit

Sicherheit

Das Grafiksystem 39

### **Anschluss des PCs an einen Fernseher**

Die optionalen **Video Ausgänge** (TV-out) befinden sich auf der **Rückseite** Ihres PCs. Diese bieten Ihnen umfangreiche Möglichkeiten das Bild Ihres PCs auf den Fernseher zu übertragen.

#### **Hinweis**

Sie benötigen zum Anschluss Ihres Gerätes an den PC je nach Ausstattung ein S-Video oder ein Composite Kabel. Dieses ist **nicht** im Lieferumfang enthalten, kann aber über den Fachhandel erworben werden. Lesen Sie in der Bedienungsanleitung Ihres TV-Gerätes, welches Kabel Sie genau benötigen.

### So verbinden Sie Ihren PC mit dem Fernseher:

### **Hinweis**

Für die TV-Funktion **muss** der Fernseher angeschlossen sein, **bevor** der PC gestartet wird!

- 1. Beenden Sie Windowsund schalten Sie den PC aus.
- 2. Verbinden Sie den Composite oder den S-Video Eingang an Ihrem Gerät mit dem entsprechenden Ausgang (Umklappübersicht: **K**) an Ihrem PC.
- 3. Um nun das PC-Bild in Ihrem TV-Gerät zu sehen, schalten Sie den Fernseher ein.
- 4. Starten Sie den PC und warten Sie, bis Windows vollständig geladen wurde.
- 5. Unter "Darstellung und Anpassung" können Sie nun die Ausgabe auf Ihren Fernseher umleiten.
- 6. Klicken Sie auf "**OK**", um die Konfiguration zu übernehmen.

#### **Hinweis**

Video **Ausgänge** sind nur zur **Wiedergabe** vorgesehen. Benutzen Sie für **Aufnahmen** die optionalen Videoeingänge.

# **Das Soundsystem**

Position in der Umklappübersicht: **G1, G2, M, S**

#### **Anmerkung**

Die Lautsprecherausgänge **M** sind für aktive Lautsprecherausgänge ausgelegt. Passive Lautsprecher können an diesem Ausgang nicht oder nur mit verminderter Qualität betrieben werden.

Die externen Audioverbindungen können so konfiguriert werden, dass Sie ein Raumklangsystem anschließen können.

Wenn Sie die Grundlautstärke ändern wollen, klicken Sie auf das Lautsprechersymbol in Ihrer Taskleiste.

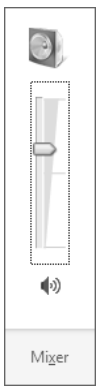

Klicken Sie auf **Mixer**, um den Lautstärkemixer zu öffnen.

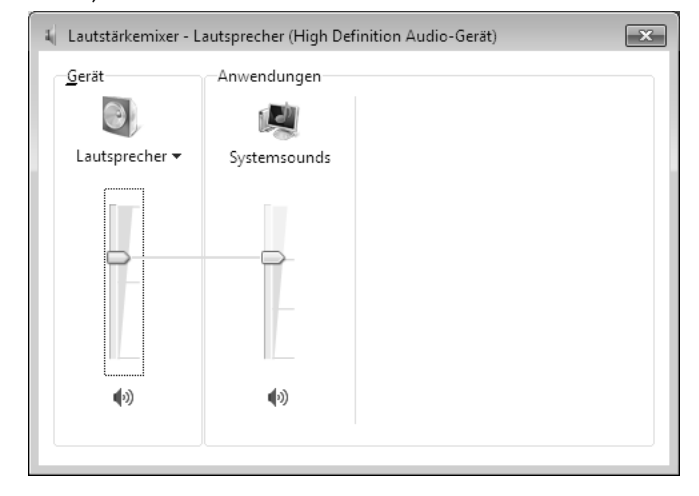

### Das Soundsystem 41

Anschluss

Anhang

### **Hinweis**

Schließen Sie Kopfhörer/Ohrhörer ausschließlich an dem Anschluss an der Vorderseite des PCs an (Position in der Umklappseite: **S**).

#### **Vorsicht!**

Das Benutzen eines Kopfhörers/Ohrhörers mit zu großer Lautstärke erzeugt übermäßigen Schalldruck und kann zu bleibenden Hörschäden führen. Stellen Sie die Lautstärke vor der Wiedergabe auf den niedrigsten Wert ein. Starten Sie die Wiedergabe und erhöhen Sie die Lautstärke auf den Pegel, der für Sie angenehm ist. Durch Verändern der Grundeinstellung des Equalizers kann sich die Lautstärke erhöhen und damit zu bleibenden Hörschäden führen. Ferner kann das Verändern der Treiber, der Software, des Equalizers, des Betriebssystems etc.) zur Erhöhung der Lautstärke und daher ebenfalls zu bleibenden Hörschäden führen.

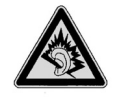

Wenn ein Gerät längere Zeit mit erhöhter Lautstärke über einen Kopfhörer/Ohrhörer betrieben wird, kann das Schäden am Hörvermögen des Zuhörers verursachen.

# **IEEE 1394 (FireWire)**

Position in der Umklappübersicht: **F**

(optionale Ausstattung)

Der IEEE 1394 Anschluss, auch unter iLink® oder FireWire bekannt, ist ein serieller Bus-Standard für die schnelle Übertragung digitaler TV/Video-, PC- und Audio-Daten.

## **Anwendungsmöglichkeiten für IEEE 1394**

- Anschluss von digitalen Geräten der Unterhaltungsindustrie, wie: Set-Top Boxen, digitale Video- und Camcorder, Digitale Versatile Disc (DVD), Fernseher etc.
- Multimedia-Anwendungen und Videobearbeitung.
- Ein- und Ausgabegeräte wie z.B. Drucker, Scanner etc.

## **Technische Spezifikationen**

- Die maximale Datenübertragung liegt anwendungsabhängig bei 100, 200 oder 400 Mbit/s, was einem Datendurchsatz von bis zu 50 MB pro Sekunde entspricht.
- Die Geräte können im Betrieb angeschlossen beziehungsweise entfernt werden (Hot-Plugging).
- Das standardisierte Kabel (Shielded Twisted Pair -STP) enthält 6 Adern. Zwei Leitungen dienen für die Spannungsführung (8V bis 40V, 1,5 A max.) und können zur externen Spannungsversorgung benutzt werden. Die vier Signalleitungen dienen zur Übermittlung von Daten bzw. Control-Informationen. Manche Geräte benötigen keine Stromversorgung über das Kabel, so dass vierpolige Stecker verwendet werden.
- Der Spannungsausgang im 6-poligen IEEE 1394 Anschluss ist durch eine Sicherung (Limited Power Source im Sinn der EN60950) geschützt.

Anschluss

Sicherheit

Sicherheit

Selbsthilfe Anhang Selbsthilfe

IEEE 1394 (FireWire) 43

# **USB-Anschluss**

Position in der Umklappübersicht: **N**

#### **Hinweis**

Direkt an den USB-BUS angeschlossene Geräte dürfen nicht mehr als 500 mA anfordern. Der Spannungsausgang ist durch eine Sicherung (Limited Power Source im Sinn der EN 60950) geschützt. Sollten die Geräte eine höhere Leistung benötigen, ist die Anschaffung eines Hubs (Verteiler / Verstärker) erforderlich.

An den Anschlüssen für USB (Universal Serial Bus 1.1 und 2.0) können bis zu 127 Geräte angeschlossen werden, die dem USB-Standard entsprechen.

Die Datentransferrate liegt bei 1,5 Mbit/s oder 12 Mbit/s, abhängig vom angeschlossenen Gerät. USB 2.0 kann bis zu 480 Mbit/s erreichen.

#### **Hinweis**

Schließen Sie Ihre USB-Geräte möglichst immer an dem Anschluss an, an dem sie installiert wurden. Andernfalls erhalten sie eine neue ID und eine Nachinstallation der Treiber ist erforderlich.

# **Die TV-Karte**

Position in der Umklappübersicht: **J1, J2**

(optionale Ausstattung)

Um mit dem TV-Tuner ein TV-Signal zu empfangen, muss eine analoge oder eine DVB-T Antenne angeschlossen werden. Siehe dazu auch Seite 12.

### **Achtung!**

Ziehen Sie die Antenne heraus, wenn das Gerät nicht benutzt wird. Insbesondere bei Gewitter. So schützen Sie Ihr Gerät vor möglichem Blitzeinschlag.

Mit dem Windows® Media Center liefern wir Ihnen die optimale Software für Digitalfernsehen, Digitalfotografie und digitale Musik.

- 1. Starten Sie das Media Center über die Programmleiste (siehe dazu auch Seite 56)
- 2. Ein Assistent begleitet Sie durch die Einrichtung Ihres TV-Tuners.

#### **Achtung!**

Audio- oder Videoaufnahmen benötigen sehr viel Speicherplatz (bis zu ca. 2,4 GB/Stunde). Sichern Sie nicht benötigte Dateien auf externe Medien wie z.B. CD-Rs oder Festplatten.

# **Netzwerkbetrieb**

Position in der Umklappübersicht: **E**

Ihr PC ist mit einem Ethernet-Netzwerkanschluss ausgestattet. Weitere Erläuterungen zum Netzwerk finden Sie in der **Windows®-Hilfe** im Start-Menü.

## **Was ist ein Netzwerk?**

Man spricht von einem Netzwerk, wenn mehrere PCs miteinander verbunden sind. So können die Anwender Informationen und Daten von PC zu PC übertragen und sich Ihre Ressourcen (Drucker, Modem und Laufwerke) teilen.

Hier einige Beispiele aus der Praxis:

- In einem Büro werden Nachrichten per E-Mail ausgetauscht und Termine werden zentral verwaltet.
- Anwender teilen sich einen Drucker im Netzwerk und sichern Ihre Daten auf einem Zentralrechner (Server).
- Zwei oder mehrere PCs werden miteinander verbunden, um Netzwerkspiele zu spielen oder Daten auszutauschen.

## **Wireless LAN (Funk-Netzwerk)**

Wird Ihr PC optional mit WLAN ausgestattet, sind die Komponenten (Modul, Antennen) bereits integriert und aktiv. Sie können diese Funktion über den Gerätemanager von Windows® bei Bedarf ausschalten.

Wireless LAN ermöglicht Ihnen, über Funk eine Netzwerkverbindung zu einer entsprechenden Gegenstelle aufzubauen.

### Sicherheitshinweis

### **Achtung!**

Betreiben Sie die Wireless LAN Funktion Ihres PCs nicht an Orten, in denen funkempfindliche Geräte stehen (Bsp.: Krankenhäuser etc.). Ist nicht sichergestellt, dass keine Beeinträchtigung oder Störung dieser Geräte besteht, deaktivieren Sie diese Option.

### Voraussetzungen

j \*

Als **Gegenstelle** kann man einen sog. **LAN Access Point** benutzen. Ein Access Point ist ein Funkübertragungsgerät, das mit Ihrem PC kommuniziert und den Zugriff auf das angeschlossene Netzwerk steuert. LAN Access Points sind häufig in Großraumbüros, Flughäfen, Bahnhöfen, Universitäten oder Internet-Cafés zu finden. Sie bieten Zugriff auf eigene Dienste und Netzwerke oder das Internet. Meist sind **Zugangsberechtigungen** erforderlich, die i.d.R. kostenpflichtig sind. Oft findet man Access Points mit integriertem DSL-Modem. Diese sog. **Router** stellen die Verbindung zum vorhandenen DSL-Internetanschluss und dem Wireless LAN her. Es kann auch **ohne Access Point** eine Verbindung zu einem anderen Endgerät mit Wireless LAN-Funktionalität hergestellt werden. Allerdings limitiert sich das Netzwerk **ohne Router** auf die direkt verbundenen Geräte.

Die drahtlose Netzwerkverbindung arbeitet nach dem Standard **IEEE 802.11n** und ist kompatibel zum Standard **IEEE 802.11b/g**. Andere Standards (802.11a etc.) werden nicht unterstützt.

Wird eine Verschlüsselung bei der Übertragung benutzt, muss diese bei **allen Geräten**  nach dem **gleichen Verfahren** arbeiten. Die Verschlüsselung ist ein Verfahren, um das Netzwerk vor unbefugtem Zugriff zu schützen. Die Übertragungsgeschwindigkeit von maximal 300 Mbit/s\* kann je nach **Entfernung** und **Auslastung** der Gegenstelle variieren. Sollte die Gegenstelle nach dem Standard IEEE 802.11b arbeiten, beträgt die maximale Übertragungsgeschwindigkeit 11 Mbit/s.

Netzwerkbetrieb 47

 <sup>300</sup> Mbit/s ist ein Bruttowert. Auf Anwendungsebene werden max. 75 Mbit/s erreicht. Um die gesamte Leistung nutzen zu können ist ein WLAN Router nach dem Standard 802.11n erforderlich.

## **Problembeseitigung im Netzwerk**

Warum werden in der Netzwerkumgebung die Freigaben nicht angezeigt?

Die Netzwerkumgebung ist zeitverzögert. Überprüfen Sie die Freigabe, indem Sie nach dem betreffenden **Computernamen** suchen.

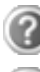

Warum bekomme ich eine Fehlermeldung wenn ich auf die Netzwerkumgebung klicke?

Der **Computername** muss im Netzwerk einmalig sein und darf nicht wie die **Arbeitsgruppe** heißen.

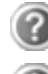

Es sieht so aus, als ob die Netzwerkkarten nicht kommunizieren können. Woran kann das liegen?

Vielleicht arbeitet eine der verwendeten Netzwerkkarten mit einer **anderen Geschwindigkeit** (z.B. 10 statt 100 Mbit) und Ihr Netzwerk-PC ist nicht in der Lage dies zu erkennen. Stellen Sie ggf. die kompatible Geschwindigkeit im Netzwerktreiber ein.

Sollen zwei PCs miteinander verbunden werden, benötigen Sie ein **Cross-Link Kabel**, andernfalls verwenden Sie ein **Patch** Kabel.

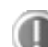

Kontrollieren Sie auch die **Protokolle** und die **Konfiguration**.

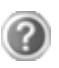

Die Datenübertragung ist fehlerhaft oder sehr langsam. Woran kann das liegen?

Sie haben vielleicht das falsche Kabel (UTP / CAT3 oder niedriger) oder es liegt in der Nähe eines Stromkabels oder einer anderen Störquelle.

Weitere Fehlerbehebungshinweise finden Sie in der Windowshilfe unter dem Stichwort "**Netzwerkfehler**".

# **Der Parallelanschluss**

Position in der Umklappübersicht: **D** 

(optionale Ausstattung)

An die 25-polige parallele Schnittstelle können Sie einen Drucker oder ein anderes Gerät (z.B. Scanner) anschließen.

Die parallele Schnittstelle unterstützt auch die Standards EPP (Enhanced Parallel Port) und ECP (Extended Capabilities Port).

# **Serieller COM-Port**

Position in der Umklappübersicht: **O**  (optionale Ausstattung)

Die **optionale** 9-polige serielle Schnittstelle dient dem Anschluss von seriellen Geräten, wie externe Modems, Zeigegeräte oder ähnlicher Geräte. Die Schnittstellen werden vom PC als **COM1** bzw. **COM2** angesprochen und sind FIFO 16550-kompatibel. Man benötigt man zum Anschluss ein sog. **Null-Modem-Kabel**, welches den angeschlossenen Geräten meist beiliegt.

Anschluss

Der Parallelanschluss 49

# **Software**

Dieser Abschnitt befasst sich mit dem Thema Software. Dabei unterscheiden wir zwischen dem **Betriebssystem**, der **Software** (den Anwendungsprogrammen), der **Windows-Aktivierung**, dem **BIOS** sowie dem mitgelieferten Sicherheitspaket **BullGuard**.

## **Windows® 7 kennen lernen**

Mit Windows® 7 stellt Microsoft das neue Betriebssystem und den Nachfolger von Vista® auf den Markt.

Windows® 7 enthält eine Reihe innovativer Funktionen und neuer Technologien, womit Ihr PC schnell und zuverlässig arbeitet und dabei einfach zu bedienen ist.

### Windows® 7 - Neuheiten

### Verbesserte Taskleiste\*

Von der Taskleiste unten am Bildschirm aus können Sie Programme starten und zwischen bereits gestarteten Programmen wechseln. Unter Windows® 7 können Sie jedes Programm in die Taskleiste setzen, sodass Sie es immer mit einem einzigen Klick öffnen können. Darüber hinaus können Sie die Symbole auf der Taskleiste neu anordnen, indem Sie einfach darauf klicken und sie an die gewünschte Position ziehen. Die Symbole wurden auch erheblich größer gestaltet, sodass sie einfacher zu bedienen sind. Bewegen Sie den Mauszeiger über die Symbole, und es werden Miniaturen jeder Datei oder jedes Fensters angezeigt, das in diesem Programm geöffnet ist. Wenn Sie den Mauszeiger über die Miniatur bewegen, wird eine Vollbildvorschau des jeweiligen Fensters angezeigt. Wenn Sie den Mauszeiger von der Miniatur weg bewegen, wird auch die Vollbildvorschau geschlossen.

### Sprunglisten\*

Sprunglisten bieten eine praktische Möglichkeit zum Öffnen von Dateien, mit denen Sie in letzter Zeit gearbeitet haben. Zum Anzeigen der kürzlich verwendeten Dateien klicken Sie einfach mit der rechten Maustaste auf das Anwendungssymbol auf der Taskleiste. Wenn

Sie also mit der rechten Maustaste auf das Word-Symbol klicken, werden die kürzlich verwendeten Word-Dokumente angezeigt. Darüber hinaus können Sie auch andere Dateien, die Sie schnell zur Hand haben möchten, einfach in die Sprungliste setzen, damit sie immer angezeigt werden. Auf diese Weise können Sie auf Dokumente, die Sie häufiger verwenden, mit nur wenigen Mausklicks zugreifen.

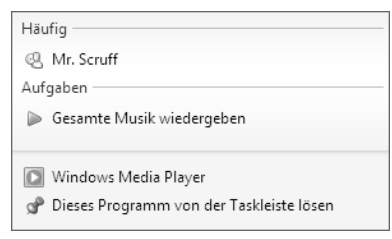

\* Bei Windows® 7 Starter-Version Funktion nur eingeschränkt nutzbar

50 Arbeiten mit dem PC

j

Sicherheit Sicherheit

Anschluss

Selbsthilfe Anhang Selbsthilfe

Anhang

Die Sprunglisten von einigen Programmen wie Windows® Media Player können im Vorfeld mit häufig verwendeten Befehlen gefüllt werden. So sehen Sie in der Sprungliste für Windows® Media Player beispielsweise Optionen zum Abspielen der gesamten Musik oder zum erneuten Öffnen der letzten Wiedergabeliste.

In der Sprungliste für Internet Explorer werden die häufig und zuletzt besuchten Websites angezeigt. Bei einigen Programmen können Sie hiermit sogar schnell auf Befehle zugreifen, die in der Vergangenheit nur aus dem Programm selbst aufgerufen werden konnten, wie den Befehl zum Verfassen einer neuen E-Mail-Nachricht.

### Verbesserter Desktop\*

Windows® 7 vereinfacht das Arbeiten mit Fenstern auf dem Desktop. Sie verfügen damit über intuitivere Möglichkeiten zum Öffnen und Schließen, zum Ändern der Größe und zum Anordnen.

Mit Windows® 7 wird die Erledigung alltäglicher Aufgaben noch einfacher. Mit der Einrastfunktion ("Snaps") wird es beispielsweise einfacher denn je, zwei geöffnete Fenster zu vergleichen. Sie müssen die Größe der geöffneten Fenster für den Vergleich nicht manuell anpassen. Ziehen Sie das Fenster einfach mit der Maus an einen der Seitenränder des Bildschirms, und es füllt den halben Bildschirm aus. Rasten Sie Fenster an beiden Seiten ein, und schon ist es einfacher denn je, die Fenster zu vergleichen.

Wenn Sie alle Desktop-Minianwendungen anzeigen möchten, bewegen Sie einfach die Maus in die untere rechte Ecke des Desktops. Damit werden alle geöffneten Fenster transparent, sodass der Desktop und die hierauf befindlichen Minianwendungen sofort sichtbar werden.

Klicken Sie auf die Titelleiste des Fensters, "schütteln" Sie es, und alle anderen geöffneten Fenster werden als Symbole auf der Taskleiste angezeigt. "Schütteln" Sie das Fenster erneut, und die anderen Fenster werden wieder angezeigt.

### Bessere Geräteverwaltung\*

j

Mit Windows® 7 können Sie sämtliche Geräte über die zentrale Funktion "**Geräte und Drucker**" anschließen, verwalten und nutzen.

Alle Geräte werden an einer zentralen Stelle angezeigt.

Mit der neuen Device Stage-Technologie geht Windows® 7 bei der Geräteverwaltung jedoch noch einen Schritt weiter. Device Stage hilft Ihnen bei der Nutzung aller kompatibler Geräte, die an den Computer angeschlossen sind. Dank Device Stage können Sie nun in einem einzigen Fenster den Gerätestatus anzeigen und häufig verwendete Befehle ausführen. Hier finden Sie sogar Bilder von den Geräten, sodass Sie auf einfache Weise sehen können, welche Geräte angeschlossen sind. Die Hersteller der Geräte können Device Stage sogar anpassen. Wenn der Hersteller Ihrer Kamera beispielsweise eine angepasste Version von Device Stage bereitstellt, können Sie Angaben wie die Anzahl der Fotos auf der Kamera sehen und erhalten Links zu hilfreichen Informationen, wenn Sie die Kamera mit dem PC verbinden.

<sup>\*</sup> Bei Windows® 7 Starter-Version Funktion nur eingeschränkt nutzbar

### Heimnetzgruppe\*

Mit **Heimnetzgruppen**, einer neuen Funktion von Windows® 7, wird das Verbinden von Heimcomputern zu einem Kinderspiel. Eine Heimnetzgruppe wird automatisch eingerichtet, wenn Sie den ersten PC unter Windows® 7 mit dem Heimnetzwerk verbinden. Das Hinzufügen weiterer PCs mit Windows® 7 zur Heimnetzgruppe ist schnell erledigt. Sie können exakt angeben, was auf jedem PC für alle anderen PCs in der Heimnetzgruppe freigegeben werden soll. Anschließend ist die gemeinsame Nutzung von Dateien auf den unterschiedlichen Heim-PCs – und auf vielen anderen Geräten – so einfach, als würden sich alle Daten auf einer einzigen Festplatte befinden. Auf diese Weise können Sie digitale Fotos auf dem Computer im Arbeitszimmer speichern und dann einfach von einem Laptop in einem beliebigen anderen Raum darauf zugreifen. Ebenso wird auch der Drucker im Arbeitszimmer automatisch für alle PCs im Haus freigegeben, wenn er sich einmal in der Heimnetzgruppe befindet.

### Windows® 7 - Hilfe und Support

Hier finden Sie eine umfassende Sammlung von Anleitungen, Hilfestellungen und Vorschlägen zur Problembeseitigung.

Diese Hilfe bespricht das gesamte Spektrum des Windows-Betriebssystems.

Sie empfiehlt sich für Anfänger wie auch für Profis. Die in Themen unterteilten Informationen lassen sich ausdrucken oder mit Lesezeichen versehen. So starten Sie:

- 1. Klicken Sie auf **Start**
- 2. Wählen Sie nun **Hilfe und Support**

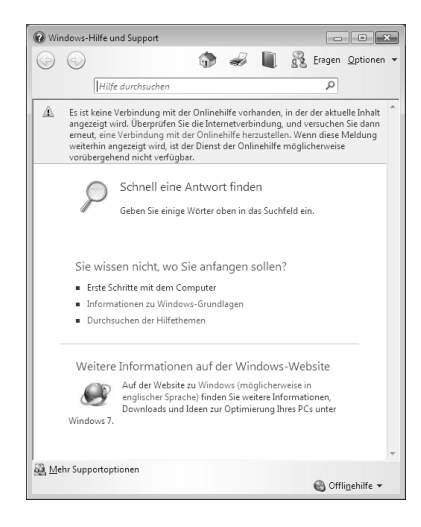

j

<sup>\*</sup> Bei Windows® 7 Starter-Version Funktion nur eingeschränkt nutzbar

Sicherheit Sicherheit

### Windows® 7 - Erste Schritte

Erfahren Sie alles, was Sie zum Einrichten des PCs wissen müssen.

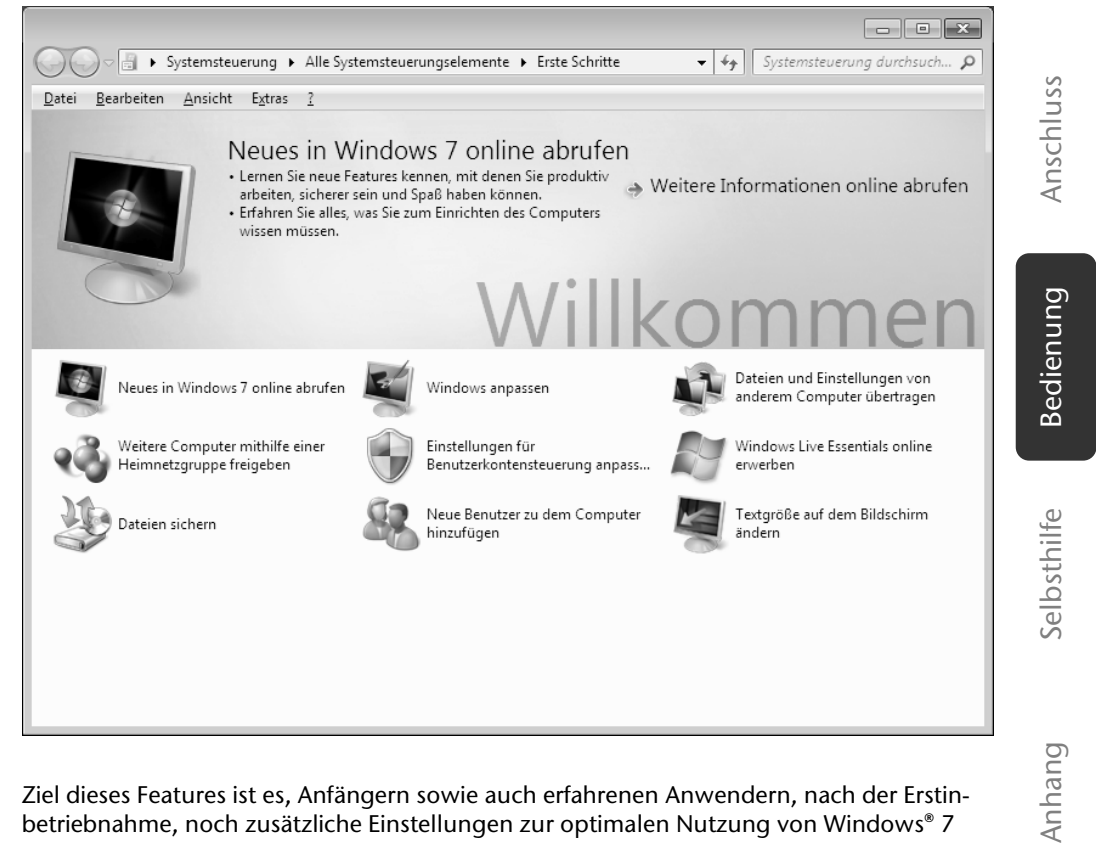

Ziel dieses Features ist es, Anfängern sowie auch erfahrenen Anwendern, nach der Erstinbetriebnahme, noch zusätzliche Einstellungen zur optimalen Nutzung von Windows® 7 vorzunehmen.

Anhang

**Erste Schritte** ist in viele kleine Themenbereiche aufgeteilt, so dass der Anwender die Möglichkeit hat, den Inhalt optimal auf seine Kenntnisse abzustimmen. Nachfolgend einige Links:

- Neues in Windows® 7 online abrufen
- Windows anpassen
- Dateien und Einstellungen von anderem Computer übertragen
- Weitere Computer mithilfe einer Heimnetzgruppe freigeben
- Einstellungen für Benutzerkontensteuerung anpassen
- Daten sichern
- Neue Benutzer zu dem Computer hinzufügen
- Textgröße auf dem Bildschirm ändern

Nutzen Sie **Erste Schritte**, um Ihren PC besser zu verstehen und optimal bedienen zu können. Es dient Ihnen auch als zusätzliche Informationsquelle zur Erkennung und Beseitigung möglicher Probleme.

Rufen Sie **Erste Schritte** es wie folgt auf:

- 1. Klicken Sie auf **Start**
- 2. Wählen Sie in der Programmliste **Erste Schritte**.

### Windows® 7 - Benutzerkontensteuerung

Die Benutzerkontensteuerung trägt dazu bei, dass nicht autorisierte Änderungen an dem PC verhindert werden.

Sobald Sie eine nicht autorisierte Änderung vornehmen, erscheint ein Fenster mit dem Hinweis "**Möchten Sie zulassen, dass durch das folgende Programm Änderungen an diesem Computer vorgenommen werden?**".

- Klicken Sie auf **Ja**, um mit dem Vorgang fortzufahren
- Klicken Sie auf **Nein**, um den Vorgang abzubrechen.

## Windows® 7 - Systemsteuerung

Mithilfe der Systemsteuerung können Sie Einstellungen für Windows ändern. Diese Einstellungen steuern fast alles zur Darstellung und Funktionsweise von Windows, und sie ermöglichen Ihnen das Einrichten von Windows entsprechend Ihren Anforderungen.

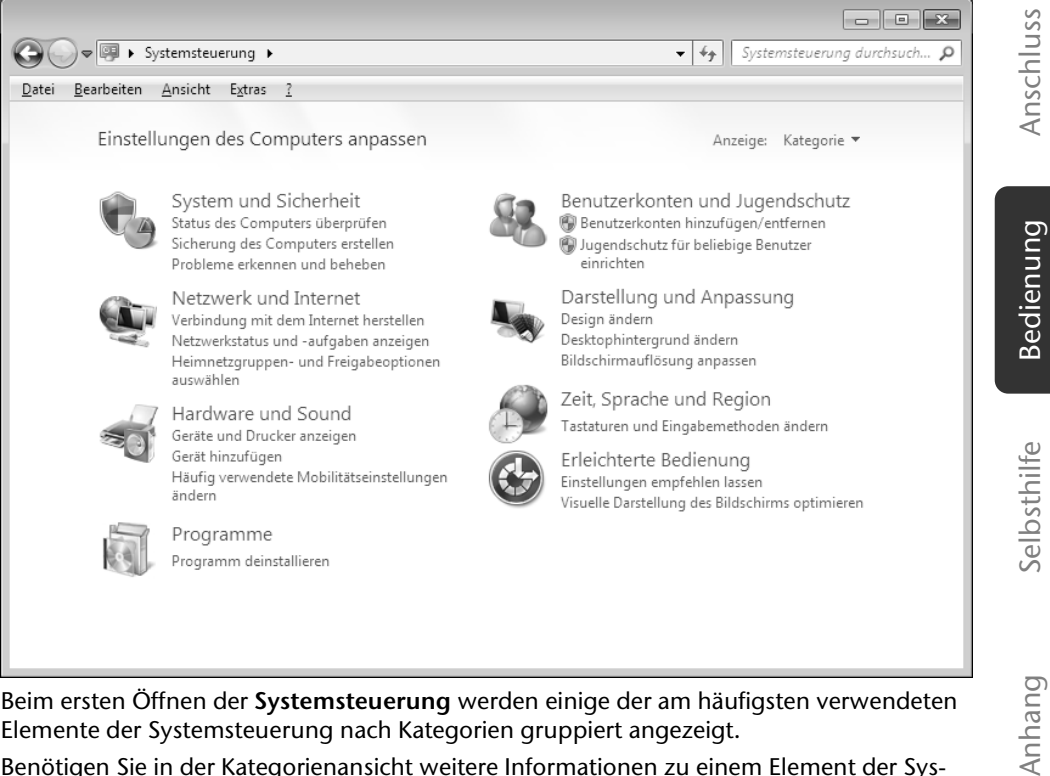

Beim ersten Öffnen der **Systemsteuerung** werden einige der am häufigsten verwendeten Elemente der Systemsteuerung nach Kategorien gruppiert angezeigt.

Benötigen Sie in der Kategorienansicht weitere Informationen zu einem Element der Systemsteuerung, müssen Sie den Mauszeiger über das Symbol oder den Kategorienamen halten und den daraufhin angezeigten Text lesen.

Um eines dieser Elemente zu öffnen, müssen Sie auf das zugehörige Symbol oder den Kategorienamen klicken.

Für einige dieser Elemente wird eine Liste mit ausführbaren Aufgaben sowie eine Auswahl einzelner Systemsteuerungselemente geöffnet.

Für die Suche nach dem gewünschten Steuerungselement gibt es die folgenden beiden Methoden:

- Geben Sie ein Wort oder ein Ausdruck im Suchfeld ein.
- Klicken Sie unter **Anzeige** auf **Große Symbole** oder **Kleine Symbole**, um eine Liste aller Systemsteuerungselemente anzuzeigen.

Software 55

Sicherheit

Sicherheit

## **Windows Media Center**

Windows Media Center ist die Plattform für Ihr individuelles Home-Entertainment in Windows® 7. Mit Windows Media Center können Sie fernsehen, TV-Sendungen aufzeichnen, DVDs und Musik abspielen, Fotos betrachten und vieles mehr - per Fernbedienung (nicht im Lieferumfang enthalten) oder Mausklick.

Und so starten Sie Ihr individuelles Home-Entertainment:

- 1. Schalten Sie den PC ein.
- 2. Klicken Sie auf **Start** .
- 3. Klicken Sie auf **Windows Media Center**.

#### **Hinweis**

Die Unterstützung der Funktionen hängt von der Hardwareausstattung des PCs ab. Z. B. erfordert die Funktion TV einen TV-Tuner (nicht im Lieferumfang enthalten).

Nachfolgend eine Übersicht der Windows Media Center Funktionen:

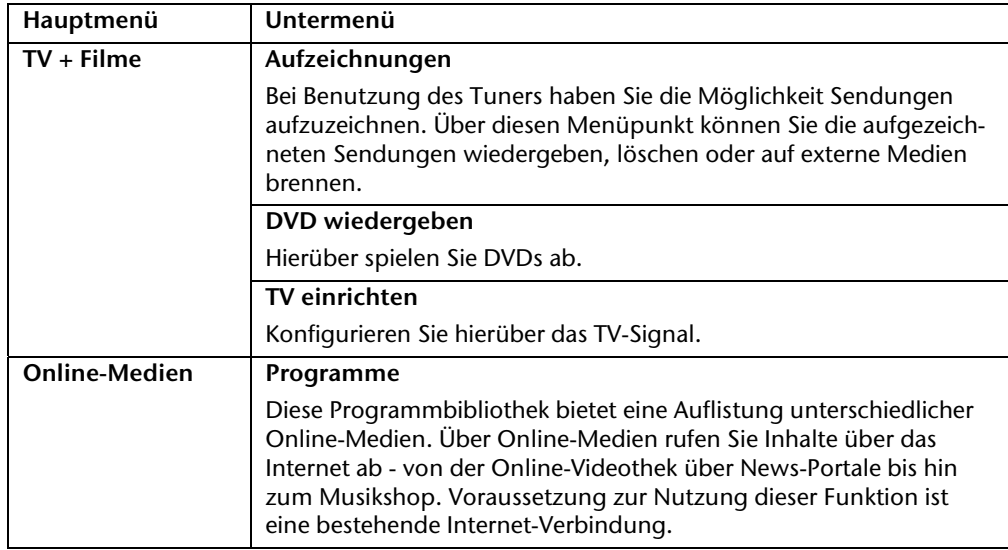

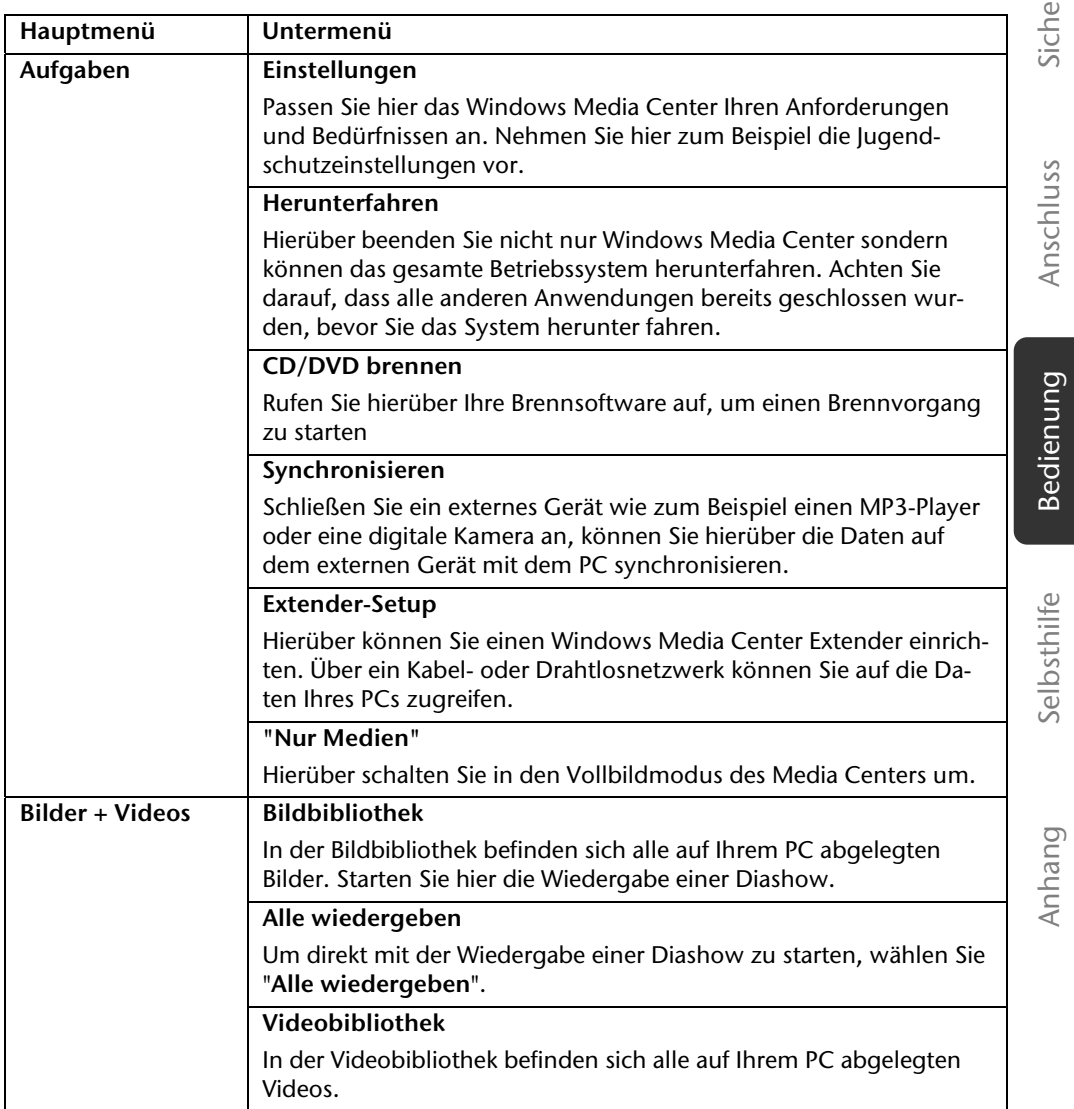

**Indept** Sicherheit

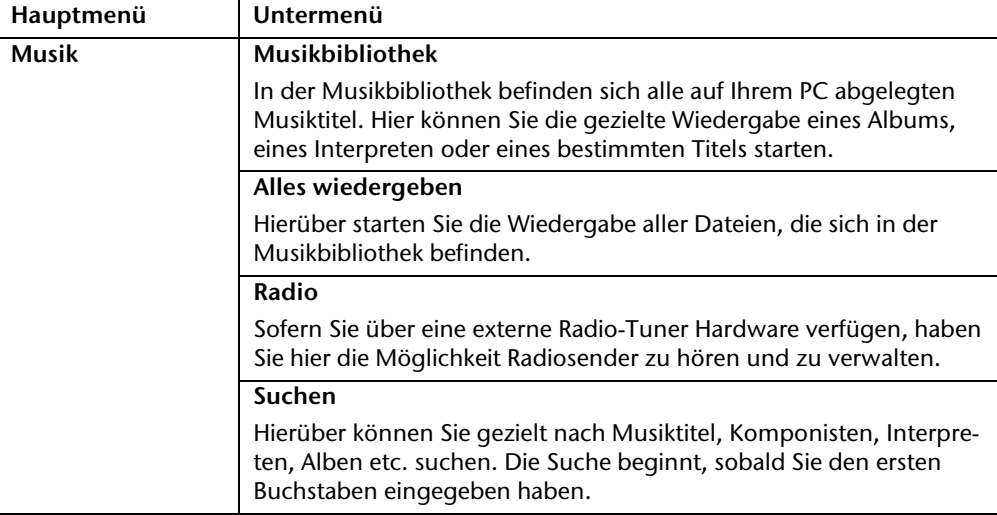

58 Arbeiten mit dem PC

 $\frac{1}{2}$ 

 $\overline{\phantom{a}}$ 

# **Softwareinstallation**

### **Hinweis**

Sollte Ihr Betriebssystem so eingestellt sein, dass die Installation von Software und Treibern nur angenommen wird, wenn diese signiert (von Microsoft freigegeben) sind, erscheint ein solcher oder ähnlicher Dialog:

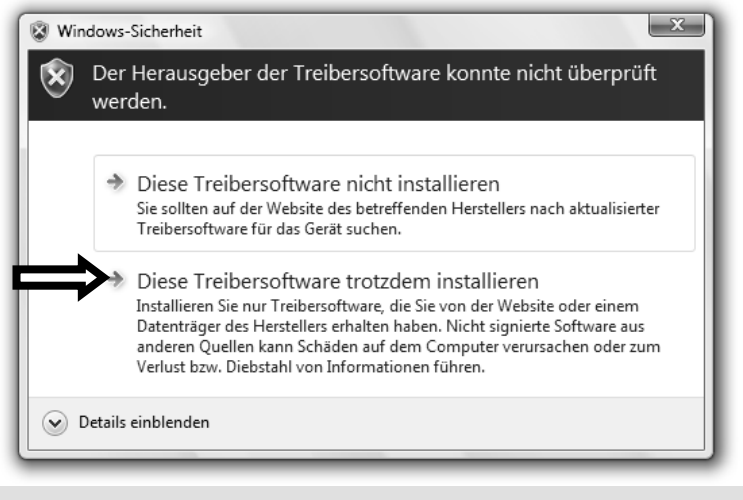

Klicken Sie zur Installation der Treiber auf "**Diese Treibersoftware trotzdem installieren**".

Die mitgelieferte Software ist bereits vollständig installiert.

#### **Achtung!**

Bei der Installation von Programmen oder Treibern können wichtige Dateien überschrieben und verändert werden. Um bei eventuellen Problemen nach der Installation auf die Originaldateien zugreifen zu können, sollten Sie vor der Installation eine Sicherung Ihres Festplatteninhaltes erstellen. Näheres zur Datensicherung finden Sie ab Seite 69.

Software 59

### So installieren Sie Ihre Software:

Befolgen Sie die Anweisungen, die der Softwarelieferant dem Softwarepaket beigelegt hat. Nachfolgend beschreiben wir eine "typische" Installation. Wenn Sie eine Disc einlegen, wird automatisch das Installationsmenü gestartet.

#### **Hinweis**

Sollte der automatische Start nicht funktionieren, ist wahrscheinlich die sog. "Autorun"-Funktion deaktiviert. Schauen Sie in der Windows® 7 Hilfe nach, um dies zu ändern.

Beispiel für eine manuelle Installation **ohne** Autorun:

- 1. Klicken Sie auf **Start** .
- 2. Klicken Sie auf ▶ Alle Programme.
- 3. Öffnen Sie den Programmpunkt **Zubehör**.
- 4. Wählen Sie den Eintrag **<sup>1</sup> Ausführen** aus.
- 5. Geben Sie nun in das Feld "Öffnen" den Laufwerksbuchstaben des optischen Laufwerks ein, gefolgt von einem Doppelpunkt und dem Programmnamen **setup**.

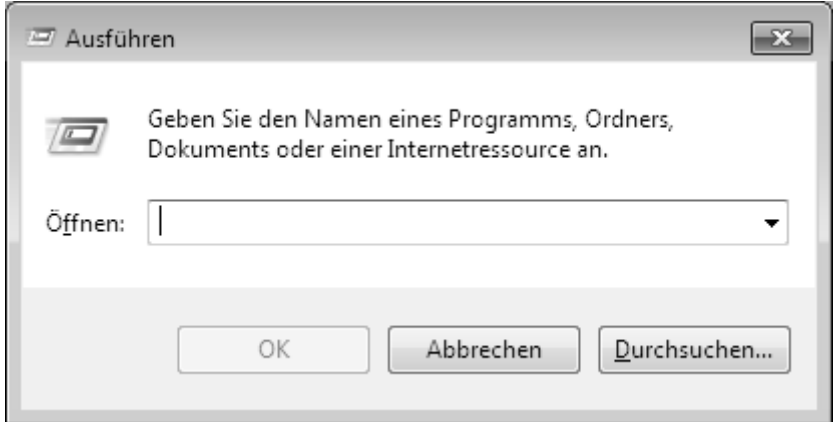

- 6. Bestätigen Sie Ihre Eingabe mit einem Klick auf "OK".
- 7. Folgen Sie den Anweisungen des Programms.

# Sicherheit Sicherheit

Anschluss

### Deinstallation einer Software

Um installierte Software von Ihrem PC zu entfernen, befolgen Sie bitte folgende Schritte:

- 1. Klicken Sie auf **Start** .
- 2. Klicken Sie auf **Systemsteuerung**.
- 3. Wählen Sie anschließend die Option **Programme**.
- 4. Wählen Sie das betreffende Programm aus, starten Sie die Deinstallation und folgen Sie den Anweisungen auf Ihrem Bildschirm.

Selbsthilfe Anhang Selbsthilfe

Software 61

## **Windows-Aktivierung**

Zum Schutz gegen Softwarepiraterie hat Microsoft die Produktaktivierung eingeführt. Die auf Ihrem PC installierte wie auch die mit dem PC gelieferte Windows® 7-Version **brauchen Sie nicht zu aktivieren**, da diese von uns **für Ihren PC** freigeschaltet ist. Eine Aktivierung ist nur dann erforderlich, wenn Sie mehrere wesentliche Komponenten des PCs austauschen oder ein nicht autorisiertes BIOS verwenden.

Sie können Windows® 7 beliebig oft neu aktivieren, wenn dies erforderlich sein sollte. Detaillierte Informationen finden Sie im Hilfesystem und bei:

http://www.microsoft.com/germany/piraterie/produktaktivierung.mspx

### Produktaktivierung bei Ihrem PC

In einigen wenigen Fällen kann es trotzdem passieren, dass man aufgefordert wird, **Windows® 7** zu aktivieren. Falls die Aktivierung via **Internet** mit einer Fehlermeldung quittiert wird, sollten bitte folgende Schritte durchgeführt werden.

- 1. Bitte wählen Sie **telefonische Aktivierung** aus und klicken Sie auf **weiter**.
- 2. Klicken Sie nun auf **Product Key ändern**. Ein neues Fenster erscheint. Geben Sie dort bitte den Product Key ein. Dieser befindet sich auf dem **Echtheitszertifikat (Certificate of Authenticity, COA)**, auf Ihrem Gehäuse.

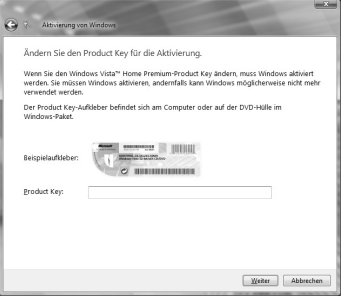

3. Bestätigen Sie Ihre Eingabe und folgen Sie den Anweisungen auf dem Bildschirm. Teilen Sie ggf. dem Microsoft-Berater mit, dass Sie eine OEM-Lizenz in Verbindung mit dem PC erworben haben.

## **BIOS Setup**

Im BIOS Setup (Hardware Basis-Konfiguration Ihres Systems) haben Sie vielfältige Einstellungsmöglichkeiten zum Betrieb Ihres PCs.

Beispielsweise können Sie die Betriebsweise der Schnittstellen, die Sicherheitsmerkmale oder die Verwaltung der Stromversorgung ändern.

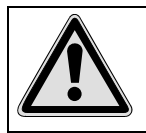

Der PC ist bereits ab Werk so eingestellt, dass ein optimaler Betrieb gewährleistet ist. Bitte ändern Sie die Einstellungen nur, wenn dies absolut erforderlich ist und Sie mit den Konfigurationsmöglichkeiten vertraut sind.

### Ausführen des Bios Setup

Sie können das Konfigurationsprogramm nur beim Systemstart ausführen. Wenn der PC bereits gestartet wurde, beenden Sie Windows® und starten ihn erneut.

Drücken Sie vor dem Neustart des PCs die Taste »Entf« und halten Sie diese gedrückt, bis die Meldung »Entering Setup« erscheint.

Software 63

## **Tipps und Tricks**

### Bedienhilfen

#### **Windows - Tastatursteuerung**

Hinweise zu der Tastatur finden Sie ab Seite 30.

- Mit ALT + TAB wechseln Sie das aktive Fenster.
- Mit der TAB-Taste springen Sie zum nächsten Text-/Eingabefeld, mit SHIFT + TAB zum vorherigen
- ALT + F4 schließt das aktuelle Fenster/Programm.
- STRG + F4 schließt ein Fenster eines Programms.

Haben Sie keine Windows (#)-Tasten auf der Tastatur, können Sie das Startmenü auch über STRG + ESC aufrufen. Mit der Windows-Taste + M kann man alle Fenster minimieren. Das aktuelle Fenster wird mit ALT + LEERTASTE + N minimiert.

- Mit der ALT Taste gelangen Sie in das Programm-Menü in dem Sie mit den Pfeiltasten navigieren können.
- $\bullet$  Mit der Windows ( $\bullet$ )-Taste + TAB wechseln Sie zwischen den aktiven Fenstern.

#### **Einstellungen der Maus verändern**

Die Einstellungsmöglichkeiten der Maus finden Sie in der Systemsteuerung:

- 1. Klicken Sie auf **Start** .
- 2. Klicken Sie auf **Systemsteuerung**.
- 3. Öffnen Sie **Hardware und Sound** und klicken Sie unter **Geräte und Drucker** auf den Eintrag **Maus**.
- 4. Sie können nun die Maus Ihren Bedürfnissen entsprechend (Schaltflächenkonfiguration, Doppelklickgeschwindigkeit, Mauszeiger etc.) anpassen.

#### **Wie kann ich Dateien, Text oder Bilder an eine andere Stelle kopieren?**

Am besten über die **Zwischenablage**. Markieren Sie den Text mit der Maus (ziehen Sie den Mauszeiger mit gedrückter linker Taste über den Text) oder klicken Sie das Bild an.

Drücken Sie STRG + C, um das Markierte in die Zwischenablage zu kopieren. Nun wechseln Sie an die Stelle, wo das Markierte eingefügt werden soll. Drücken Sie STRG + V, um den Inhalt der Zwischenablage dort einzufügen.

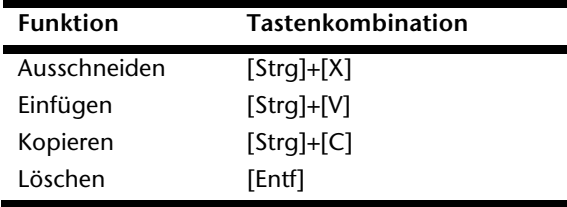

Anschluss

# Systemeinstellungen und -informationen

**Autostart-Funktion des optischen Laufwerks** 

Wenn Sie eine Disc einlegen, wird diese gemäß dem Inhalt (Musik, Video etc.) ausgeführt. Ist dies nicht der Fall, kann das mehrere Ursachen haben:

Die Disc hat keine Autostart-Funktion, die Funktion ist deaktiviert oder die Funktion ist für diesen Typ deaktiviert.

So aktivieren bzw. deaktivieren Sie die Funktion generell:

- 1. Klicken Sie auf **Start** .
- 2. Klicken Sie auf **Systemsteuerung**.
- 3. Wählen Sie anschließend die Option **Hardware und Sound** oder direkt den Unterpunkt **Automatische Wiedergabe**.

Selbsthilfe Anhang Selbsthilfe

Software 65

66 Arbeiten mit dem PC

 $\overline{\phantom{a}}$ 

 $\overline{\phantom{a}}$ 

 $\frac{1}{\sqrt{2\pi}}\left( \frac{1}{\sqrt{2\pi}}\right) ^{2}$ 

 $\overline{\phantom{a}}$
Anschluss

# **Kapitel 4**

# **Kundendienst & Selbsthilfe**

#### **Thema** Seite

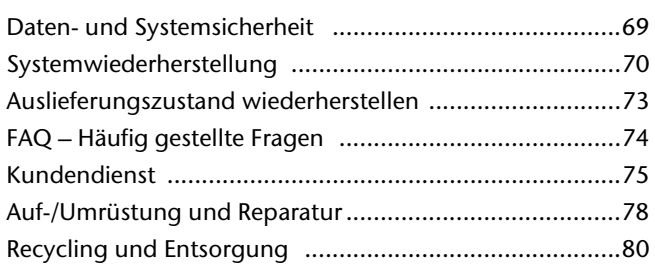

Bedienung

68 Kundendienst & Selbsthilfe

 $\overline{\phantom{a}}$ 

 $\overline{\phantom{a}}$ 

 $\frac{1}{\sqrt{2\pi}}\left( \frac{1}{\sqrt{2\pi}}\right) ^{2}$ 

 $\overline{\phantom{a}}$ 

# **Daten- und Systemsicherheit**

Die beschriebenen Programme sind in Windows integriert. Detaillierte Informationen finden Sie unter Angabe der fettgedruckten Stichwörter in der Windows-Hilfe im Startmenü. Lesen Sie bitte auch die Hinweise auf Seite 4.

## **Datensicherung**

Machen Sie regelmäßig Sicherungen auf externe Medien, wie CD-R oder CD-RW. Windows bietet Ihnen dazu das Programm "**Sicherungsstatus und -konfiguration**".

Dieses befindet sich unter **Zubehör Systemprogramme**. Machen Sie sich Sicherheitskopien von Ihren Kennwörtern und von der Systemkonfiguration.

## **Wartungsprogramme**

Das regelmäßige Ausführen der Programme "Defragmentierung" und "Datenträgerbe**reinigung**" kann Fehlerquellen beseitigen sowie die Systemleistung erhöhen. Sehr hilfreich ist auch das Hilfsprogramm "**Systeminformationen**", welches Ihnen detaillierte Informationen zu Ihrer Systemkonfiguration gibt. Auch diese Programme finden Sie im Programmordner unter **Zubehör Systemprogramme**.

Daten- und Systemsicherheit 69

# **Systemwiederherstellung**

Windows® 7 liefert eine nützliche Funktion (**Systemwiederherstellung**), die es ermöglicht, so genannte **Wiederherstellungspunkte** zu speichern.

Das System merkt sich die aktuelle Konfiguration als Momentaufnahme und kehrt bei Bedarf zu dieser zurück. Dies hat den Vorteil, dass eine missglückte Installation wieder rückgängig gemacht werden kann.

**Wiederherstellungspunkte** werden vom System automatisch erstellt, können aber auch manuell gesetzt werden.

Sie können dies selbst bestimmen und konfigurieren, wie viel Speicherplatz maximal dafür in Anspruch genommen werden soll. Dieses Programm finden Sie im Programmordner unter **Zubehör**, **Systemprogramme**.

Wir empfehlen Ihnen, vor Installation einer neuen Software oder eines Treibers einen **Wiederherstellungspunkt** zu setzen. Sollte Ihr System nicht mehr stabil laufen, haben Sie so meist die Möglichkeit zu einer lauffähigen Konfiguration zurückzukehren, ohne dass neu erstellte Dokumente gelöscht werden. Lesen Sie im nächsten Abschnitt, welche Möglichkeiten Sie zur Reparatur einer fehlerhaften Installation haben.

# **Fehlerbehebung**

Windows® 7 enthält verschiedene Funktionen, die sicherstellen, dass der PC sowie die installierten Anwendungen und Geräte korrekt funktionsfähig sind.

Diese Funktionen helfen Ihnen beim Lösen der Probleme, die durch Hinzufügen, Löschen oder Ersetzen von Dateien entstehen können, die für die Funktionsfähigkeit von Betriebssystem, Anwendungen und Geräten erforderlich sind.

Welche Wiederherstellungsfunktion oder -funktionen Sie verwenden, ist abhängig von dem Typ des auftretenden Problems oder Fehlers. In der Windows-Hilfe finden Sie detaillierte Informationen dazu.

70 Kundendienst & Selbsthilfe

# Anschluss

# **Windows Update**

Windows Update ist die Onlineerweiterung von Windows. Verwenden Sie Windows Update, um Elemente wie Sicherheitsupdates, wichtige Updates, die neuesten Hilfedateien, Treiber und Internetprodukte über das Internet zu laden.

Die Website wird regelmäßig durch neuen Inhalt ergänzt, damit Sie jederzeit die neuesten Updates und Fehlerkorrekturen downloaden können, um den PC zu schützen und dessen Funktionsfähigkeit zu gewährleisten.

Windows Update durchsucht den PC und stellt eine Liste individueller Updates speziell für die Konfiguration Ihres PCs bereit.

Jedes Update, das Microsoft für den Betrieb des Betriebssystems, von Programmen oder Hardwarekomponenten als wichtig betrachtet, wird als "wichtiges Update" eingestuft und automatisch für Sie zum Installieren ausgewählt.

Wichtige Updates werden bereitgestellt, um bekannte Probleme zu beheben und den PC vor bekannten Sicherheitsrisiken zu schützen.

Führen Sie vier einfache Schritte aus, um die benötigten Updates zu downloaden und Ihren PC auf dem aktuellen Stand zu halten:

- 1. Klicken Sie auf **Start** .
- 2. Klicken Sie auf  **Alle Programme**.
- 3. Öffnen Sie **Windows Update**.
- 4. Klicken Sie auf **Nach Updates suchen**.
- 5. Klicken Sie auf **Hinzufügen**, während Sie die verfügbaren Updates in jeder Kategorie durchsuchen, um das gewünschte Update auszuwählen und zu den zu installierenden Updates hinzuzufügen. Sie können auch eine vollständige Beschreibung jedes einzelnen Elements lesen, indem Sie auf die Verknüpfung **Weiterlesen** klicken.
- 6. Klicken Sie auf **Updates überprüfen und installieren**, wenn Sie alle gewünschten Updates ausgewählt haben, und klicken Sie dann auf **Jetzt installieren**.

Systemwiederherstellung 171

#### Windows Update-Informationen zur Datensicherheit

Damit eine geeignete Liste mit Updates für Sie bereitgestellt werden kann, benötigt Windows Update bestimmte Informationen zum jeweiligen PC. Diese Informationen umfassen Folgendes:

- Versionsnummer des Betriebssystems
- Versionsnummer von Internet Explorer
- Versionsnummern weiterer Softwareprogramme
- Plug & Play-Kennungen der Hardwaregeräte

Windows Update tritt für den Schutz Ihrer privaten Daten ein und erfasst nicht Ihren Namen, Ihre Adresse, E-Mail-Adresse oder andere Formen von persönlichen Daten. Die gesammelten Informationen werden nur in der Zeit verwendet, in der Sie die Website besuchen. Sie werden auch nicht gespeichert.

72 Kundendienst & Selbsthilfe

# **Auslieferungszustand wiederherstellen**

Sollte Ihr System **trotz der voran beschriebenen Fehlerbehebung** nicht mehr richtig funktionieren, können Sie den Auslieferungszustand wiederherstellen.

## **Beschränkung der Wiederherstellung**

- Nachträglich vorgenommene Konfigurationsänderungen (DFÜ-/Desktop-/Internet-Einstellung) und Softwareinstallationen werden nicht wiederhergestellt.
- Nachträgliche Treiberaktualisierungen und Hardwareergänzungen werden nicht berücksichtigt.

## **Rücksicherung durchführen**

- 1. Entfernen Sie alle eventuell eingesetzten Massenspeichergeräte (Speicherkarten, USB-Stick etc.).
- 2. Schalten Sie den PC ein.
- 3. Drücken Sie bei der Meldung "Press F11 to run recovery" oder "Press F12 to run **recovery**" die entsprechende Taste. Nach einigen Sekunden erscheint die Meldung "Windows is loading files". Warten

Sie ab, bis die Daten geladen sind. Am Ende erscheint das Menü "Power Recover". 4. Wählen Sie die Sprache des Wiederherstellungsmenüs.

- 
- 5. Klicken Sie auf .. Next<sup>"</sup>.
- 6. Klicken Sie auf die Option "Auf HDD zurücksetzen keine Sicherung der Benut**zerdaten**".

Alle Daten auf dem PC werden unwiderruflich gelöscht. Es wird der Auslieferungszustand wieder hergestellt.

7. Klicken Sie auf **Weiter** und folgen Sie den weiteren Anweisungen auf dem Bildschirm, um den Auslieferungszustand wieder herzustellen.

Sicherheit

Sicherheit

Auslieferungszustand wiederherstellen 73

# **FAQ - Häufig gestellte Fragen**

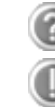

#### **Muss ich die beiliegenden Discs noch installieren?**

Nein. Grundsätzlich sind alle Programme bereits vorinstalliert. Die Discs sind lediglich als Sicherheitskopie gedacht.

#### **Wo finde ich die notwendigen Treiber für meinen PC?**

Die Treiber befinden sich auf der zweiten Partition der Festplatte in den Ordnern **Tools** und **Driver** (Treiber).

#### **Was ist die Windows-Aktivierung?**

In dieser Bedienungsanleitung finden Sie ein entsprechendes Kapitel mit detaillierten Informationen zu diesem Thema.

#### **Wann muss ich Windows aktivieren?**

Ihre Software ist ab Werk voraktiviert. Eine Aktivierung wird erst erforderlich, wenn ...

- ... mehrere Komponenten (Grafikkarte, CPU etc.) durch andere ersetzt werden;
- ... Sie ein neues Motherboard eingebaut haben;
- ... eine fremde BIOS-Version installiert wurde;
- ... Sie die Software auf einen anderen PC installieren.

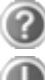

#### **Wann empfiehlt sich die Wiederherstellung des Auslieferungszustandes?**

Diese Methode sollte nur als letzte Lösung gewählt werden. Lesen Sie im Kapitel .. Systemwiederherstellung<sup>"</sup> auf Seite 70, welche Alternativen sich anbieten.

#### **Wie mache ich eine Datensicherung?**

Machen Sie eine Sicherung und eine Rücksicherung ausgewählter Daten auf externen Medien (CD-R), um sich mit der Technik vertraut zu machen. Eine Sicherung ist unbrauchbar, wenn Sie nicht in der Lage sind, die Daten wiederherzustellen, das Medium (CD-R) defekt oder nicht mehr verfügbar ist.

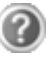

#### **Warum muss ich mein USB-Gerät erneut installieren, obwohl ich dies bereits getan habe?**

Wird das Gerät nicht am gleichen USB-Anschluss betrieben, an dem es installiert worden ist, erhält es automatisch eine neue Kennung. Das Betriebssystem behandelt es dann wie ein neues Gerät und möchte es neu installieren.

Verwenden Sie den installierten Treiber oder schließen Sie das Gerät an dem Port an, an dem es installiert wurde.

74 Kundendienst & Selbsthilfe

# **Kundendienst**

# **Erste Hilfe bei Hardwareproblemen**

Fehlfunktionen können manchmal banale Ursachen haben, aber manchmal auch von defekten Komponenten ausgehen. Wir möchten Ihnen hiermit einen Leitfaden an die Hand geben, um das Problem zu lösen.

Wenn die hier aufgeführten Maßnahmen keinen Erfolg bringen, helfen wir Ihnen gern weiter. Rufen Sie uns an!

# **Lokalisieren der Ursache**

Beginnen Sie mit einer sorgfältigen Sichtprüfung aller Kabelverbindungen. Wenn die Leuchtanzeigen nicht funktionieren, vergewissern Sie sich, dass der PC und alle Peripheriegeräte ordnungsgemäß mit Strom versorgt werden.

- Überprüfen Sie Steckdose, Netzkabel und alle Schalter im Schaltkreis der Steckdose.
- Schalten Sie den PC aus und überprüfen Sie alle Kabelverbindungen. Wenn der PC an Peripheriegeräte angeschlossen ist, überprüfen Sie auch hier die Steckverbindungen aller Kabel. Tauschen Sie Kabel für verschiedene Geräte nicht wahllos gegeneinander aus, auch wenn sie genau gleich aussehen. Die Polbelegungen im Kabel sind vielleicht anders. Wenn Sie mit Sicherheit festgestellt haben, dass Strom am Gerät liegt und alle Verbindungen intakt sind, schalten Sie den PC wieder ein.

Das regelmäßige Ausführen der Windows® Programme wie z.B. "**Defragmentierung**" kann Fehlerquellen beseitigen sowie die Systemleistung erhöhen (siehe Seite 69).

Sehr hilfreich ist auch das Hilfsprogramm "Systeminformationen", welches Sie im Programmordner "Systemprogramme" finden.

Kundendienst 75

# **Fehler und mögliche Ursachen**

#### **Der Bildschirm ist schwarz.**

 Vergewissern Sie sich, dass der PC sich nicht im Stand-by-Modus befindet. Drücken Sie kurz eine beliebige Tastaturtaste.

#### **Falsche Zeit- und Datumsanzeige.**

 Klicken Sie die Uhrzeitanzeige in der Taskleiste an und stellen Sie anschließend die korrekten Werte ein.

#### **Die Karten im Kartenlaufwerk bekommen nach dem Neustart einen anderen Laufwerksbuchstaben zugewiesen.**

 Dies kann passieren, wenn der Kartenleser beim Systemstart seinen Schacht aktualisiert. Dabei werden ggf. neue IDs vergeben, was zu neuen Laufwerksbuchstaben einiger Karten führen kann.

#### **Vom optischen Laufwerk können keine Daten gelesen werden.**

- Überprüfen Sie, ob die Disc ordnungsgemäß eingelegt ist.
- Wird das Laufwerk im Explorer angezeigt? Wenn ja, testen Sie eine andere Disc.

#### **Die Maus funktioniert nicht.**

- Überprüfen Sie die Kabelverbindung.
- Funktioniert die Maus in einem anderen Anwendungsprogramm? Ist die Maus im "**Gerätemanager**" deaktiviert?
- Sind die Batterien leer? Setzen Sie neue Batterien des gleichen Typs ein.

#### **Auf der Festplatte ist nicht genügend Platz vorhanden**

 Audio- oder Videoaufnahmen benötigen sehr viel Speicherplatz (bis zu ca. 1-2 GB / Stunde). Sichern Sie nicht benötigte Dateien in Ihren "Eigenen Dateien" auf CD-Rs, DVDs oder andere externe Medien wie z.B. die **MEDION** Festplatte **HDDrive 2go**.

#### **Der PC startet nicht.**

 Wenn die Kabelverbindungen korrekt sind, versuchen Sie das Netzteil des PCs zurückzusetzen. Stellen Sie den Netzschalter auf der Rückseite des PCs in die Position 0 (AUS). Halten Sie anschließend den Hauptschalter auf der Vorderseite 10 Sekunden gedrückt. Warten Sie noch weitere 5 Sekunden und starten Sie den PC erneut.

76 Kundendienst & Selbsthilfe

Anschluss

# **Benötigen Sie weitere Unterstützung?**

Wenn Sie trotz der Vorschläge im vorangegangenen Abschnitt immer noch Probleme haben, nehmen Sie bitte Kontakt mit der Hotline des Landes auf, in dem Sie den PC erworben haben. Die entsprechenden Telefonnummern finden Sie auf dem Umschlag dieser Bedienungsanleitung.

Wir werden versuchen, Ihnen telefonisch zu helfen. Bevor Sie sich jedoch an uns wenden, bereiten Sie folgende Daten vor:

- Haben Sie Erweiterungen oder Änderungen an der Ausgangskonfiguration vorgenommen?
- Was für zusätzliche Peripheriegeräte nutzen Sie?
- Welche Meldungen, wenn überhaupt, erscheinen auf dem Bildschirm?
- Welche Software haben Sie beim Auftreten des Fehlers verwendet?
- Welche Schritte haben Sie zur Lösung des Problems bereits unternommen?

## **Treiberunterstützung**

Das System ist mit den installierten Treibern in unseren Testlabors ausgiebig und erfolgreich getestet worden. In der Computerbranche ist es jedoch üblich, dass die Treiber von Zeit zu Zeit aktualisiert werden.

Dies kommt daher, dass sich z.B. eventuelle Kompatibilitätsprobleme zu anderen, noch nicht getesteten Komponenten (Programme, Geräte) ergeben haben.

Sie können aktuelle Treiber aus dem Internet auf folgenden Adressen finden: http://www.medion.com

Bedienung

Kundendienst 77

## **Transport**

Beachten Sie folgende Hinweise für den Transport Ihres PCs:

 Um Transportschäden zu vermeiden, verpacken Sie den PC mit der Originalverpackung.

# **Reinigung und Pflege**

Wenn Sie nachfolgende Hinweise befolgen, kann die Lebenserwartung Ihres PCs verlängert werden:

#### **Achtung!**

Es befinden sich **keine zu wartenden** oder zu reinigenden **Teile** innerhalb des PC-Gehäuses.

- **Ziehen** Sie vor dem Reinigen **immer den Netzstecker** sowie alle Verbindungskabel. Reinigen Sie den PC mit einem angefeuchteten, fusselfreien Tuch.
- Staub kann die Lüftungsöffnungen verschließen, was zu Überhitzung und Fehlfunktionen führen kann. Vergewissern Sie sich in regelmäßigen Abständen (ca. alle 3 Monate) darüber, dass die Lüftungsöffnungen eine ausreichende Luftzirkulation gewährleisten. Benutzen Sie einen Staubsauger, um die Lüftungsöffnungen von Staub zu befreien. Zieht Ihr Gerät regelmäßig viel Staub an, empfehlen wir auch eine Reinigung innerhalb des PC-Gehäuses durch einen Fachmann.
- Verwenden Sie **keine Lösungsmittel**, **ätzende** oder **gasförmige** Reinigungsmittel.
- Benutzen Sie zur Reinigung Ihres optischen Laufwerks (CD/DVD) **keine CD-ROM-Reinigungsdiscs** oder ähnliche Produkte welche die Linse des Lasers säubern. Der Laser bedarf keiner Reinigung.

# **Auf-/Umrüstung und Reparatur**

- Überlassen Sie die Auf- oder Umrüstung Ihres PCs **ausschließlich qualifiziertem Fachpersonal**. Sollten Sie nicht über die notwendige Qualifikation verfügen, beauftragen Sie einen entsprechenden **Service-Techniker**. Bitte wenden Sie sich an Ihren Kundendienst, wenn Sie technische Probleme mit Ihrem PC haben.
- Im Falle einer notwendigen Reparatur wenden Sie sich bitte ausschließlich an unsere autorisierten **Servicepartner**.

78 Kundendienst & Selbsthilfe

### Hinweise für Servicetechniker

- **Ziehen Sie** vor dem Öffnen des Gehäuses **alle Strom- und Anschlusskabel**. Wird der PC vor dem Öffnen nicht vom Stromnetz getrennt, besteht **Lebensgefahr** durch elektrischen Schlag. Zudem besteht Gefahr, dass Komponenten beschädigt werden könnten.
- Interne Komponenten des PCs können durch **elektrostatische Entladung** (ESD) beschädigt werden. Führen Sie Reparaturen sowie Systemerweiterungen und -veränderung an einem ESD-Arbeitsplatz durch. Ist ein solcher Arbeitsplatz nicht vorhanden, tragen Sie eine **Antistatik-Manschette** oder berühren Sie einen geerdeten, metallischen Körper. Schäden, die durch unsachgemäße Handhabung entstehen, werden von uns kostenpflichtig repariert.
- Verwenden Sie nur Originalersatzteile.

#### **Achtung!**

Auf dem Motherboard befindet sich eine Lithium-Batterie. Diese darf nicht aufgeladen werden. Ebenso darf sie keinen hohen Temperaturen oder Feuer ausgesetzt werden. Halten Sie Batterien von Kindern fern. Wird die Batterie unsachgemäß ausgewechselt, besteht Explosionsgefahr. Ersetzen Sie die Batterie nur durch denselben Batterietyp (CR 2032). Batterien sind Sondermüll und müssen fachgerecht entsorgt werden.

#### Hinweise zur Laserstrahlung

- In dem PC können Lasereinrichtungen der Laserklasse 1 bis Laserklasse 3b verwendet sein. Die Einrichtung erfüllt die Anforderungen der **Laserklasse 1**.
- Durch Öffnen des Gehäuses des optischen Laufwerks erhalten Sie Zugriff auf Lasereinrichtungen bis zur Laserklasse 3b.

Bei Ausbau und/oder Öffnung dieser Lasereinrichtungen ist folgendes zu beachten:

- Die eingebauten optischen Laufwerke enthalten **keine zur Wartung oder Reparatur** vorgesehenen Teile.
- Die Reparatur der optischen Laufwerke ist **ausschließlich dem Hersteller** vorbehalten.
- Blicken Sie **nicht in den Laserstrahl**, auch nicht mit optischen Instrumenten.
- Setzen Sie sich nicht dem Laserstrahl aus. Vermeiden Sie die **Bestrahlung** des Auges oder der Haut durch direkte oder Streustrahlung.

Kundendienst 79

Anschluss

Selbsthilfe Bedienung Anschluss

Bedienung

Selbsthilfe

## **Recycling und Entsorgung**

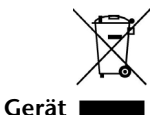

Werfen Sie das Gerät am Ende seiner Lebenszeit keinesfalls in den normalen Hausmüll. Erkundigen Sie sich nach Möglichkeiten einer umweltgerechten Entsorgung.

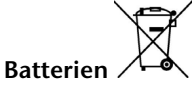

Verbrauchte Batterien gehören nicht in den Hausmüll! Sie müssen bei einer Sammelstelle für Altbatterien abgegeben werden.

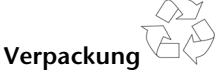

Ihr Gerät befindet sich zum Schutz vor Transportschäden in einer Verpackung. Verpackungen sind aus Materialien hergestellt, die umweltschonend entsorgt und einem fachgerechten Recycling zugeführt werden können.

Wenn Sie Fragen zur Entsorgung haben, wenden Sie sich bitte an Ihre Verkaufsstelle oder an unseren Service.

#### Umgang mit Batterien

Batterien können brennbare Stoffe enthalten. Bei unsachgemäßer Behandlung können Batterien **auslaufen**, sich **stark erhitzen**, **entzünden** oder gar **explodieren**, was Schäden für Ihr Gerät und ihre Gesundheit zur Folge haben könnte.

Bitte befolgen Sie unbedingt folgende Hinweise:

- Halten Sie Kinder von Batterien fern. Sollten versehentlich Batterien verschluckt worden sein, melden Sie dies bitte sofort Ihrem Arzt.
- Laden Sie niemals Batterien (es sei denn, dies ist ausdrücklich angegeben).
- Entladen Sie die Batterien niemals durch hohe Leistungsabgabe.
- Schließen Sie die Batterien niemals kurz.
- Setzen Sie Batterien niemals übermäßiger Wärme wie durch Sonnenschein, Feuer oder dergleichen aus!
- Zerlegen oder verformen Sie die Batterien nicht. Ihre Hände oder Finger könnten verletzt werden oder Batterieflüssigkeit könnte in Ihre Augen oder auf Ihre Haut gelangen. Sollte dies passieren, spülen Sie die entsprechenden Stellen mit einer großen Menge klaren Wassers und informieren Sie umgehend Ihren Arzt.
- Vermeiden Sie starke Stöße und Erschütterungen. Vertauschen Sie niemals die Polarität. Achten Sie darauf, dass die Pole Plus (+) und Minus (-) korrekt eingesetzt sind, um Kurzschlüsse zu vermeiden.

80 Kundendienst & Selbsthilfe

- Sicherheit Sicherheit
- 

Anschluss

Bedienung

Anhang

- Vermischen Sie keine neuen und alten Batterien oder Batterien unterschiedlichen Typs. Dies könnte bei Ihrem Gerät zu Fehlfunktionen führen. Darüber hinaus würde sich die schwächere Batterie zu stark entladen.
- Entfernen Sie verbrauchte Batterien sofort aus dem Gerät.
- Entfernen Sie die Batterien aus Ihrem Gerät, wenn dieses über einen längeren Zeitraum nicht benutzt wird.
- Ersetzen Sie alle verbrauchten Batterien in einem Gerät gleichzeitig mit neuen Batterien des gleichen Typs.
- Isolieren Sie die Kontakte der Batterien mit einem Klebestreifen, wenn Sie Batterien lagern oder entsorgen wollen.
- Prüfen Sie vor dem Einlegen der Batterien, ob die Kontakte im Gerät und an den Batterien sauber sind, und reinigen Sie sie gegebenenfalls.
- Verbrauchte Batterien gehören nicht in den Hausmüll! Bitte schützen Sie unsere Umwelt und entsorgen Sie verbrauchte Batterien fachgerecht. Wenden Sie sich ggf. an Ihren Händler oder an unseren Kundendienst – Danke!

Kundendienst 81

82 Kundendienst & Selbsthilfe

 $\overline{\phantom{a}}$ 

 $\overline{\phantom{a}}$ 

 $\frac{1}{\sqrt{2\pi}}\left( \frac{1}{\sqrt{2\pi}}\right) ^{2}$ 

 $\overline{\phantom{a}}$ 

Sicherheit Sicherheit

Anschluss

# **Kapitel 5**

# **Anhang**

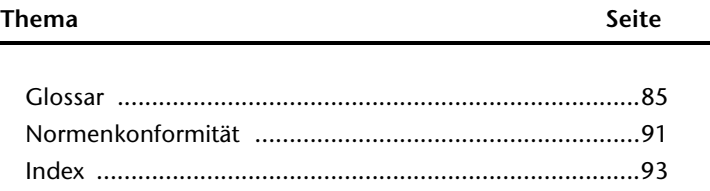

Selbsthilfe

Bedienung

Kundendienst 83

 $\overline{\phantom{a}}$ 

# **Glossar**

#### **a/b-Adapter**

Gerät, das den Anschluss analoger Geräte im ISDN ermöglicht.

#### **Acrobat Reader**

Software von Adobe®, die PDF-Dateien anzeigt.

#### **Active Desktop**

Erweiterung der Windows Benutzeroberfläche, bei der Internetinhalte dargestellt werden können.

#### **Attachment**

An eine **E-Mail** angehängte Datei, das mitversendet wird. Probleme entstehen, wenn der **Provider** oder Online-Dienst große **E-Mail** ablehnt oder in mehrere kleine **E-Mails** aufteilt.

#### **AVI**

**A**udio **V**ideo **I**nterleaved, ein von Microsoft eingeführter Standard für Audio- und Videodaten. Ein passender  $\rightarrow$  CODEC muss installiert sein.

#### **Backup**

Datensicherungsmaßnahme, auf die im Notfall zurückgegriffen werden kann.

#### **Benutzerkennung**

Der Name, mit dem der Benutzer sich dem Computersystem gegenüber identifiziert. Der Kennung kann ein Zugangskennwort zugeordnet werden.

#### **Betriebssystem**

Die Betriebssystemsoftware stellt Ihnen eine Benutzeroberfläche zur Verfügung, über die Sie Ihre Anweisungen eingeben können. Sie ist dafür zuständig, dass eine von Ihnen gewählte Funktion so aufbereitet wird, dass der PC diese "versteht" und ausführt.

#### **BIOS**

Im BIOS Setup (Hardware Basis-Konfiguration Ihres Systems) haben Sie vielfältige Einstellungsmöglichkeiten zum Betrieb Ihres PCs. Beispielsweise können Sie die Betriebsweise der Schnittstellen, die Sicherheitsmerkmale oder die Verwaltung der Stromversorgung ändern.

#### **Bit**

**B**inary dig**IT**, kleinste Informationseinheit in der Computertechnik. Die Information eines Bits ist 0 oder 1. Alle Daten setzen sich aus Bits zusammen.

#### **Bitmap**

Bezeichnung für eine Rastergrafik. Gängiges Format ist **BMP**.

#### **Blue Screen**

Als Blue Screen wird ein kritischer Programm- oder Systemfehler bezeichnet. Viele Betriebssysteme zeigen solche Fehler ganzseitig auf blauem Hintergrund an.

Glossar 85

#### **Bookmark**

Englisch für "Lesezeichen". Durch Drücken der Tastenkombination **STRG+D** merkt sich der **→ Browser** eine Adresse, die unter "Favoriten" abgelegt wird.

#### **Browser**

Englisch für "to browse = grasen, schmökern". Software, zum Abruf von Informationen aus dem Internet.

#### **Byte**

Datenblock aus 8 **Bit**s, der Zahlen von 0 bis 255 darstellen kann. Weitere Abstufungen sind:

1 Kbyte (Kilo) =1024 Byte 1 Mbyte (Mega) =1024 KByte 1 Gbyte (Giga) =1024 MByte 1 Tbyte (Tera) =1024 GByte

#### **Cache**

Ein schneller Zwischenspeicher in dem häufig benötigte Daten zur Reduzierung der Zugriffszeiten abgelegt werden.

#### **Chat**

Englisch für "plaudern". Online-Unterhaltung per Tastatur im Internet

#### **CD-ROM**

Das **C**ompact **D**isc **R**ead **O**nly **M**emory ist ein optischer Datenspeicher. Durch die allgemein akzeptierte Normung des Aufzeichnungs- und des Dateiformats (ISO-9660) kann eine CD-ROM auf vielen Rechnersystemen genutzt werden.

#### **CODEC**

**Co**der/**Dec**oder, eine Einrichtung zur Wandlung von analogen in digitale Signale und umgekehrt. Neuerdings auch als Compressor/Decompressor interpretiert, z.B. in Zusammenhang mit AVI-, CinePak-, Indeo-Dateien.

#### **Cookie**

Ein **Cookie** ist eine Information, die ein Web-Server auf Ihrem System ablegt. Damit lassen sich Zustände speichern, so dass ein Benutzer bei einem späteren Besuch seine gewohnte Umgebung vorfindet. **Cookies** haben üblicherweise ein "Verfallsdatum", nach denen sie gelöscht werden. Zu Sicherheit werden die Informationen eines **Cookies** nur an den Web-Server zurückgegeben, der den Cookie ursprünglich angelegt hat.

#### **CPU**

Die CPU (**C**entral **P**rocessor **U**nit), auch Prozessor genannt, übernimmt alle Berechnungen im PC. Es gibt verschiedene Generationen die je nach MHz-Taktrate hauptsächlich für die Leistung des PCs verantwortlich ist.

#### **Datei**

Eine Sammlung von gleichen oder ähnlichen Informationen, die bei der Speicherung auf einem Datenträger als Einheit betrachtet wird. Eine Datei hat immer einen Namen, unter der sie angesprochen werden kann, sowie eine Typzuordnung. Siehe auch:  $\rightarrow$  **Extension** 

#### **DirectX**

Windows® -Programmierschnittstelle zur schnellen Ansteuerung von Grafikkarten für Spiele oder Multimedia-Anwendungen.

# Anschluss

Bedienung

#### **Download**

Das "Herunterladen" einer Datei von fernen Rechnern auf den eigenen mit Hilfe eines Übertragungsprotokolls. Der umgekehrte Vorgang heißt  $\rightarrow$ Upload.

#### **DVB-C**

**D**igital **V**ideo **B**roadcasting – **C**able, über Kabel ausgestrahltes digitales Fernsehen **DVB-S** 

**D**igital **V**ideo **B**roadcasting – **S**atellite, über Satellit ausgestrahltes digitales Fernsehen **DVB-T** 

**D**igital **V**ideo **B**roadcasting – **T**errestrial, über Antenne ausgestrahltes digitales Fernsehen **DVD** 

**D**igital **V**ersatile **D**isc, designierter Nachfolger der CD-ROM. Wird derzeit in erster Linie für Videodaten eingesetzt.

#### **ECC**

Mit einem zusätzlich zu den Originalinformationen gespeicherten **E**rror **C**orrection **C**ode können im Fehlerfall Daten restauriert werden.

#### **E-Mail**

Eine persönliche, elektronische Nachricht an einen anderen Benutzer die über das Internet verschickt wurde.

#### **eSATA**

Steht für **e**xternal **S**erial **ATA**, also einem Anschluss für externe Geräte. eSATA ist schneller als andere Anschlusstypen.

#### **Explorer**

Der Internet-Explorer (kurz IE oder MSIE) ist ein →Browser, der Windows-Explorer hingegen ist ein moderner, funktioneller Dateimanager.

#### **Extension**

Endung eines Dateinamens, z.B. DATEI.DOC. Diese Endung wird in Dateisystemen, die keine Typinformationen für Dateien speichern können, für die Zuordnung von Dateien und Programmen verwendet.

#### **FAQ**

**F**requently **A**sked **Q**uestion, englisch für "Häufig gestellte Frage". Bezeichnet eine Sammlung von Antworten zu typischen Fragen.

#### **FAT**

**F**ile **A**llocation **T**able, das System mit dem bei DOS- bzw. Windows-PCs Daten auf einer Festplatte gespeichert werden. FAT16 bietet hohe Kompatibilität. Eine Erweiterung stellt FAT32 und NTFS dar.

#### **File**

Englisch für "**Datei**".

#### **Freeware**

Software, die nichts kostet. Aus diesem Grunde übernehmen die Autoren oft weder Funktionsgarantie noch Haftung für durch die Nutzung der Software entstehende Schäden.

#### **Hardware**

Englisch für "Werkzeuge, Eisenwaren", Bezeichnung für alles Dingliche an einem Computersystem. Siehe auch: **Software**.

#### **Homepage**

Englisch für "Heimatseite". Homepages von Firmen sind im Internet oft unter einer eigenen Adresse erreichbar. Beispiel: http://www.medion.de

#### **Hot Spot**

Wireless Lan Access Point zur Verbindungsaufnahme von Computern mit drahtlosen Netzwerkfunktionalität.

#### **Internet**

Weltweites Datennetz. Siehe auch **WWW**.

#### **Intranet**

Firmeneigenes Datennetz, welches in sich isoliert ist.

#### **LAN**

**L**ocal **A**rea **N**etwork**.** Bezeichnung für ein lokales Netzwerk.

#### **Link**

Verbindung, bzw. Weiterleitung zwischen Webseiten. Manchmal wird mit Link auch die Webseite des Links (das "Sprungziel") bezeichnet.

#### **Mail**

Siehe → E-Mail.

#### **Newsgroup**

Themenbezogene Diskussionsforen im →Internet.

#### **OLE**

**O**bject **L**inking and **E**mbedding, ein Standard der Firma Microsoft® zum Erstellen von Verbunddokumenten, mit denen Daten anderer Programme in ein Dokument integriert werden können.

#### **Patch**

Englisch für "Flicken", eine kleine Änderung an einer Software zur Behebung eines Fehlers. **Path** 

Englisch für "Pfad". In Dateinamen der durch besondere Zeichen geklammerte Teil, der den Speicherort angibt.

#### **PC**

Abkürzung für Personal Computer

#### **PDA**

Ein **P**ersonal **D**igital **A**ssistant ist ein Kleinstcomputer ("Handheld"), auf dem üblicherweise ein PIM (Personal Information Manager) implementiert ist.

#### **PDF**

Das **P**ortable **D**ocument **F**ormat ist ein Dateiformat zum Austausch von fertig formatierten Dokumenten. PDF wurde von Adobe® aus der PostScript-Sprache entwickelt und um Hyperlinks, Datenkompression und Verschlüsselung erweitert. PDF-Dateien können aus

vielen Programmen heraus über die Druckfunktion erzeugt werden, ein Import oder eine Weiterverarbeitung ist aber nur mit speziellen Werkzeugen möglich (und oft auch nicht erwünscht). PDF eignet sich insbesondere für die elektronische Publikation und Verteilung bereits vorhandener Papierdokumentation.

#### **Pfad**

 $\rightarrow$ Path

#### **Plug-in**

Englisch für "to plug = einstecken, stöpseln". Plug-ins sind Programme oder Programmteile, welche die Funktionalität eines anderen Programms erweitern. So gibt es zahlreiche **Browser**-Plug-ins für Browser, mit denen man dann neue Dateiformate anzeigen kann. Plug-ins sind i.d.R. plattformabhängig und oft auch programmspezifisch.

#### **POST**

Der Einschaltselbsttest (POST = power on self test) wird bei jedem Systemstart ausgeführt, um Speicher, Hauptplatine, Anzeige, Tastatur und andere Komponenten zu überprüfen. Ein erfolgreicher Test wird immer mit einem kurzen Signalton quittiert.

#### **Provider**

Unternehmen, das gegen Gebühr den Zugang zum Internet ermöglicht.

**Prozessor** 

Siehe → CPU

#### **RAM**

Das **R**andom **A**ccess **M**emory ist ein relativ preiswerter Baustein, mit dem u.a. der Hauptspeicher eines Computers realisiert wird.

#### **RJ45**

Westernstecker, Anschlusssteckernorm für ISDN oder Netzwerkgeräte.

#### **ROM**

Ein **R**ead **O**nly **M**emory ist ein Baustein, auf dem Informationen dauerhaft gespeichert sind. In solchen Bausteinen ist z.B. das BIOS eines Rechners gespeichert.

#### **RTF**

Das **R**ich **T**ext **F**ormat ist ein ASCII-Format für Textdokumente mit Layout-Formatierung. **S-ATA** 

Steht für **S**erial **A**dvanced **T**echnology **A**ttachment und ist hauptsächlich ein für den Datenaustausch zwischen Prozessor und Festplatte entwickelter Datenbus.

#### **Schnittstellen**

Ein Gerät, Anschluss oder Programm, das zwischen verschiedenen Funktionsgruppen vermittelt oder verbindet.

#### **Script**

Eine Textdatei, in der für einen Interpreter lesbare Befehle stehen. Ein solcher Interpreter kann ein Betriebssystem sein, es gibt aber auch spezielle Programme, die ihre eigene Script-Sprache haben.

Sicherheit

Sicherheit

Selbsthilfe

#### **Serielle Datenübertragung**

Bei der Datenübertragung steht üblicherweise nur eine Datenleitung bereit. Der Datenverkehr verläuft seriell, das heißt, es wird Bit für Bit übertragen.

#### **Shareware**

Die Verteilung von Probeversionen oder Ansichtsexemplaren einer Software. Nach einer Probezeit sollte die oft geringe Shareware-Gebühr (freiwillig) an den Autor oder den Hersteller gezahlt werden. **>Freeware** 

#### **Software**

Die Informationen und Programme, die von der Hardware bearbeitet oder ausgeführt werden können.

#### **Treiber**

 $\rightarrow$  Software, die benötigt wird um eine  $\rightarrow$  Hardware anzusprechen und in Betrieb zu versetzen.

#### **Upload**

Das "Hinaufladen" einer Datei vom eigenen Rechner auf den fernen Rechner. Die Umkehrung dieses Vorganges heißt **Download**.

#### **URL**

**U**niform **R**esource **L**ocator, beispielsweise http://www.medion.de/ - die eindeutige Adresse eines Internet-Rechners, bzw. einer bestimmten Information darauf. Der Inhalt und das Übertragungsprotokoll der URL werden durch den Teil vor dem Doppelpunkt bestimmt.

#### **USB**

Der **U**niversal **S**erial **B**us ist ein Standard der Firma Intel, mit dem über preiswerte serielle Leitungen Zusatzgeräte am PC angeschlossen werden können. Der USB steuert bis zu 127 Geräte an.

#### **V-Normen**

Normen des CCITT in der Datenübertragung. Beispiel: V42bis

#### **Video-RAM**

Speicher auf Grafikkarten, der die am Bildschirm dargestellten Daten enthält. Von der Menge des installierten Video-RAMs hängt die Auflösung und die Anzahl der darstellbaren Farben ab.

#### **Virus**

Viren sind kleine Programme, die andere (meist größere Programme) infizieren, indem sie sich in die ausführbare Datei einhängen. Ein Virus wird dann mit dem Wirtsprogramm verteilt und kann großen Schaden anrichten.

#### **WAN**

**W**ide **A**rea **N**etwork**.** Bezeichnung für ein standortübergreifendes Netzwerk.

#### **WWW**

Im **W**orld **W**ide **W**eb sind HTML-Dokumente durch **URL**s miteinander verknüpft. Das WWW bietet Text, Bild-, Ton- und andere Informationen. Das WWW ist mit Abstand der beliebteste Service im Internet geworden. Viele Leute setzen daher das Web mit dem Internet gleich.

# **Normenkonformität**

Ihr PC erfüllt die nachfolgenden Normen bzw. Richtlinien:

# **Elektromagnetische Verträglichkeit**

Anforderungen der elektromagnetischen Kompatibilität gemäß den folgenden Normen:

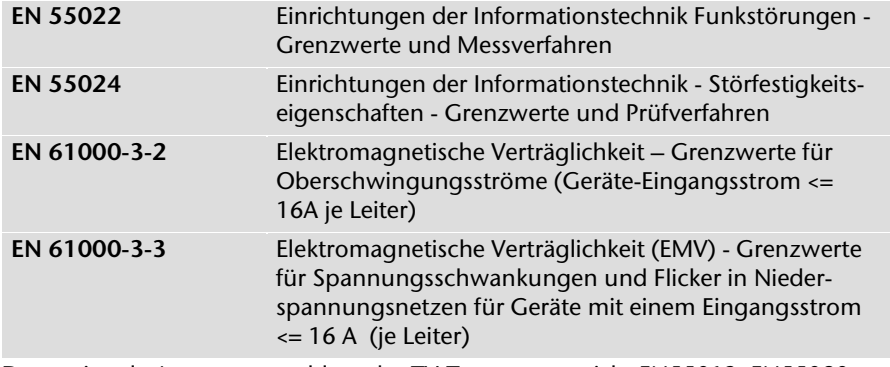

Der optionale Antennenanschluss des TV-Tuners entspricht EN55013, EN55020.

# **Elektrische Sicherheit**

Anforderungen der elektrischen Sicherheit gemäß der folgenden Norm:

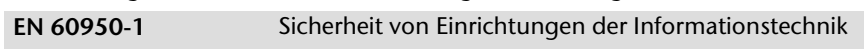

# **Ergonomie**

Anforderungen der Ergonomie gemäß den folgenden Normen:

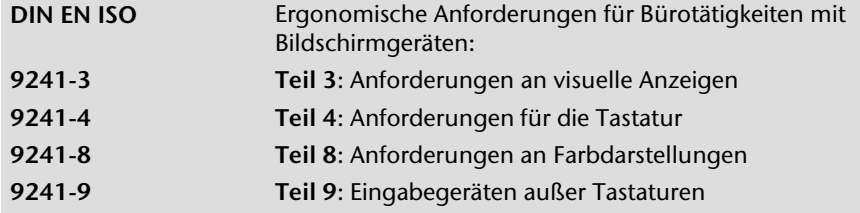

Sicherheit

Sicherheit

Normenkonformität 91

# **Geräuschentwicklung**

Die Geräuschemission wurde nach ISO7779 mit folgendem Ergebnis geprüft:

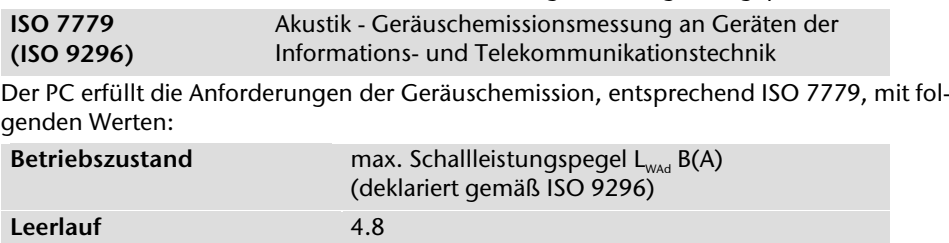

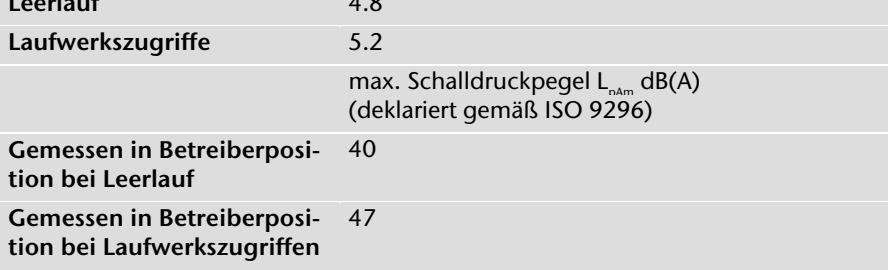

# **Konformitätsinformation nach R&TTE**

Mit diesem PC wurde folgende Funkausstattung ausgeliefert:

- Fernbedienung (optional)
- Fernbedienungssender (optional)
- Wireless LAN (optional)
- Tastatur (optional)
- Maus (optional)

Bedingt durch die Leistung der eingebauten Wireless LAN Lösung (>100mW) ist der Gebrauch in Frankreich nur innerhalb von Gebäuden gestattet.

In allen anderen EU-Ländern gibt es zurzeit keine Einschränkungen. Für den Gebrauch in anderen Ländern informieren Sie sich vor Ort über die jeweils gültigen gesetzlichen Vorschriften.

Hiermit erklärt die MEDION AG, dass sich diese Geräte in Übereinstimmung mit den grundlegenden Anforderungen und den übrigen einschlägigen Bestimmungen der Richtlinie 1999/5/EG befinden. Vollständige Konformitätserklärungen sind erhältlich unter www.medion.com/conformity.

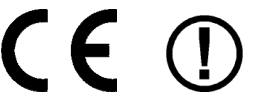

# **Garantiebedingungen für Deutschland**

## **Eingeschränkte Garantie**

## **I. Allgemeine Garantiebedingungen**

#### 1. Allgemeines

Die Garantie beginnt immer am Tag des Einkaufs des MEDION Gerätes von der MEDION oder einem offiziellen Handelspartner der MEDION und bezieht sich auf Material- und Produktionsschäden aller Art, die bei normaler Verwendung auftreten können. Die Garantiezeit ergibt sich aus der dem Gerät anliegenden Garantiekarte in Zusammenhang mit dem Kaufbeleg des autorisierten MEDION-Handelspartners.

Bitte bewahren Sie den original Kaufnachweis und die Garantiekarte gut auf. MEDION und sein autorisierter Servicepartner behalten sich vor, eine Garantiereparatur oder eine Garantiebestätigung zu verweigern, wenn dieser Nachweis nicht erbracht werden kann.

Bitte stellen Sie sicher, dass Ihr Gerät im Falle einer notwendigen Einsendung transportsicher verpackt ist. Sofern nichts anderes auf ihrer Garantiekarte vermerkt, tragen sie die Kosten der Einsendung sowie das Transportrisiko. Für zusätzlich eingesendete Materialien, die nicht zum ursprünglichen Lieferumfang des MEDION Gerätes gehören, übernimmt MEDION keine Haftung.

Bitte überlassen Sie uns mit dem Gerät eine möglichst detaillierte Fehlerbeschreibung. Zur Geltendmachung ihrer Ansprüche bzw. vor Einsendung, kontaktieren sie bitte die MEDION Hotline. Sie erhalten dort eine Referenznummer (RMA Nr.), die sie bitte außen auf dem Paket, gut sichtbar anbringen.

Diese Garantie hat keine Auswirkungen auf Ihre gesetzlichen Ansprüche und unterliegt dem geltenden Recht des Landes, in dem der Ersterwerb des Gerätes durch den Endkunden vom autorisierten Händler der MEDION erfolgte.

#### 2. Umfang

Im Falle eines durch diese Garantie abgedeckten Defekts an ihrem MEDION Gerät gewährleistet die MEDION mit dieser Garantie die Reparatur oder den Ersatz des MEDION Gerätes. Die Entscheidung zwischen Reparatur oder Ersatz der Geräte obliegt MEDION. Insoweit kann MEDION nach eigenem Ermessen entscheiden, das zur Garantiereparatur eingesendet Gerät durch ein generalüberholtes Gerät gleicher Qualität zu ersetzen.

Für Batterien oder Akkus wird keine Garantie übernommen, gleiches gilt für Verbrauchsmaterialien, d.h. Teile, die bei der Nutzung des Gerätes in regelmäßigen Abständen ersetzt werden müssen, wie z.B. Projektionslampe in Beamer.

Garantiebedingungen für Deutschland 93

Ein Pixelfehler (dauerhaft farbiger, heller oder dunkler Bildpunkt) ist nicht grundsätzlich als Mangel zu betrachten. Die genaue Anzahl zulässiger defekter Bildpunkte entnehmen Sie bitte der Beschreibung im Handbuch für dieses Produkt.

Für eingebrannte Bilder bei Plasma oder LCD-Geräten, die durch unsachgemäße Verwendung des Gerätes entstanden sind, übernimmt MEDION keine Garantie. Die genaue Vorgehensweise zum Betrieb Ihres Plasmas bzw. LCD- Gerätes entnehmen Sie bitte der Beschreibung im Handbuch für dieses Produkt.

Die Garantie erstreckt sich nicht auf Wiedergabefehler von Datenträgern, die in einem nicht kompatiblen Format oder mit ungeeigneter Software erstellt wurden.

Sollte sich bei der Reparatur herausstellen, dass es sich um einen Fehler handelt, der von der Garantie nicht gedeckt ist, behält sich MEDION das Recht vor, die anfallenden Kosten in Form einer Handling Pauschale sowie die kostenpflichtige Reparatur für Material und Arbeit nach einem Kostenvoranschlag dem Kunden in Rechnung zu stellen.

#### 3. Ausschluss

Für Versagen und Schäden, die durch äußere Einflüsse, versehentliche Beschädigungen, unsachgemäße Verwendung, am MEDION Gerät vorgenommene Veränderungen, Umbauten, Erweiterungen, Verwendung von Fremdteilen, Vernachlässigung, Viren oder Softwarefehler, unsachgemäßen Transport, unsachgemäße Verpackung oder Verlust bei Rücksendung des Gerätes an MEDION entstanden sind, übernimmt MEDION keine Garantie.

Die Garantie erlischt, wenn der Fehler am Gerät durch Wartung oder Reparatur entstanden ist, die durch jemand anderen als durch MEDION oder einen durch MEDION für dieses Gerät autorisierten Servicepartner durchgeführt wurde. Die Garantie erlischt auch, wenn Aufkleber oder Seriennummern des Gerätes oder eines Bestandteils des Gerätes verändert oder unleserlich gemacht wurden.

#### 4. Service Hotline

Vor Einsendung des Gerätes an MEDION müssen Sie sich über die Service Hotline oder das MEDION Service Portal an uns wenden. Sie erhalten insoweit weitergehende Informationen, wie Sie Ihren Garantieanspruch geltend machen können.

Die Inanspruchnahme der Hotline ist kostenpflichtig.

Die Service Hotline ersetzt auf keinen Fall eine Anwenderschulung für Soft- bzw. Hardware, das Nachschlagen im Handbuch oder die Betreuung von Fremdprodukten. Zusätzlich bietet MEDION eine kostenpflichtige Hotline für über die Garantie hinaus gehende Anfragen.

# **II. Besondere Garantiebedingungen für MEDION PC, Notebook, Pocket PC (PDA) und Geräten mit Navigationsfunktion (PNA)**

Hat eine der mitgelieferten Optionen (z.B. Speicherkarten, Modems etc.) einen Defekt, so haben Sie auch einen Anspruch auf Reparatur oder Ersatz. Die Garantie deckt Material- und Arbeitskosten für die Wiederherstellung der Funktionsfähigkeit für das betroffene MEDION Gerät.

Die Garantie deckt Material- und Arbeitskosten für die Wiederherstellung der Funktionsfähigkeit für das betroffene MEDION Gerät.

Hardware zu Ihrem Gerät, die nicht von MEDION produziert oder vertrieben wurde, kann die Garantie zum Erlöschen bringen, wenn dadurch ein Schaden am MEDION Gerät oder den mitgelieferten Optionen entstanden ist.

Für mitgelieferte Software wird eine eingeschränkte Garantie übernommen. Dies gilt für ein vorinstalliertes Betriebssystem, aber auch für mitgelieferte Programme. Bei der von MEDION mitgelieferten Software garantiert MEDION für die Datenträger, z.B. Disketten und CD-ROMs, auf denen diese Software geliefert wird, die Freiheit von Material- und Verarbeitungsfehlern für eine Frist von 90 Tagen nach Einkauf des MEDION Gerätes von der MEDION oder einem offiziellen Handelspartner der MEDION. Bei Lieferung defekter Datenträger ersetzt MEDION die defekten Datenträger kostenfrei; darüber hinausgehende Ansprüche sind ausgeschlossen. Mit Ausnahme der Garantie für die Datenträger wird jede Software ohne Mängelgewähr geliefert. MEDION sichert nicht zu, dass diese Software ohne Unterbrechungen oder fehlerfrei funktioniert oder Ihren Anforderungen genügt. Für mitgeliefertes Kartenmaterial bei Geräten mit Navigationsfunktion wird keine Garantie für die Vollständigkeit übernommen.

Bei der Reparatur des MEDION Gerätes kann es notwendig sein, alle Daten vom Gerät zu löschen. Stellen Sie vor dem Versand des Gerätes sicher, dass Sie von allen auf dem Gerät befindlichen Daten eine Sicherungskopie besitzen. Es wird ausdrücklich darauf hingewiesen, dass im Falle einer Reparatur der Auslieferzustand wiederhergestellt wird. Für die Kosten einer Softwarekonfiguration, für entgangene Einnahmen, den Verlust von Daten bzw. Software oder sonstige Folgeschäden übernimmt MEDION keine Haftung.

Anschluss

Garantiebedingungen für Deutschland 95

# **III. Besondere Garantiebedingungen für die Vorort Reparatur bzw. den Vorort Austausch**

Soweit sich aus der dem Gerät anliegenden Garantiekarte ein Anspruch auf Vorort Reparatur bzw. Vorort Austausch ergibt, gelten die besonderen Garantiebedingungen für die Vorort Reparatur bzw. Vorort Austausch für Ihr MEDION Gerät.

Zur Durchführung der Vorort Reparatur bzw. des Vorort Austauschs muss von Ihrer Seite Folgendes sichergestellt werden:

- Mitarbeitern der MEDION muss uneingeschränkter, sicherer und unverzüglicher Zugang zu den Geräten gewährt werden.
- Telekommunikationseinrichtungen, die von Mitarbeitern von MEDION zur ordnungsgemäßen Ausführung Ihres Auftrages, für Test- und Diagnosezwecke sowie zur Fehlerbehebung benötigt werden, müssen von Ihnen auf eigene Kosten zur Verfügung gestellt werden.
- Sie sind für die Wiederherstellung der eigenen Anwendungssoftware nach der Inanspruchnahme der Dienstleistungen durch MEDION selbst verantwortlich.
- Sie haben alle sonstigen Maßnahmen zu ergreifen, die von MEDION zu einer ordnungsgemäßen Ausführung des Auftrags benötigt werden.
- Sie sind für die Konfiguration und Verbindung ggf. vorhandener, externer Geräte nach der Inanspruchnahme der Dienstleistung durch MEDION selbst verantwortlich.
- Der kostenfreie Storno-Zeitraum für die Vorort Reparatur bzw. den Vorort Austausch beträgt mind. 48 Stunden, danach müssen die uns durch den verspäteten oder nicht erfolgten Storno entstandenen Kosten in Rechnung gestellt werden.

# **Garantiebedingungen für Österreich**

## **Eingeschränkte Garantie**

## **I. Allgemeine Garantiebedingungen**

#### Name und Anschrift des Garanten:

#### 1. Allgemeines

Diese allgemeinen Garantiebedingungen gelten nur in Verbindung mit dem zum Zeitpunkt des Einkaufs des Gerätes geltenden Allgemeinen Verkaufs- und Geschäftsbedingungen ("AGB") der MEDION Austria GmbH. Die geltende Fassung der AGB ist auf der Homepage der MEDION Austria ( http://www.MEDION.at ) einsichtbar.

Die Garantie beginnt immer am Tag der Übergabe des gekauften MEDION Gerätes von der MEDION oder einem offiziellen Handelspartner der MEDION und bezieht sich auf Materialund Produktionsschäden aller Art, die bei normaler Verwendung auftreten können. Die Garantiezeit ergibt sich aus der dem Gerät anliegenden Garantiekarte in Zusammenhang mit dem Kaufbeleg des autorisierten MEDION-Handelspartners.

Bitte bewahren Sie den original Kaufnachweis und die Garantiekarte gut auf. MEDION und sein autorisierter Servicepartner behalten sich vor, eine Garantiereparatur oder eine Garantiebestätigung zu verweigern, wenn dieser Nachweis nicht erbracht werden kann.

Bitte stellen Sie sicher, dass Ihr Gerät im Falle einer notwendigen Einsendung, transportsicher verpackt ist.

Bitte überlassen Sie uns mit dem Gerät eine möglichst detaillierte Fehlerbeschreibung. Zur Geltendmachung ihrer Ansprüche, bzw. vor Einsendung, kontaktieren sie bitte die MEDION Hotline. Sie erhalten dort eine Referenznummer (RMA Nr.), die sie bitte außen auf dem Paket, gut sichtbar anbringen.

Das Gerät muss grundsätzlich komplett, d. h. mit allen im Lieferumfang enthaltenen Teilen, eingesendet werden. Ein nicht kompletter Erhalt der Sendung führt zur Verzögerung der Reparatur / des Austausches. Für zusätzlich eingesendete Materialien, die nicht zum ursprünglichen Lieferumfang des MEDION Gerätes gehören, übernimmt MEDION keine Haftung.

Diese Garantie hat keine Auswirkungen auf Ihre bestehenden, gesetzlichen Gewährleistungsansprüche und unterliegt dem geltenden Recht des Landes, in dem der Ersterwerb des Gerätes durch den Endkunden vom autorisierten Händler der MEDION erfolgte und gilt nur für dieses Land.

Garantiebedingungen für Österreich 97

#### 2. Umfang

Im Falle eines durch diese Garantie abgedeckten Defekts an ihrem MEDION Gerät gewährleistet die MEDION mit dieser Garantie die Reparatur oder den Ersatz des MEDION Gerätes. Die Entscheidung zwischen Reparatur oder Ersatz der Geräte obliegt MEDION. Insoweit kann MEDION nach eigenem Ermessen entscheiden das zur Garantiereparatur eingesendet Gerät durch ein Gerät gleicher Qualität zu ersetzen.

Für Batterien oder Akkus wird keine Garantie übernommen, gleiches gilt für Verbrauchsmaterialien, d.h. Teile, die bei der Nutzung des Gerätes in regelmäßigen Abständen ersetzt werden müssen, wie z.B. Projektionslampe in Beamer.

Ein Pixelfehler (dauerhaft farbiger, heller oder dunkler Bildpunkt) ist nicht grundsätzlich als Mangel zu betrachten. Die genaue Anzahl zulässiger defekter Bildpunkte entnehmen Sie bitte der Beschreibung im Handbuch für dieses Produkt.

Für eingebrannte Bilder bei Plasma oder LCD-Geräten, die durch unsachgemäße Verwendung des Gerätes entstanden sind, übernimmt MEDION keine Garantie. Die genaue Vorgehensweise zum Betrieb Ihres Plasma bzw. LCD- Gerätes entnehmen Sie bitte der Beschreibung im Handbuch für dieses Produkt.

Die Garantie erstreckt sich nicht auf Wiedergabefehler von Datenträgern, die in einem nicht kompatiblen Format oder mit ungeeigneter Software erstellt wurden.

Sollte sich bei der Reparatur herausstellen, dass es sich um einen Fehler handelt, der von der Garantie nicht gedeckt ist, behält sich MEDION das Recht vor, die anfallenden Kosten in Form einer Handling Pauschale, sowie die kostenpflichtige Reparatur für Material und Arbeit nach einem Kostenvoranschlag und Zustimmung des Kunden dem Kunden in Rechnung zu stellen.

#### 3. Ausschluss

Für Versagen und Schäden, die durch äußere Einflüsse, versehentliche Beschädigungen, unsachgemäße Verwendung, am MEDION Gerät vorgenommene Veränderungen, Umbauten, Erweiterungen, Verwendung von Fremdteilen, Vernachlässigung, Viren oder Softwarefehler, unsachgemäßer Transport, unsachgemäße Verpackung oder Verlust bei Rücksendung des Gerätes an MEDION entstanden sind, übernimmt MEDION keine Garantie.

Der Garantieanspruch erlischt, wenn der Fehler am Gerät durch Wartung oder Reparatur entstanden ist, die durch jemand anderen als durch MEDION für dieses Gerät oder einen durch MEDION für dieses Gerät autorisierten Servicepartner durchgeführt wurde. Die Garantie erlischt auch, wenn Aufkleber oder Seriennummern des Gerätes oder eines Bestandteils des Gerätes verändert oder unleserlich gemacht wurden.

# Sicherheit Sicherheit

# Anschluss

### 4. Service Hotline

Vor Einsendung des Gerätes an die MEDION empfehlen wir Ihnen sich über die Service Hotline an uns zu wenden. Sie erhalten insoweit weitergehende Informationen, wie Sie Ihren Garantieanspruch geltend machen können.

Die Service Hotline steht Ihnen 365 Tage im Jahr zum Ortstarif zur Verfügung.

Die Service Hotline ersetzt auf keinen Fall eine Anwenderschulung für Soft-, bzw. Hardware, das Nachschlagen im Handbuch, oder die Betreuung von Fremdprodukten.

# **II. Besondere Garantiebedingungen für MEDION PC, Notebook, Pocket PC (PDA) und Geräten mit Navigationsfunktion (PNA)**

Hat ein Teil der mitgelieferten Ware einen Defekt, so haben Sie auch einen Anspruch auf Reparatur oder Ersatz. Die Garantie deckt Material- und Arbeitskosten für die Wiederherstellung der Funktionsfähigkeit für das betroffene MEDION Gerät.

Hardware zu Ihrem Gerät, die nicht von MEDION produziert oder vertrieben wurde, kann die Garantie zum Erlöschen bringen, wenn dadurch nachweislich ein Schaden am MEDION Gerät oder an einem Teil der mitgelieferten Ware entstanden ist.

Für mitgelieferte Software wird eine eingeschränkte Garantie übernommen. Dies gilt für ein vorinstalliertes Betriebssystem aber auch für mitgelieferte Programme. Bei der von MEDION mitgelieferten Software garantiert MEDION für die Datenträger, z.B. Disketten und CD-ROMs, auf denen diese Software geliefert wird, die Freiheit von Material- und Verarbeitungsfehlern für eine Frist von 90 Tagen nach Einkauf des MEDION Gerätes von der MEDION oder einem offiziellen Handelspartner der MEDION. Bei Lieferung defekter Datenträger ersetzt MEDION die defekten Datenträger kostenfrei; darüber hinausgehende Ansprüche sind ausgeschlossen. Mit Ausnahme der Garantie für die Datenträger wird jede Software ohne Mängelgewähr geliefert. MEDION sichert nicht zu, dass diese Software ohne Unterbrechungen oder fehlerfrei funktioniert oder Ihren Anforderungen genügt. Für mitgeliefertes Kartenmaterial bei Geräten mit Navigationsfunktion wird keine Garantie für die Vollständigkeit übernommen.

Wie auch in der AGB angeführt kann es sein, dass bei der Reparatur des MEDION Gerätes alle Daten vom Gerät gelöscht werden müssen. Stellen Sie vor dem Versand des Gerätes sicher, das Sie von allen auf dem Gerät befindlichen Daten eine Sicherungskopie besitzen. Es wird ausdrücklich darauf hingewiesen, dass im Falle einer Reparatur der Auslieferzustand wiederhergestellt wird. Für die Kosten einer Softwarekonfiguration, für entgangene Einnahmen, den Verlust von Daten bzw. Software, oder sonstige Folgeschäden übernimmt MEDION keine Haftung.

Garantiebedingungen für Österreich 99

# **III. Besondere Garantiebedingungen für die Vorort Reparatur bzw. den Vorort Austausch**

Soweit sich aus der dem Gerät anliegenden Garantiekarte ein Anspruch auf Vorort Reparatur bzw. den Vorort Austausch ergibt, gelten die besonderen Garantiebedingungen für die Vorort Reparatur bzw. Vorort Austausch für Ihr MEDION Gerät.

Zur Durchführung der Vorort Reparatur bzw. den Vorort Austausch muss von Ihrer Seite folgendes sichergestellt werden:

- Mitarbeiter der MEDION muss uneingeschränkter, sicherer und unverzüglicher Zugang zu den Geräten gewährt werden.
- Telekommunikationseinrichtungen, die von Mitarbeitern von MEDION zur ordnungsgemäßen Ausführung Ihres Auftrages, für Test- und Diagnosezwecke sowie zur Fehlerbehebung benötigt werden, müssen von Ihnen auf eigene Kosten zur Verfügung gestellt werden.
- Sie sind für die Wiederherstellung der eigenen Anwendungssoftware nach der Inanspruchnahme der Dienstleistungen durch MEDION selbst verantwortlich.
- Sie haben alle sonstigen Maßnahmen zu ergreifen, die von MEDION zu einer ordnungsgemäßen Ausführung des Auftrags benötigt werden.
- Sie sind für die Konfiguration und Verbindung ggf. vorhandener, externer Geräte nach der Inanspruchnahme der Dienstleistung durch MEDION selbst verantwortlich.
- Der kostenfreie Storno-Zeitraum für die Vorort Reparatur bzw. den Vorort Austausch beträgt mind. 24 Stunden, danach müssen die uns durch den verspäteten oder nicht erfolgten Storno entstandenen Kosten in Rechnung gestellt werden.

# **Garantiebedingungen für die Schweiz**

## **Eingeschränkte Garantie**

## **I. Allgemeine Garantiebedingungen**

#### 1. Allgemeines

MEDION Produkte sind technisch hochstehende elektronische Geräte. Die Auseinandersetzung mit dem Benutzerhandbuch und den Anleitungen, welche für und zusammen mit dem Produkt übergeben werden, ist unerlässlich. Bitte beachten Sie zudem, dass das Produkt Hochpräzisions-Komponenten enthält, die bei unsachgemäßer Handhabung verkratzt oder beschädigt werden können.

Die Garantie beginnt immer am Tag des Einkaufs des MEDION Gerätes von der MEDION oder einem offiziellen Handelspartner der MEDION und bezieht sich auf Material- und Produktionsschäden aller Art, die bei normaler Verwendung auftreten können.

Die Garantiezeit ergibt sich aus der dem Gerät anliegenden Garantiekarte in Zusammenhang mit dem Kaufbeleg des autorisierten MEDION-Handelspartners.

Für jede Geltendmachung von Ansprüchen nach dieser eingeschränkten Garantie müssen Sie MEDION oder den autorisierten Servicepartner innerhalb einer angemessenen Frist nach Entdeckung des angeblichen Mangels, jedenfalls aber innerhalb der Garantiezeit gemäß der anliegenden Garantiekarte, informieren.

Bitte bewahren Sie den original Kaufnachweis und die Garantiekarte gut auf. MEDION und sein autorisierter Servicepartner behalten sich vor, eine Garantiereparatur oder eine Garantiebestätigung zu verweigern, wenn dieser Nachweis nicht erbracht werden kann.

Bitte stellen Sie sicher, dass Ihr Gerät im Falle einer notwendigen Einsendung, transportsicher verpackt ist. Sofern nicht anderes auf ihrer Garantiekarte vermerkt, tragen sie die Kosten der Einsendung, sowie das Transportrisiko.

Bitte überlassen Sie uns mit dem Geräte eine möglichst detaillierte Fehlerbeschreibung. Zur Geltendmachung ihrer Ansprüche, bzw. vor Einsendung, kontaktieren sie bitte die MEDION Hotline. Sie erhalten dort eine Referenznummer (RMA Nr.), die sie bitte außen auf dem Paket, gut sichtbar anbringen.

Das Gerät muss grundsätzlich komplett, d. h. mit allen im Lieferumfang enthaltenen Teilen, eingesendet werden. Ein nicht kompletter Erhalt der Sendung führt zur Verzögerung der Reparatur / des Austausches. Für zusätzlich eingesendete Materialien, die nicht zum ursprünglichen Lieferumfang des MEDION Gerätes gehören, übernimmt MEDION keine Haftung.

Diese Garantie hat keine Auswirkungen auf Ihre gesetzlichen Ansprüche und unterliegt dem geltenden Recht des Landes, in dem der Ersterwerb des Gerätes durch den Endkunden vom autorisierten Händler der MEDION erfolgte.

Garantiebedingungen für die Schweiz 101

#### 2. Umfang

Im Falle eines durch diese Garantie abgedeckten Defekts an ihrem MEDION Gerät gewährleistet die MEDION mit dieser Garantie die Reparatur oder den Ersatz des MEDION Gerätes. Die Entscheidung zwischen Reparatur oder Ersatz der Geräte obliegt MEDION. Insoweit kann MEDION nach eigenem Ermessen entscheiden das zur Garantiereparatur eingesendet Gerät durch ein generalüberholtes Gerät gleicher Qualität zu ersetzen.

MEDION erwirbt das Eigentum an allen Teilen des Produktes oder Ausstattungsgegenständen, welche MEDION ersetzt hat.

Batterien oder Akkus unterliegen einer Garantie von 6 Monaten. Für Verbrauchsmaterialien, d.h. Teile, die bei der Nutzung des Gerätes in regelmäßigen Abständen ersetzt werden müssen, wie z.B. Projektionslampe in Beamer, wird keine Garantie übernommen.

Ein Pixelfehler (dauerhaft farbiger, heller oder dunkler Bildpunkt) ist nicht grundsätzlich als Mangel zu betrachten. Die genaue Anzahl zulässiger defekter Bildpunkte entnehmen Sie bitte der Beschreibung im Handbuch für dieses Produkt.

Für eingebrannte Bilder bei Plasma oder LCD-Geräten, die durch unsachgemäße Verwendung des Gerätes entstanden sind, übernimmt MEDION keine Garantie. Die genaue Vorgehensweise zum Betrieb Ihres Plasma bzw. LCD- Gerätes entnehmen Sie bitte der Beschreibung im Handbuch für dieses Produkt.

Die Garantie erstreckt sich nicht auf Wiedergabefehler von Datenträgern, die in einem nicht kompatiblen Format oder mit ungeeigneter Software erstellt wurden. Sollte sich bei der Reparatur herausstellen, dass es sich um einen Fehler handelt, der von der Garantie nicht gedeckt ist, behält sich MEDION das Recht vor, die anfallenden Kosten in Form einer Handling Pauschale, sowie die kostenpflichtige Reparatur für Material und Arbeit nach einem Kostenvoranschlag dem Kunden in Rechnung zu stellen.

### 3. Ausschluss / Beschränkung

Für Versagen und Schäden, die durch äußere Einflüsse, versehentliche Beschädigungen, unsachgemäße Verwendung, am MEDION Gerät vorgenommene Veränderungen, Umbauten, Erweiterungen, Verwendung von Fremdteilen, Vernachlässigung, Viren oder Softwarefehler, unsachgemäßer Transport, unsachgemäße Verpackung oder Verlust bei Rücksendung des Gerätes an MEDION entstanden sind, übernimmt MEDION keine Garantie.

Die Garantie erlischt, wenn der Fehler am Gerät durch Wartung oder Reparatur entstanden ist, welche durch jemand anderen als durch MEDION oder einen durch MEDION für dieses Gerät autorisierten Servicepartner durchgeführt wurde. Die Garantie erlischt auch, wenn Aufkleber oder Seriennummern des Gerätes oder eines Bestandteils des Gerätes verändert oder unleserlich gemacht wurden.

Diese Garantie beinhaltet Ihre einzigen und ausschließlichen Rechtsbehelfe gegenüber der MEDION und ist MEDIONs einzige und ausschließliche Haftung für Mängel an Ihrem Produkt.

Diese eingeschränkte Garantie ersetzt jede anderweitige Garantie und Haftung von MEDION, unabhängig davon, ob solche mündlich, schriftlich, oder aufgrund gesetzlicher (nicht zwingender) Bestimmungen oder vertraglich eingeräumt worden sind oder aufgrund unerlaubter Handlung entstehen.
Sicherheit Sicherheit

Anschluss

Anhang

Die Haftung ist der Höhe nach auf den Anschaffungswert des Produkts begrenzt. Die vorstehenden Haftungsbeschränkungen gelten nicht für den Fall, dass MEDION vorsätzlich oder grob fahrlässig handelt.

### 4. Service Hotline

Vor Einsendung des Gerätes an die MEDION müssen Sie sich über unsere Service Hotline an uns wenden. Sie erhalten insoweit weitergehende Informationen, wie Sie Ihren Garantieanspruch geltend machen können.

Die Service Hotline steht Ihnen 365 Tage im Jahr, auch sonn- und feiertags zur Verfügung. Die Service Hotline ersetzt auf keinen Fall eine Anwenderschulung für Soft-, bzw. Hardware, das Nachschlagen im Handbuch, oder die Betreuung von Fremdprodukten.

### **II. Besondere Garantiebedingungen für MEDION PC, Notebook, Pocket PC (PDA) und Geräten mit Navigationsfunktion (PNA)**

Hat eine der mitgelieferten Optionen einen Defekt, so haben Sie auch einen Anspruch auf Reparatur oder Ersatz. Die Garantie deckt Material- und Arbeitskosten für die Wiederherstellung der Funktionsfähigkeit für das betroffene MEDION Gerät. Hardware zu Ihrem Gerät, die nicht von MEDION produziert oder vertrieben wurde, kann die Garantie zum Erlöschen bringen, wenn dadurch nachweislich ein Schaden am MEDION Gerät oder den mitgelieferten Optionen entstanden ist.

Für mitgelieferte Software wird eine eingeschränkte Garantie übernommen. Dies gilt für ein vorinstalliertes Betriebssystem aber auch für mitgelieferte Programme. Bei der von MEDION mitgelieferten Software garantiert MEDION für die Datenträger, z.B. Disketten und CD-ROMs, auf denen diese Software geliefert wird, die Freiheit von Material- und Verarbeitungsfehlern für eine Frist von 90 Tagen nach Einkauf des MEDION Gerätes von der MEDION oder einem offiziellen Handelspartner der MEDION.

Bei Lieferung defekter Datenträger ersetzt MEDION die defekten Datenträger kostenfrei; darüber hinausgehende Ansprüche sind ausgeschlossen. Mit Ausnahme der Garantie für die Datenträger wird jede Software ohne Mängelgewähr geliefert. MEDION sichert nicht zu, dass diese Software ohne Unterbrechungen oder fehlerfrei funktioniert oder Ihren Anforderungen genügt. Für mitgeliefertes Kartenmaterial bei Geräten mit Navigationsfunktion wird keine Garantie für die Vollständigkeit übernommen.

Bei der Reparatur des MEDION Gerätes kann es notwendig sein, alle Daten vom Gerät zu löschen. Stellen Sie vor dem Versand des Gerätes sicher, das Sie von allen auf dem Gerät befindlichen Daten eine Sicherungskopie besitzen.

Es wird ausdrücklich darauf hingewiesen, dass im Falle einer Reparatur der Auslieferzustand wiederhergestellt wird. Für die Kosten einer Softwarekonfiguration, für entgangene Einnahmen, den Verlust von Daten bzw. Software, oder sonstige Folgeschäden übernimmt MEDION keine Haftung.

Garantiebedingungen für die Schweiz 103

### **III. Besondere Garantiebedingungen für die Vorort Reparatur bzw. den Vorort Austausch**

Soweit sich aus der dem Gerät anliegenden Garantiekarte ein Anspruch auf Vorort Reparatur bzw. den Vorort Austausch ergibt, gelten die besonderen Garantiebedingungen für die Vorort Reparatur bzw. Vorort Austausch für Ihr MEDION Gerät. Zur Durchführung der Vorort Reparatur bzw. den Vorort Austausch muss von Ihrer Seite folgendes sichergestellt werden:

- Mitarbeiter der MEDION muss uneingeschränkter, sicherer und unverzüglicher Zugang zu den Geräten gewährt werden.
- Telekommunikationseinrichtungen, die von Mitarbeitern von MEDION zur ordnungsgemäßen Ausführung Ihres Auftrages, für Test- und Diagnosezwecke sowie zur Fehlerbehebung benötigt werden, müssen von Ihnen auf eigene Kosten zu Verfügung gestellt werden.
- Sie sind für die Wiederherstellung der eigenen Anwendungssoftware nach der Inanspruchnahme den Dienstleistungen durch MEDION selbst verantwortlich.
- Sie haben alle sonstigen Maßnahmen zu ergreifen, die von MEDION zu einer ordnungsgemäßen Ausführung des Auftrags benötigt werden.
- Sie sind für die Konfiguration und Verbindung ggf. vorhandener, externer Geräte nach der Inanspruchnahme der Dienstleistung durch MEDION selbst verantwortlich.
- Der kostenfreie Storno-Zeitraum für den Vorort Reparatur bzw. den Vorort Austausch beträgt mind. 24 Stunden, danach müssen die uns durch die verspätete oder nicht erfolgten Storno entstandenen Kosten in Rechnung gestellt werden.
- Soweit der zwischen Ihnen und dem zuständigen Techniker von MEDION vereinbarte Termin zur Durchführung der Vorort Reparatur bzw. des Vorort Austauschs nicht eingehalten werden kann und von Ihrer Seite auch nicht frühzeitig (mindestens 12 Stunden vorher) abgesagt wurde, so ist die MEDION berechtigt Ihnen die angefallenen Kosten hierfür in Rechnung zu stellen.

104 Anhang

# Anschluss

# **Garantiebedingungen für Belgien**

### **I. Allgemeine Garantiebedingungen**

### 1. Allgemeines

Die Garantiezeit beginnt immer am Tag des Einkaufs des MEDION Gerätes von der MEDION oder einem offiziellen Handelspartner der MEDION. Die Garantie gilt für Materialund Produktionsschäden aller Art, die bei normaler Verwendung auftreten können. Die Garantiezeit ergibt sich aus der dem Gerät anliegenden Garantiekarte in Zusammenhang mit dem Kaufbeleg des autorisierten MEDION Handelspartners oder das auf dem Original des Lieferscheins angegebene Datum. Bei einer Vertragswidrigkeit, die bei der Lieferung der Ware besteht, beträgt die Garantiefrist nach § 1649 quater Absatz 1 B.W. zwei (2) Jahre.

Um Garantieleistungen beanspruchen zu können, müssen Sie die folgenden Unterlagen vorlegen:

- das Original des Kaufbelegs;
- ggf. das Original des Lieferscheins;
- die Garantiekarte

Bewahren Sie das Original des Kaufbelegs, das Original des Lieferscheins und die Garantiekarte bitte gut auf. MEDION und deren autorisierte Vertriebspartner behalten sich das Recht vor, Garantieleistungen zu verweigern, wenn der Kaufbeleg bzw. der Lieferschein oder die Garantiekarte nicht vorgelegt werden können bzw. wenn die Daten unvollständig, gelöscht oder nach dem ursprünglichen Kauf durch den Verbraucher beim Händler geändert worden sind.

Falls Sie das Produkt an uns einsenden müssen, sind Sie dafür verantwortlich, dass das Produkt für den Transport sicher verpackt ist. Soweit auf der Garantiekarte nichts anderes angegeben ist, tragen Sie die Versandkosten und das Transportrisiko.

Legen Sie dem defekten Produkt eine deutliche und möglichst detaillierte Fehlerbeschreibung mit Ihrer Anschrift und Telefonnummer sowie alles für die Reparatur erforderliche Zubehör bei. Bei der Ausführung der Reparatur geht MEDION von der Fehlerbeschreibung in Ihrem Begleitschreiben und den bei der Instandsetzung selbst festgestellten Mängeln aus.

Um einen Garantieanspruch zu haben, müssen Sie sich, bevor Sie ein Produkt an uns einsenden, grundsätzlich mit unserer Hotline in Verbindung setzen. Bei dieser Hotline erhalten Sie eine Referenznummer (die sog. RMA-Nummer), die Sie auf der Außenseite des Pakets vermerken müssen.

Das Produkt muss vollständig, d.h. mit allem beim Kauf mitgelieferten Zubehör, eingesandt werden. Falls das Produkt nicht vollständig ist, führt dies zu Verzögerungen bei der Reparatur bzw. beim Austausch. Für zusätzlich eingesandte Produkte, die nicht Teil des beim Kauf mitgelieferten Zubehörs sind, übernimmt MEDION keinerlei Verantwortung.

Garantiebedingungen für Belgien 105

Diese Garantie schränkt weder Ihre Rechte als Verbraucher nach der nationalen Gesetzgebung des Lands, in dem Sie die betreffenden Waren (erstmals) erwerben, noch, nach den gleichen nationalen Bestimmungen, Ihre Rechte gegenüber dem autorisierten Vertriebspartner von MEDION als Folge des Kaufvertrags ein.

Garantiefälle führen nicht zu einer Erneuerung bzw. Verlängerung der ursprünglichen Garantiefrist.

### 2. Umfang und Erbringung von Garantieleistungen

Im Fall eines durch diese Garantie abgedeckten Defekts an Ihrem MEDION Gerät gewährleistet die MEDION mit dieser Garantie die Reparatur oder den Ersatz des MEDION Gerätes bzw. eines Teils davon. Die Entscheidung zwischen Reparatur oder Ersatz der Geräte obliegt MEDION. Insoweit kann MEDION nach eigenem Ermessen entscheiden, das zur Garantiereparatur eingesendete Gerät durch ein generalüberholtes Gerät gleicher Qualität zu ersetzen.

Die Garantie ist auf die Instandsetzung bzw. den Ersatz der Hardware-Funktionalität in den Zustand des originalen Geräts vor dem Eintritt des Defekts beschränkt. Die Garantie erstreckt sich nicht auf die Wiederherstellung von Daten oder Software. Sie müssen vor dem Einsenden des Produkts selbst dafür sorgen, dass eine Sicherungskopie (Backup) eventuell im Produkt gespeicherter Daten oder Software, einschließlich Anwendungs- und Systemsoftware, erstellt wird. MEDION erkennt – mit Ausnahme von Vorsatz oder grober Fahrlässigkeit auf Seiten von MEDION – keine Ansprüche wegen des Verlusts dieser Daten oder Informationen an.

Bei Material- oder Verarbeitungsfehlern werden die defekten Teile durch neue Teile ersetzt. Eventuell wird das gesamte Produkt durch ein gleiches oder funktionell gleichwertiges Produkt ersetzt. In jedem Fall ist der Wert der Garantieleistung auf den Wert des defekten Produkts beschränkt.

Defekte Teile, die von uns ausgetauscht werden, gehen in unser Eigentum über.

In der Garantie sind die Arbeitsstunden (der Mitarbeiter) von MEDION sowie die Kosten für Verpackung und Versand durch MEDION an den Käufer enthalten.

Sie dürfen selbst oder durch Dritte keine Reparaturarbeiten an von MEDION gelieferten Sachen ausführen bzw. ausführen lassen. Bei Zuwiderhandlung verfällt jeder Garantieanspruch.

106 Anhang

### 3. Garantieausschluss

Die Garantie gilt nicht für:

- normale Abnutzung.
- Verbrauchsmaterial.
- wie z.B. Projektionslampen in Beamer.
- Produkte, deren Marken- oder Typenbezeichnung bzw. Seriennummer verändert oder entfernt worden ist.
- die Bereitstellung von Treiber- oder Software-Updates/Upgrades.
- geringfügige Abweichungen, die für die Funktion der Ware unerheblich sind.
- Schäden durch falschen oder unsachgemäßen Gebrauch.
- Schäden als Folge von Vernachlässigung sowie mangelnder bzw. ungeeigneter Wartung.
- Gebrauch, Montage oder Installation von Sachen oder Teilen entgegen den Angaben in der Bedienungsanleitung bzw. der Dokumentation.
- Defekte als Folge von Computerviren oder Softwarefehlern, für die MEDION nicht verantwortlich ist.
- Defekte oder Fehlermeldungen als Folge einer falschen Versorgungsspannung.
- Schäden als Folge ungenügenden Schutzes vor Feuchtigkeit oder der chemischen bzw. elektrochemischen Einwirkung von Wasser.
- Defekte als Folge der Verwendung nicht originaler Ersatzteile, Zubehör und/oder Programme.
- Produkte, die aus zweiter Hand in Verkehr gebracht werden.
- abnehmende Kapazität von Batterien und Akkumulatoren bzw. nicht von MEDION mitgelieferte Batterien und Akkumulatoren.
- Pixelfehler (dauerhaft farbiger, heller oder dunkler Bildpunkt) innerhalb der nach der Gebrauchsanweisung bzw. dem Handbuch zu Ihrem Produkt zulässigen Grenzen.
- Defekte als Folge von Einbrennen oder Helligkeitsverlust bei Plasma- oder LCD-Produkten, die durch unsachgemäßen Gebrauch entstanden sind. Eine genaue Anleitung zum Gebrauch von Plasma- bzw. LCD-Produkten finden Sie in der Gebrauchsanweisung bzw. im Handbuch.
- Wiedergabefehler von Datenträgern, die nicht in einem kompatiblen Format oder nicht mit geeigneter Software erstellt worden sind.
- Alle Defekte als Folge Höherer Gewalt (z.B. Krieg, Kriegsgefahr, Bürgerkrieg, Terrorismus, Aufruhr, Kriegseinwirkung, Brand, Blitzeinschlag, Wasserschäden, Überschwemmung, Arbeitsniederlegung, Betriebsbesetzung, Streik, Dienst nach Vorschrift, Ein- und Ausfuhrbeschränkungen, Regierungsmaßnahmen, Störungen an Maschinen, Störungen bei der Gas, Wasser- und Stromversorgung, Transportprobleme).

Garantiebedingungen für Belgien 107

Sollte sich bei der Reparatur des Gerätes herausstellen, dass es sich um einen Fehler handelt, der von der Garantie nicht gedeckt ist, behält sich MEDION das Recht vor, die anfallenden Kosten in Form einer Abwicklungspauschale sowie die kostenpflichtige Reparatur für Material und Arbeit nach einem Kostenvoranschlag dem Kunden in Rechnung zu stellen.

### 4. Servicehotline

Vor Einsendung des Geräts an MEDION müssen Sie sich über unsere Service Hotline an uns wenden. Sie erhalten insoweit weitergehende Informationen, wie Sie Ihren Garantieanspruch geltend machen können.

Die Service Hotline ersetzt auf keinen Fall eine Anwenderschulung für Soft- bzw. Hardware, das Nachschlagen im Handbuch oder die Betreuung von Fremdprodukten.

### **II. Besondere Garantiebedingungen für MEDION PC, Notebook, Pocket PC (PDA) und Geräten mit Navigationsfunktion (PNA)**

Hat eine der mitgelieferten Optionen (z.B. Speicherkarte, Modem etc.) einen Defekt, so haben Sie Anspruch auf eine Reparatur oder Ersatz. Die Garantie deckt Material- und Arbeitskosten für die Wiederherstellung der Funktionsfähigkeit für das betroffene MEDION Gerät.

Hardware zu Ihrem Gerät, die nicht von MEDION produziert oder vertrieben wurde, kann die Garantie zum Erlöschen bringen, wenn dadurch ein Schaden am MEDION Gerät oder den mitgelieferten Optionen entstanden ist.

Für mitgelieferte Software wird eine eingeschränkte Garantie übernommen. Dies gilt für ein vorinstalliertes Betriebssystem, aber auch für mitgelieferte Programme. Bei der von MEDION mitgelieferten Software garantiert MEDION für die Datenträger, z.B. Disketten und CD-ROMs, auf denen diese Software geliefert wird, die Freiheit von Material- und Verarbeitungsfehlern für eine Frist von sechs Monaten nach Einkauf des MEDION Gerätes von der MEDION oder einem offiziellen Handelspartner der MEDION.

Es wird keine Garantie auf Vollständigkeit für das mitgelieferte Kartenmaterial von Geräten mit Navigationsfunktion (PNA) gewährt.

Falls ein gelieferter Datenträger defekt ist, leistet MEDION hierfür kostenlosen Ersatz.

108 Anhang

Anschluss

Bedienung

### **III. Besondere Garantiebedingungen für die Reparatur bzw. den Austausch vor Ort**

Soweit sich aus der dem Gerät anliegenden Garantiekarte ein Anspruch auf Vorort Reparatur bzw. Vorort Austausch ergibt, gelten die besonderen Garantiebedingungen für die Vorort Reparatur bzw. Vorort Austausch für Ihr MEDION Gerät.

Zur Durchführung der Vorort Reparatur bzw. des Vorort Austauschs muss von Ihrer Seite Folgendes sichergestellt werden:

- Mitarbeitern der MEDION muss uneingeschränkter, sicherer und unverzüglicher Zugang zu den Geräten gewährt werden.
- Telekommunikationseinrichtungen, die von Mitarbeitern von MEDION zur ordnungsgemäßen Ausführung Ihres Auftrages, für Test- und Diagnosezwecke sowie zur Fehlerbehebung benötigt werden, müssen von Ihnen auf eigene Kosten zur Verfügung gestellt werden.
- Sie sind für die Wiederherstellung der eigenen Anwendungssoftware nach der Inanspruchnahme der Dienstleistungen durch MEDION selbst verantwortlich.
- Sie müssen alle sonstigen Maßnahmen treffen, die für die Ausführung des Auftrags nach den Vorschriften und den üblichen Praktiken erforderlich sind.
- Sie sind für die Konfiguration und Verbindung ggf. vorhandener, externer Geräte nach der Inanspruchnahme der Dienstleistung durch MEDION selbst verantwortlich.
- Der kostenfreie Storno-Zeitraum für die Vorort Reparatur bzw. den Vorort Austausch beträgt mind. 24 Stunden, danach müssen die uns durch den verspäteten oder nicht erfolgten Storno entstandenen Kosten in Rechnung gestellt werden, es sei denn, Sie können sich auf höhere Gewalt berufen.

# **Vervielfältigung dieses Handbuchs**

Dieses Dokument enthält gesetzlich geschützte Informationen. Alle Rechte vorbehalten. Vervielfältigung in mechanischer, elektronischer und jeder anderen Form ohne die schriftliche Genehmigung des Herstellers ist verboten.

Vervielfältigung dieses Handbuchs 109

# **Index**

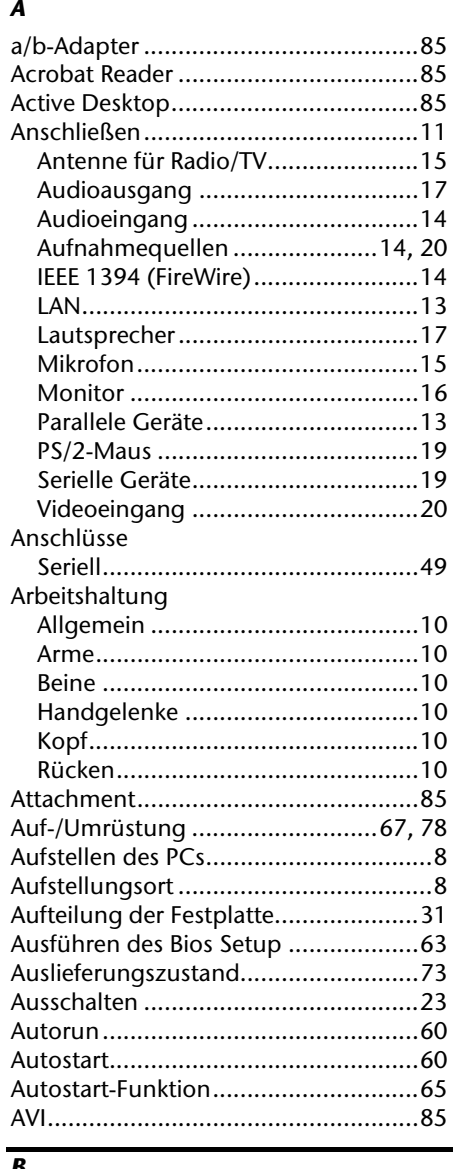

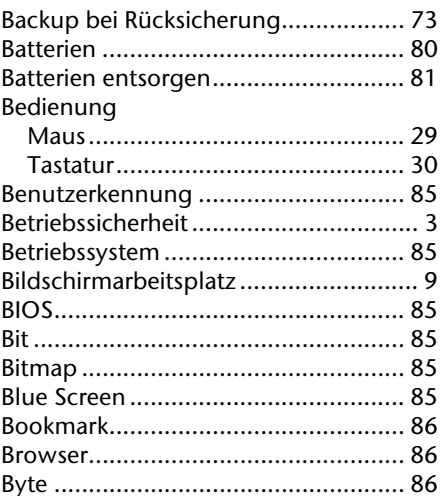

### $\overline{c}$

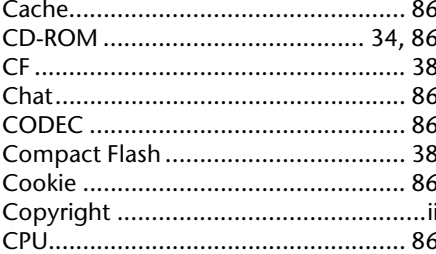

### $\overline{D}$

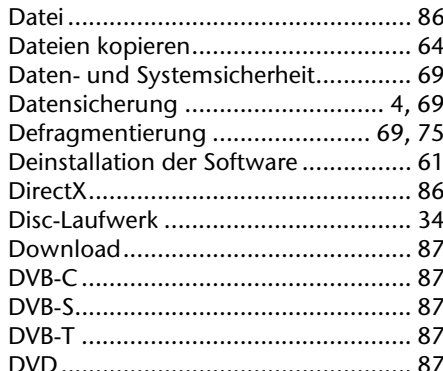

### $\overline{E}$

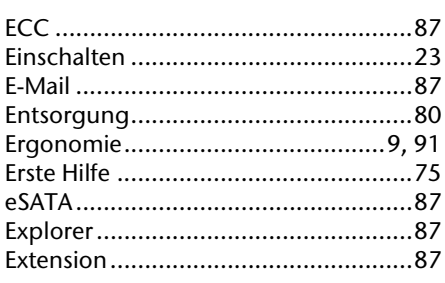

### $\overline{f}$

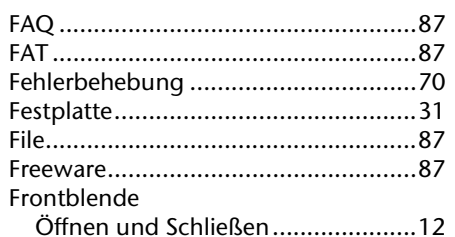

### $\overline{G}$

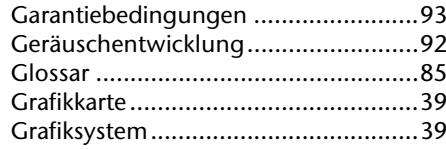

### $\overline{H}$

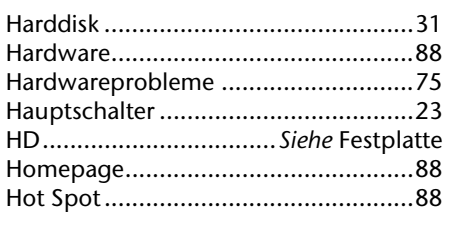

### $\overline{I}$

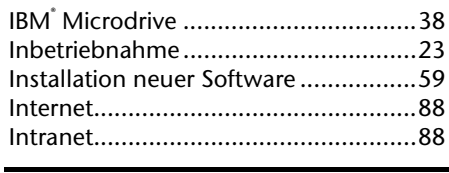

### $\overline{\boldsymbol{\mathsf{K}}}$

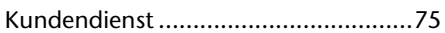

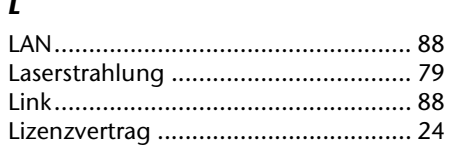

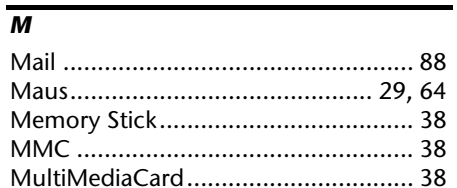

Sicherheit

Anschluss

Bedienung

Selbsthilfe

Anhang

## 

 $\overline{L}$ 

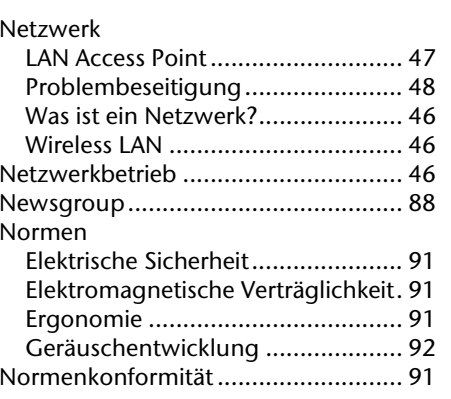

### $\overline{\mathbf{o}}$

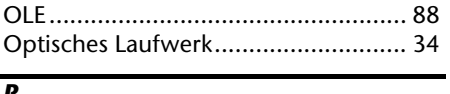

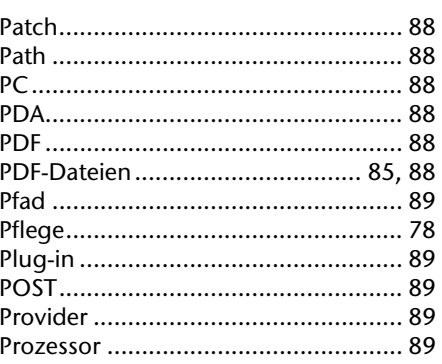

### $\overline{\mathbf{Q}}$

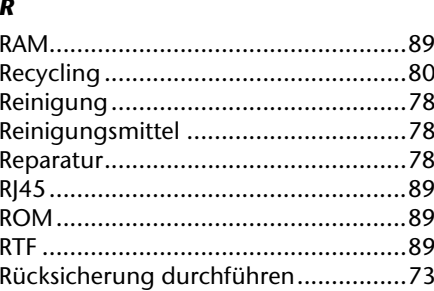

### $\overline{s}$

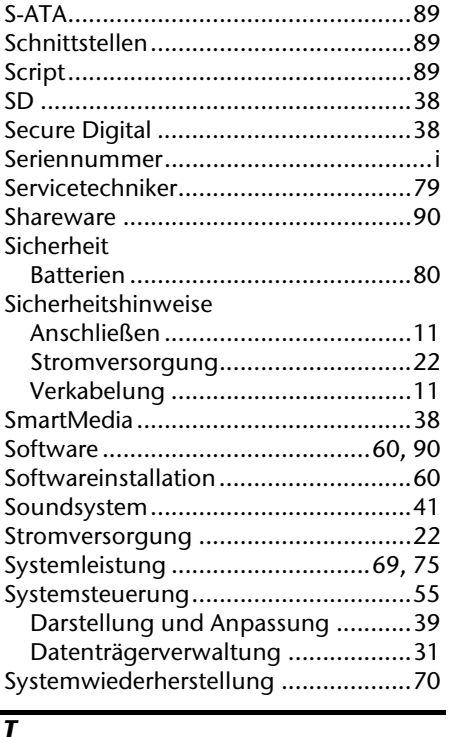

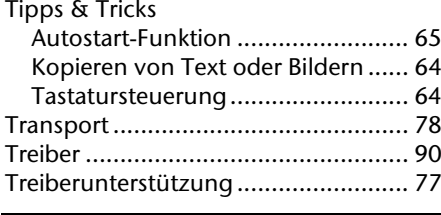

### $\overline{\boldsymbol{U}}$

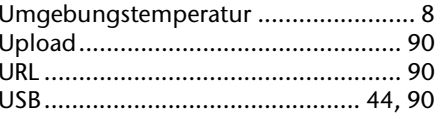

### $\overline{\mathsf{v}}$

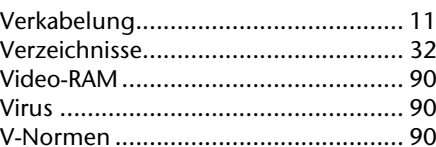

### $\overline{w}$

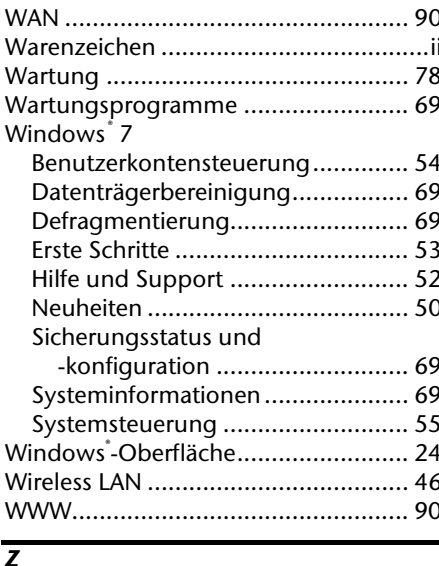